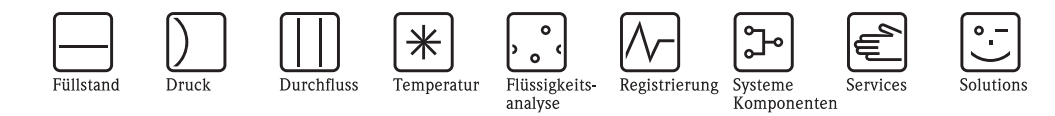

# Descrizione delle funzioni dello strumento Micropilot M **FMR230, FMR231**

Misura di livello radar

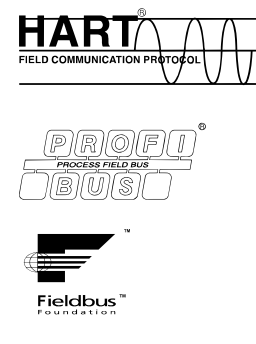

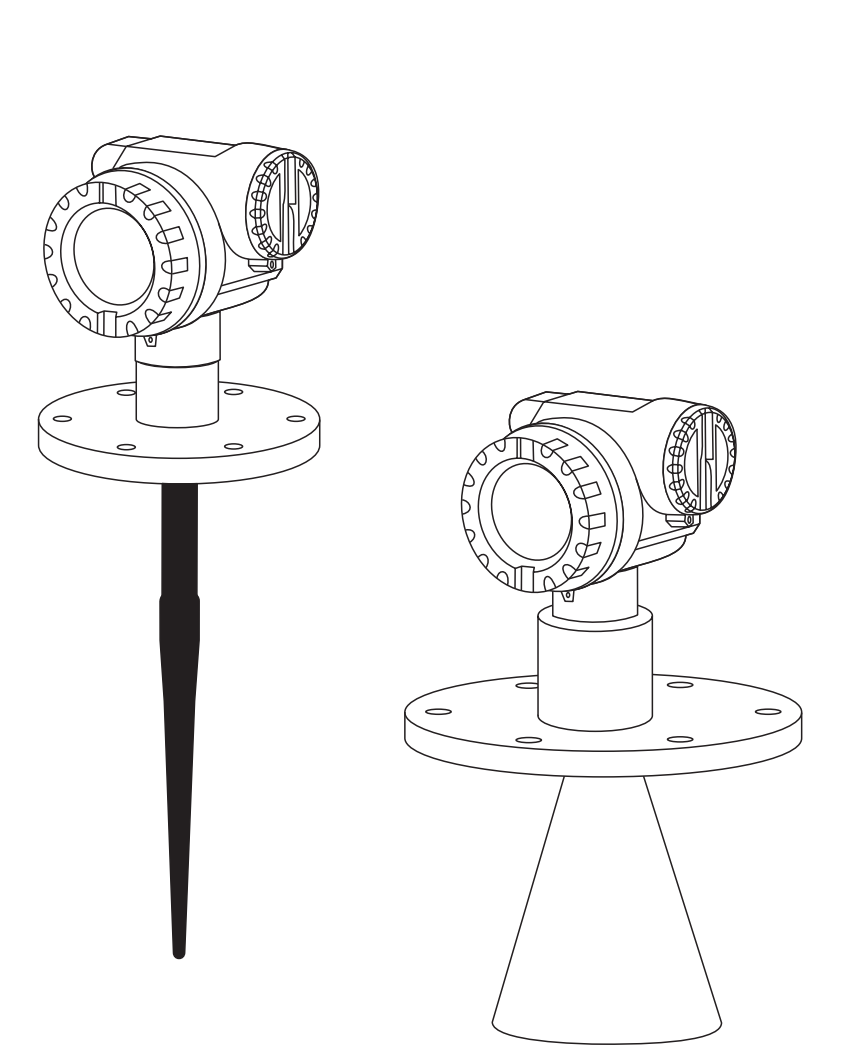

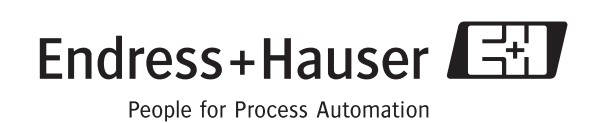

BA221F/16/it/08.06 71042626 Valido a partire dalla versione software: 01.04.00

# <span id="page-1-0"></span>**Setup di base**

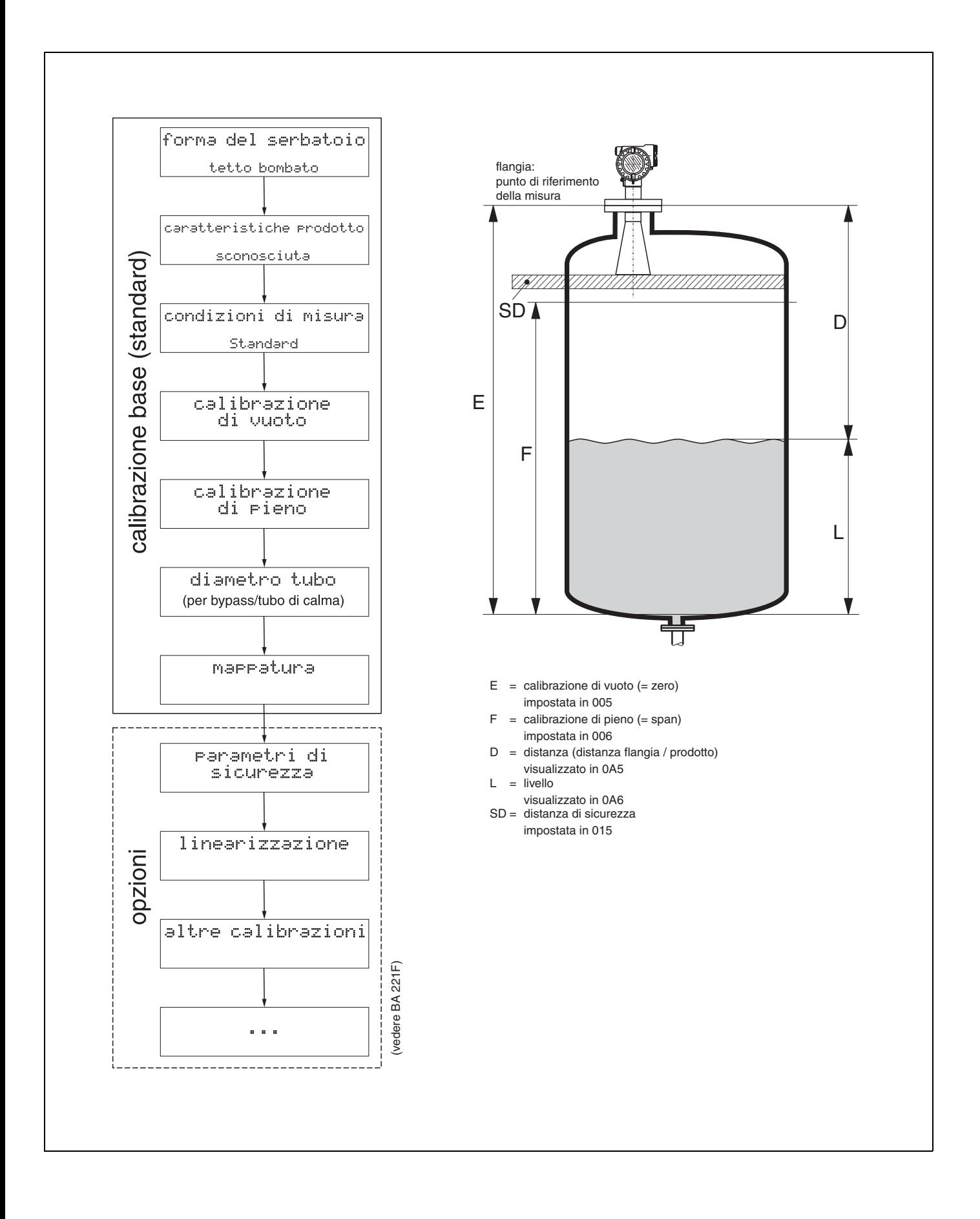

# <span id="page-2-0"></span>**Sommario**

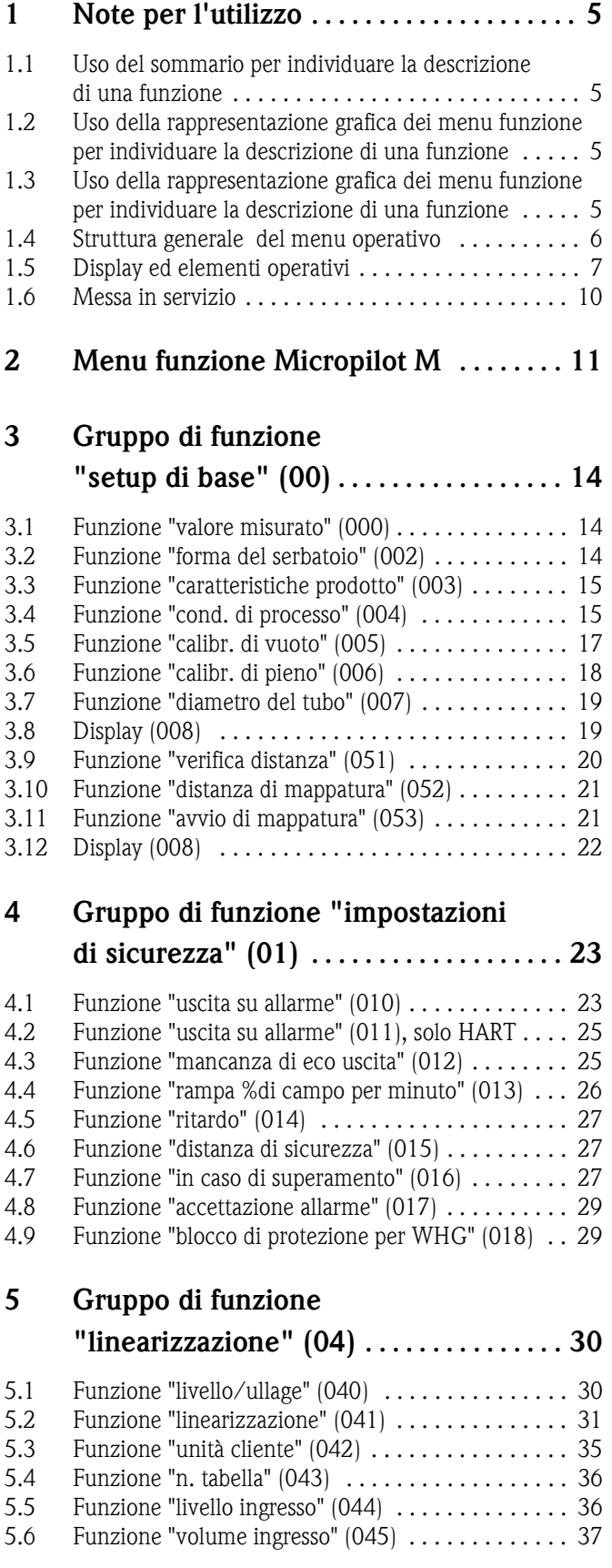

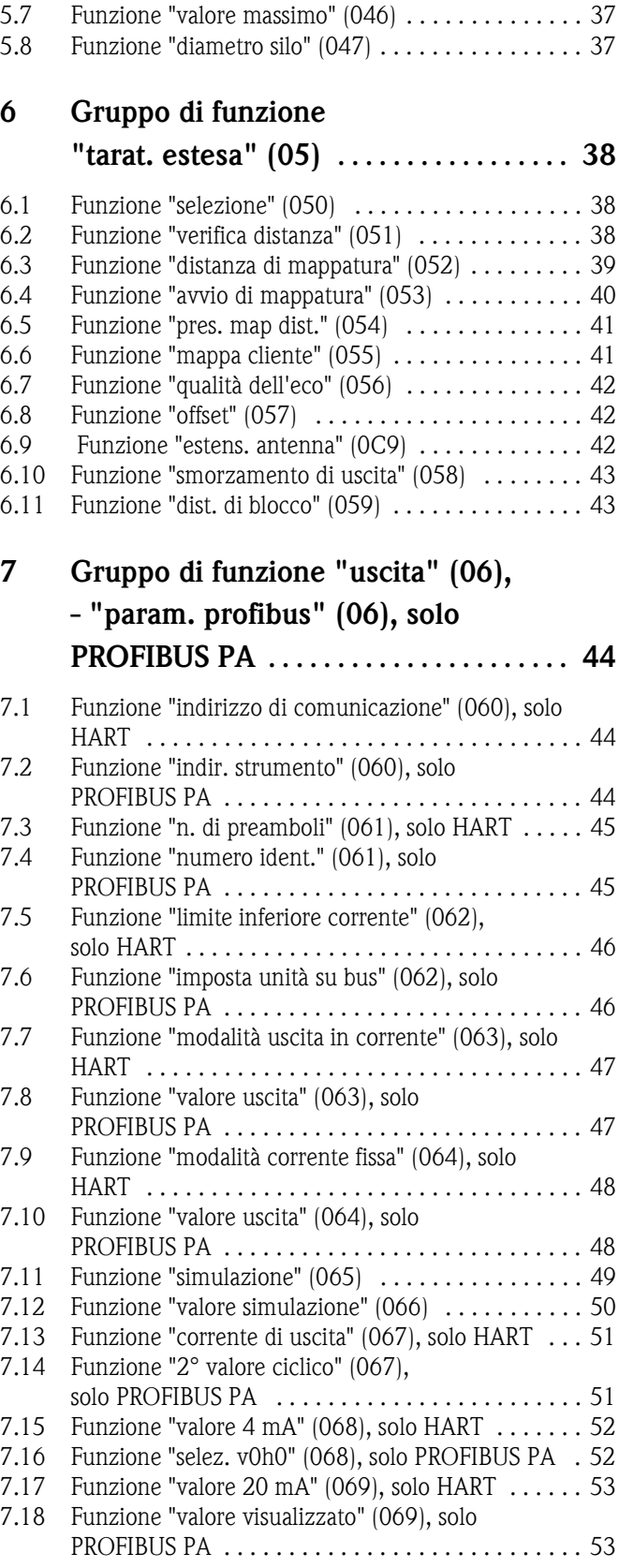

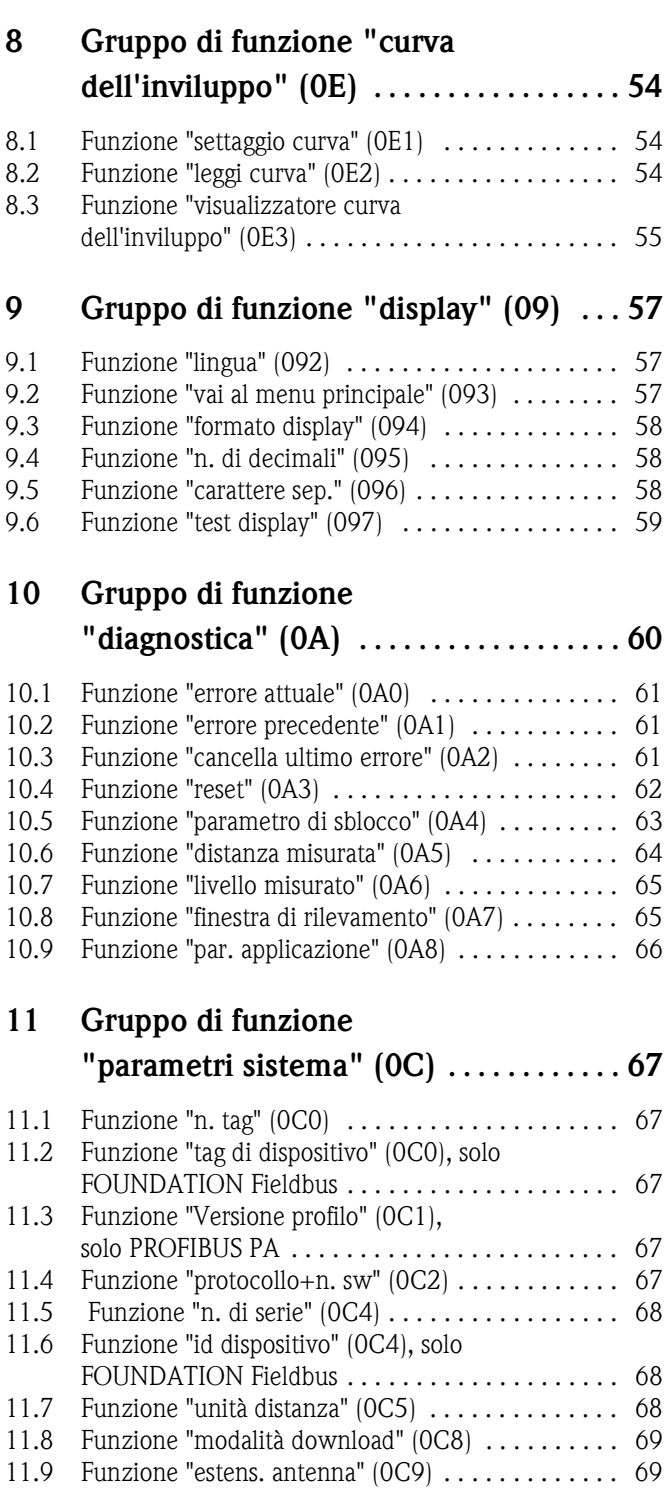

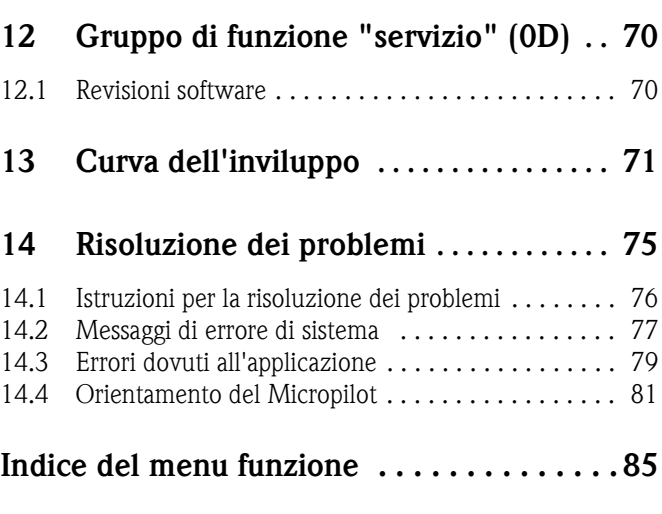

# <span id="page-4-0"></span>**1 Note per l'utilizzo**

Sono previste varie modalità di consultazione delle descrizioni delle funzioni relative alla strumentazione e di inserimento dei parametri.

## <span id="page-4-1"></span>**1.1 Uso del sommario per individuare la descrizione di una funzione**

Tutte le funzioni sono elencate nel sommario, suddivise per gruppi di funzione (es. setup di base, impostazioni di sicurezza, ecc.). Utilizzando gli appositi riferimenti/collegamenti alle varie pagine è possibile consultare una descrizione dettagliata. Il sommario si trova a pag. [Pagina 3](#page-2-0).

## <span id="page-4-2"></span>**1.2 Uso della rappresentazione grafica dei menu funzione per individuare la descrizione di una funzione**

Questa sezione contiene istruzioni passo passo per spostarsi dal livello più alto, rappresentato dai gruppi di funzione, per arrivare alla descrizione specifica della funzione desiderata.

La tabella contiene un elenco di tutti i gruppi di funzione e delle funzioni specifiche della strumentazione (vedere [vedere pagina 11](#page-10-0)). Selezionare il gruppo di funzione o la funzione desiderata. Per accedere alla descrizione specifica del gruppo di funzione o della funzione è possibile utilizzare i riferimenti o collegamenti alle pagine.

# <span id="page-4-3"></span>**1.3 Uso della rappresentazione grafica dei menu funzione per individuare la descrizione di una funzione**

Per semplificare la navigazione all'interno dei menu funzione, ciascuna funzione è contrassegnata da un codice specifico visualizzato a display. Per accedere alle singole funzioni si possono utilizzare i riferimenti/collegamenti di pagina riportati nel sommario dei menu funzione [\(vedere pagina 85](#page-84-0)), contenente un elenco alfabetico e numerico di tutti i nomi delle funzioni.

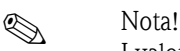

I valori predefiniti dei parametri sono stampati in **grassetto**.

## <span id="page-5-0"></span>**1.4 Struttura generale del menu operativo**

- Il menu operativo è organizzato in due livelli:
- **Gruppi di funzione (00, 01, 03, …, 0C, 0D):** A grandi linee, la selezione delle funzioni operative individuali dello strumento avviene facendo riferimento a due gruppi di funzione diversi. Fra i gruppi di funzione disponibili figurano ad esempio: "**setup di base**", "**impostazioni di sicurezza**", "**uscita**", "**display**", ecc.
- **Funzioni (001, 002, 003, …, 0D8, 0D9)**: Ciascun gruppo di funzioni è composto da una o più funzioni Le funzioni corrispondono alle modalità operative effettive dello strumento o alla sua parametrizzazione. Tramite queste funzioni è possibile immettere i valori numerici, selezionare e salvare i parametri. Il gruppo di funzione "**setup di base (00)**", ad esempio, comprende le seguenti funzioni: "**forma del serbatoio (002)**", "**caratteristiche prodotto (003)**", "**condizioni di processo (004)**", "**calibr. di vuoto (005)**", ecc.

Se, ad esempio, occorre modificare l'applicazione dello strumento, si può eseguire la seguente procedura:

- 1. Selezionare il gruppo di funzione "**setup di base (00)**".
- 2. Selezionare la funzione "**forma del serbatoio (002)**" (se si seleziona la forma del serbatoio esistente).

### **1.4.1 Identificazione delle funzioni**

Per semplificare la navigazione all'interno dei menu funzione ([vedere pagina 11 seg.\)](#page-10-0), ciascuna funzione visualizzata a display è accompagnata dal relativo codice.

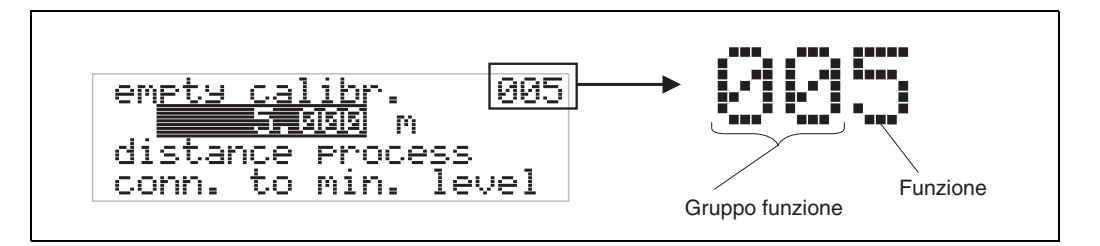

Le prime due cifre del codice corrispondono al gruppo di funzione:

- **setup di base 00**
- **impostazioni di sicurezza 01**
- **linearizzazione 04**
- …

La terza cifra indica il numero delle singole funzioni all'interno del gruppo di funzione:

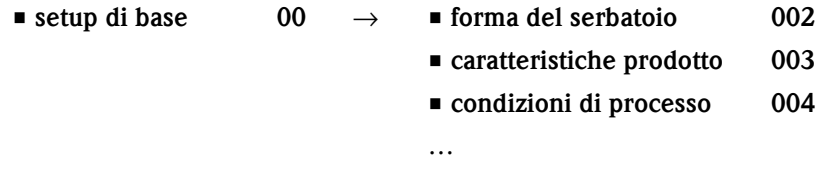

Qui di seguito il codice verrà sempre indicato fra parentesi (es. "**forma del serbatoio**" **(002)**), accanto alla funzione descritta.

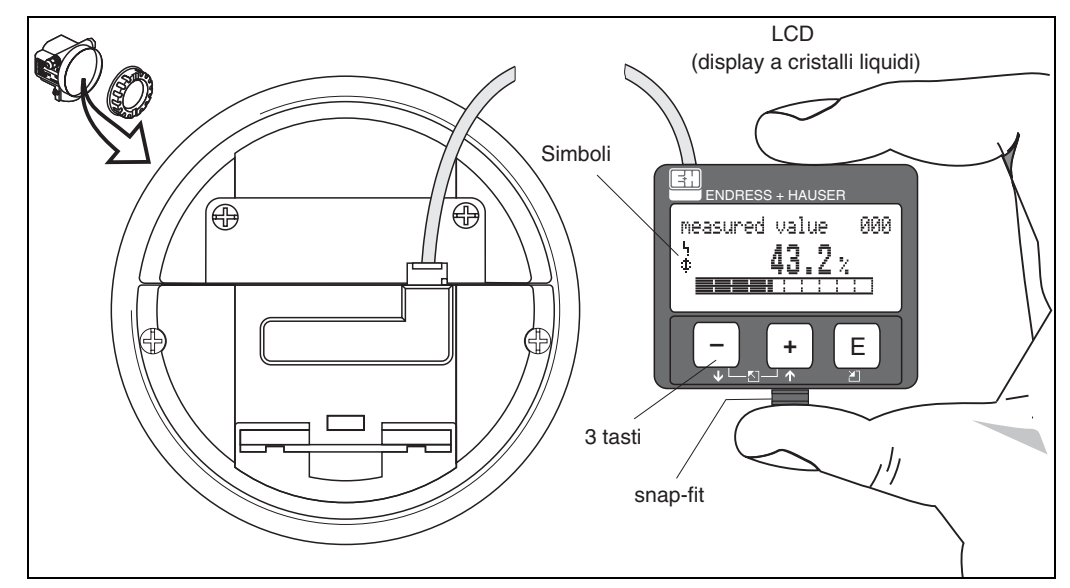

# <span id="page-6-0"></span>**1.5 Display ed elementi operativi**

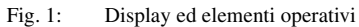

### **1.5.1 Display**

#### **Display a cristalli liquidi (LCD):**

Display di quattro righe da 20 caratteri ciascuna. Il contrasto del display può essere regolato con un'apposita combinazione di tasti.

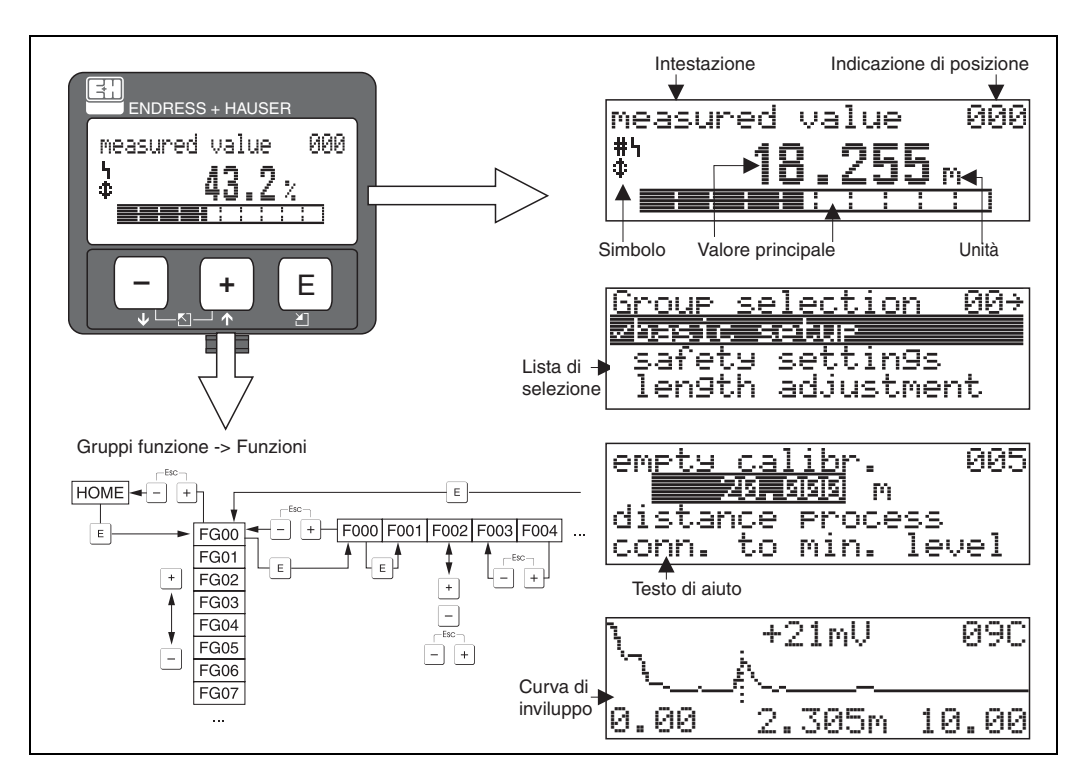

Fig. 2: Display

### **1.5.2 Simboli del display**

Nella tabella che segue sono descritti i simboli visualizzati sul display LCD:

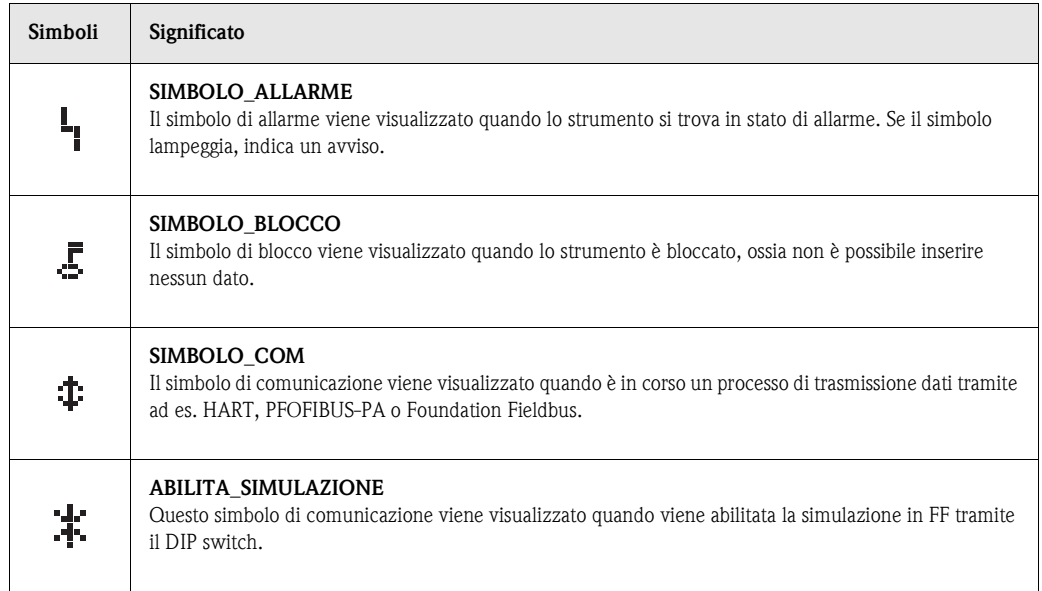

Tab. 1-1Significato dei simboli

### **1.5.3 Assegnazione tasto**

Gli elementi operativi si trovano all'interno della custodia: per accedervi occorre aprire il coperchio.

### **Funzione dei tasti**

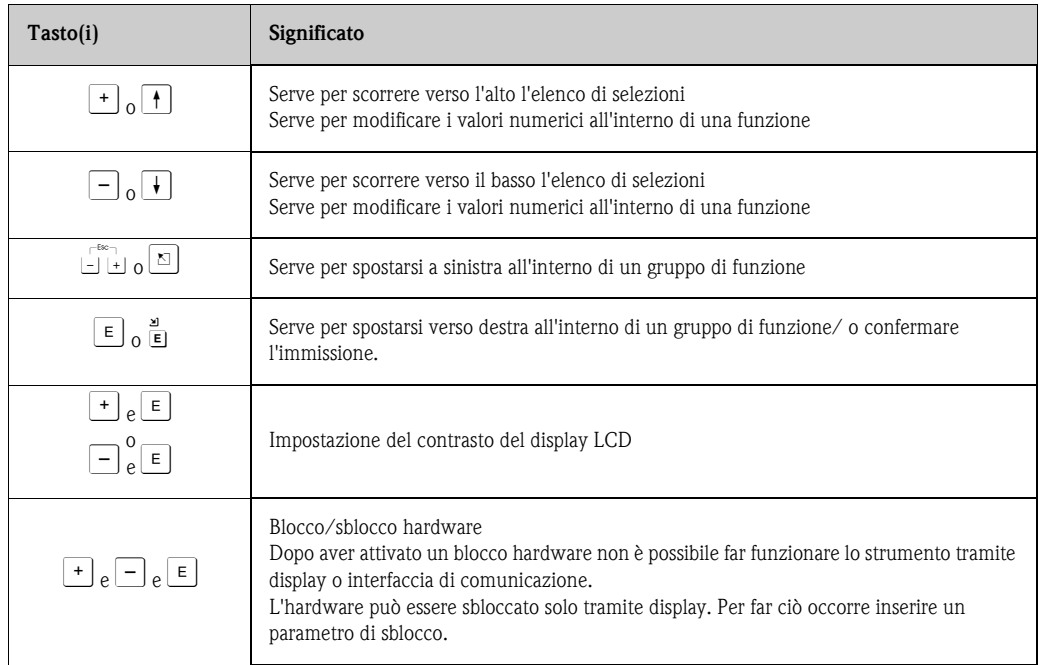

Tab. 1-2Funzione dei tasti

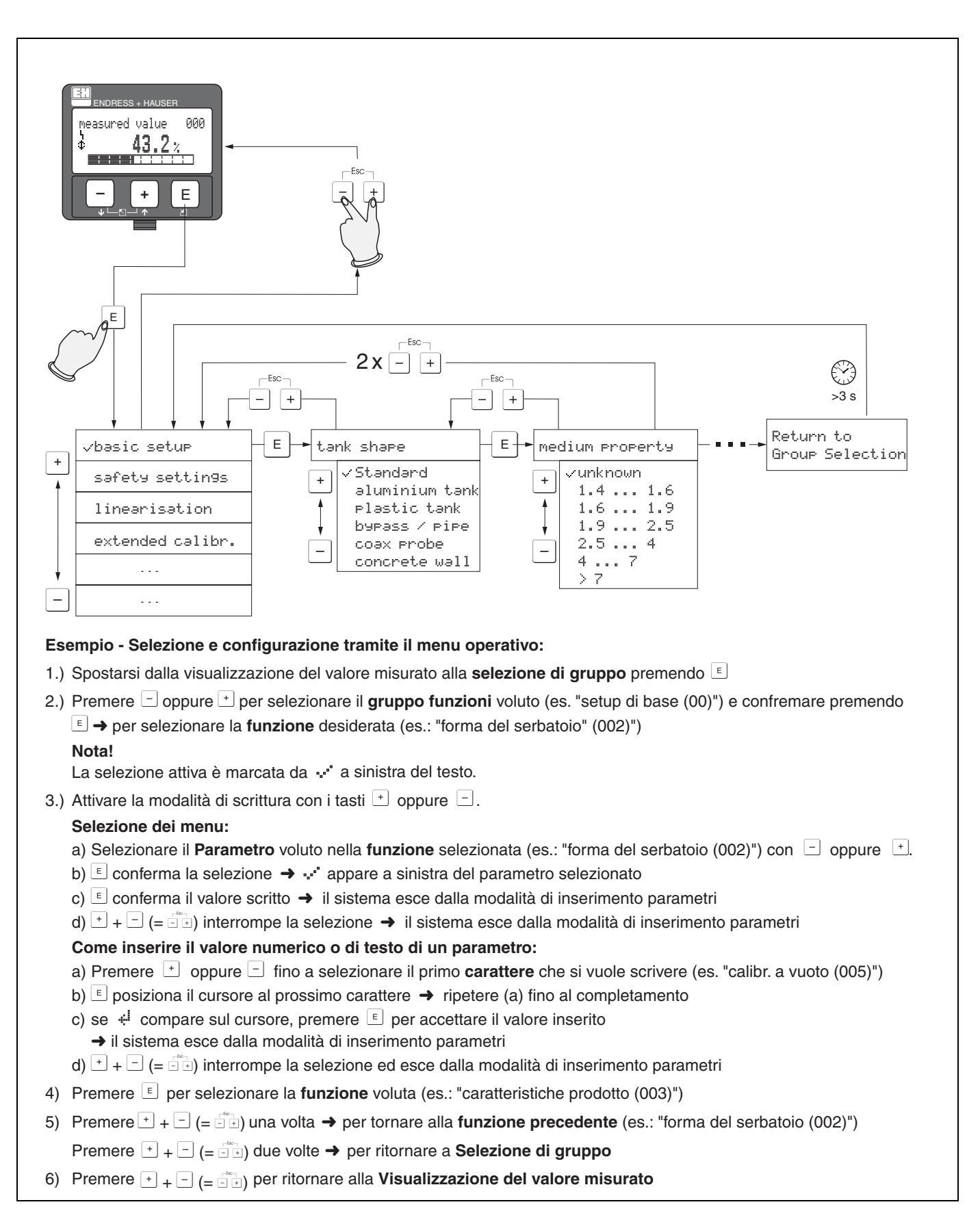

### **1.5.4 Funzionamento con il VU 331**

# <span id="page-9-0"></span>**1.6 Messa in servizio**

### **1.6.1 Attivazione del dispositivo di misura**

Quando lo strumento viene attivato per la prima volta, sul display vengono visualizzati i seguenti messaggi:

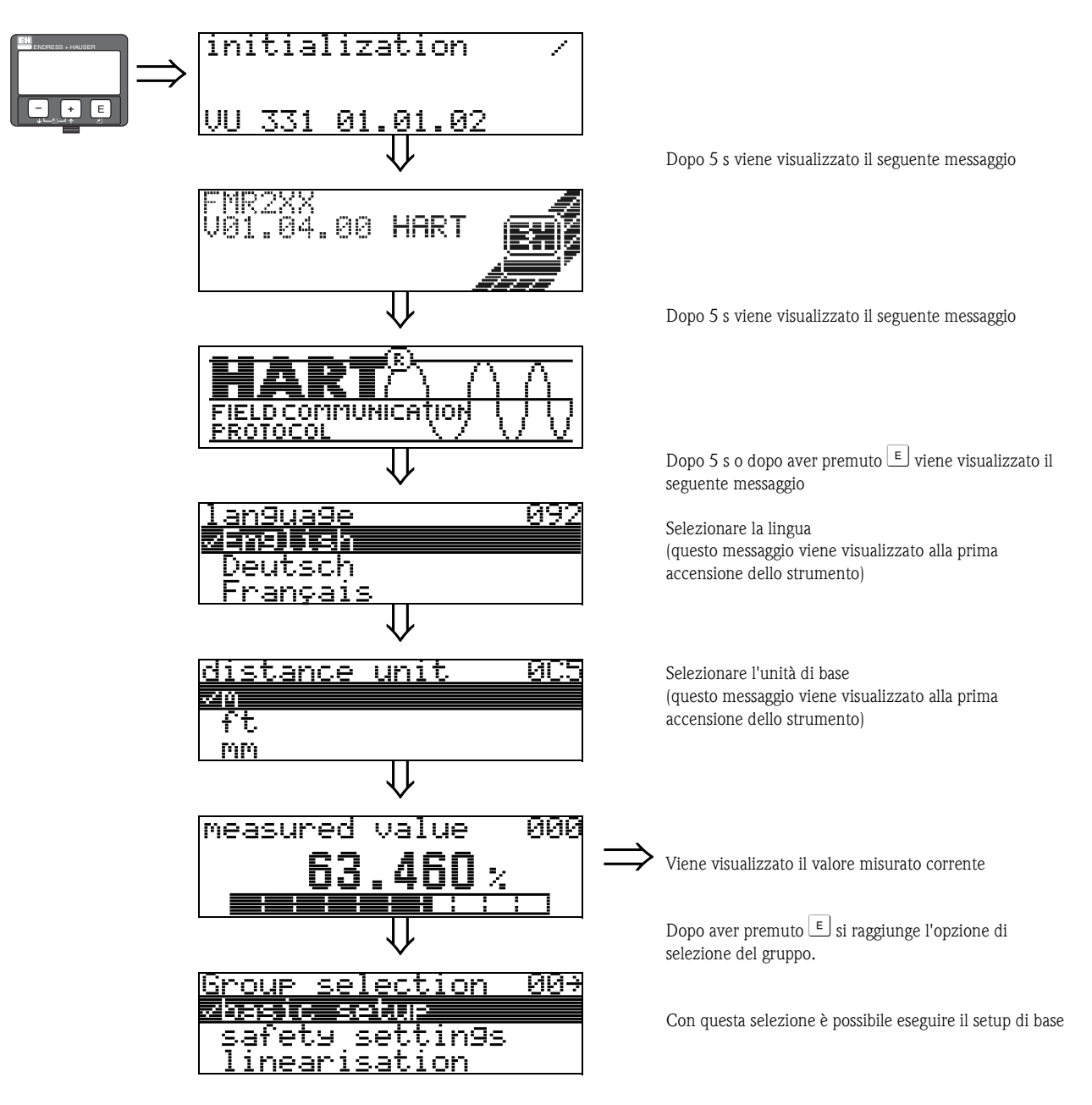

# <span id="page-10-0"></span>**2 Menu funzione Micropilot M**

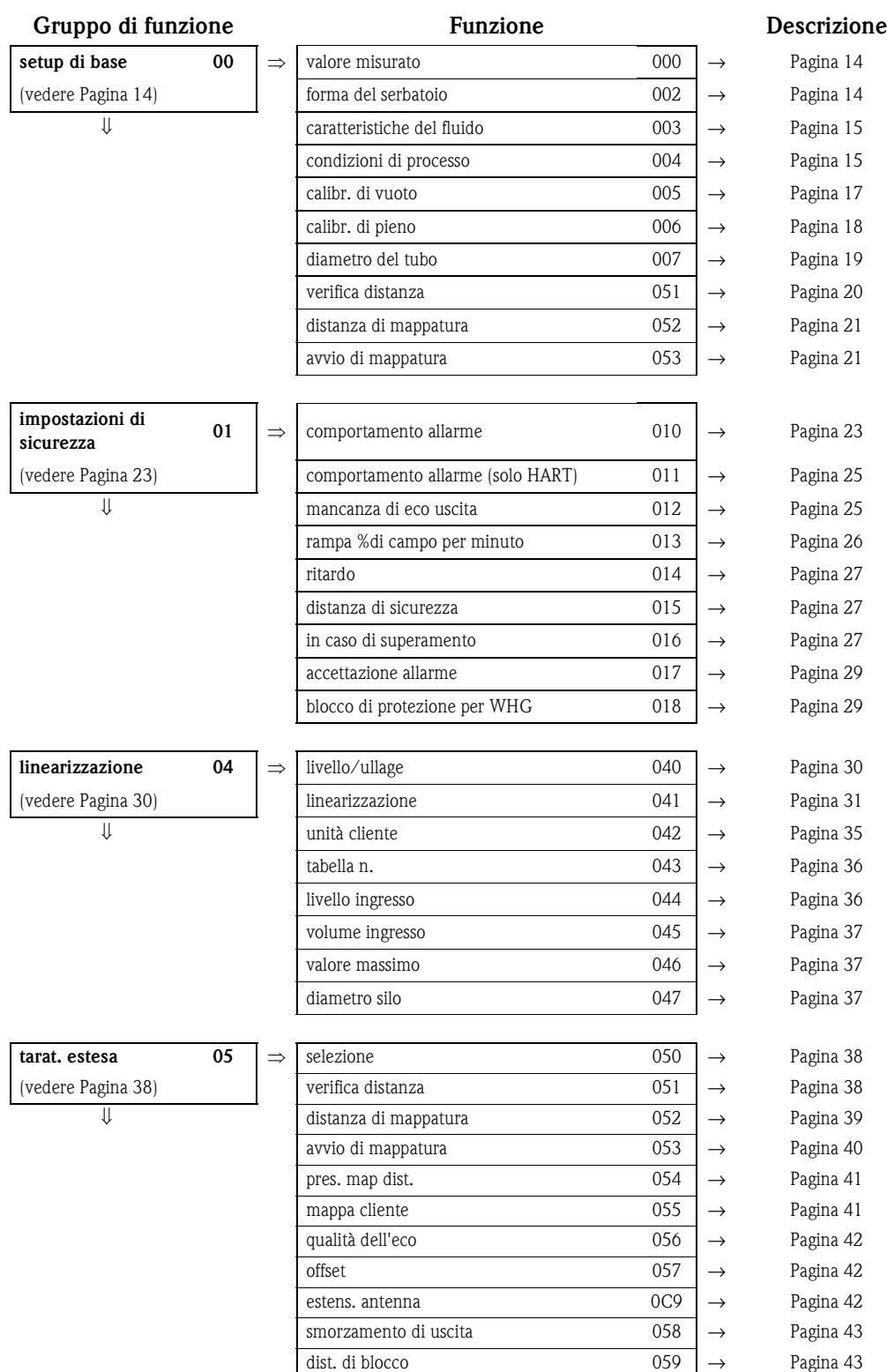

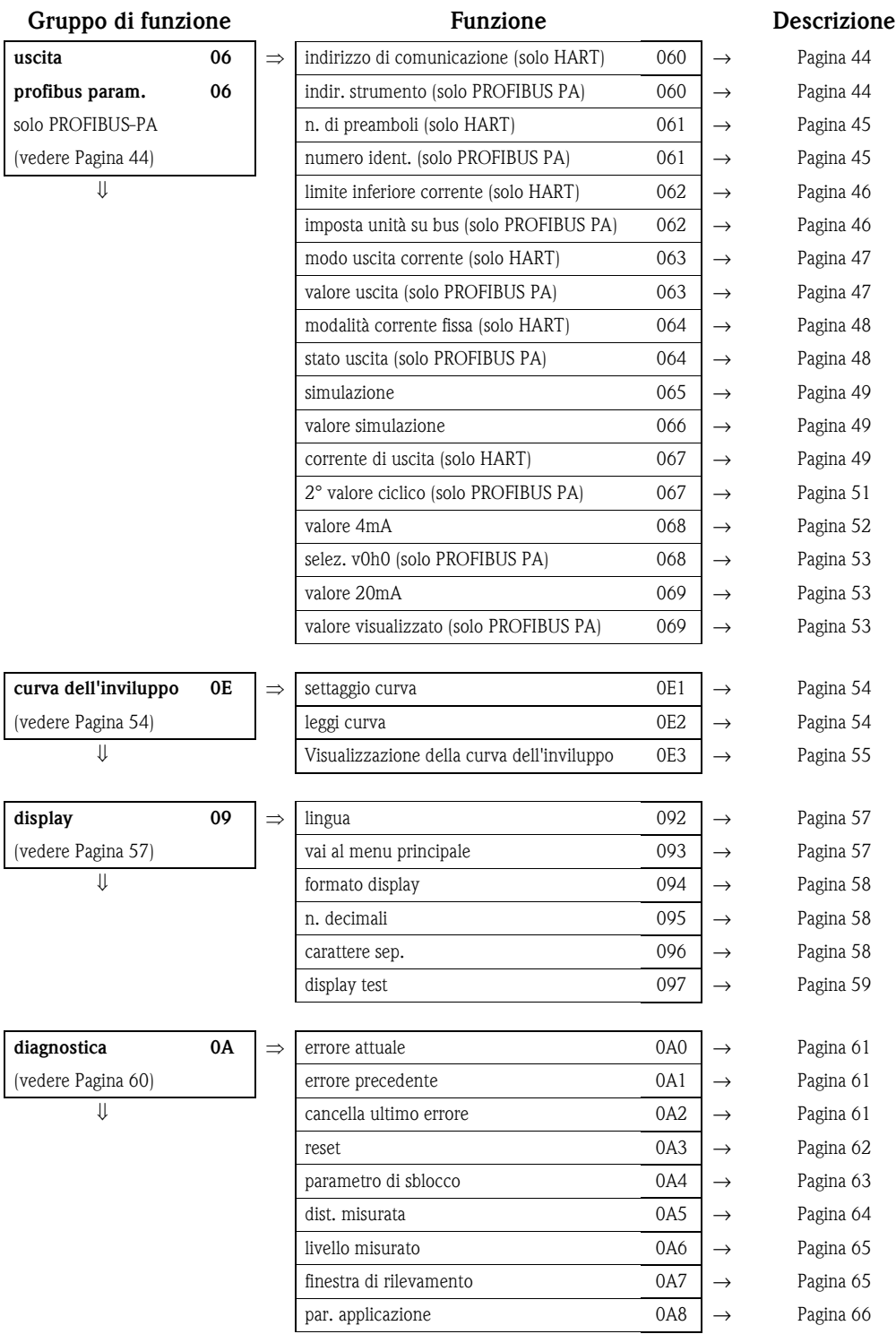

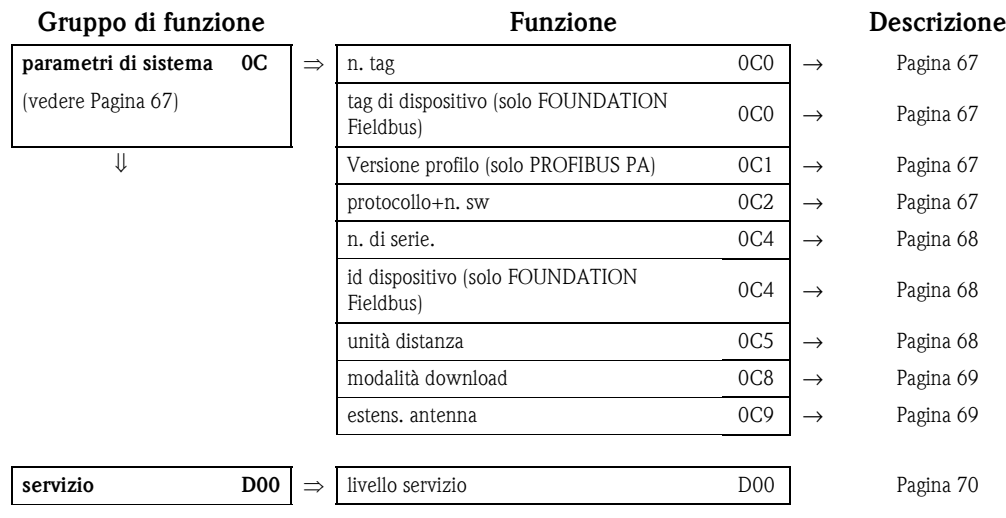

# <span id="page-13-0"></span>**3 Gruppo di funzione "setup di base" (00)**

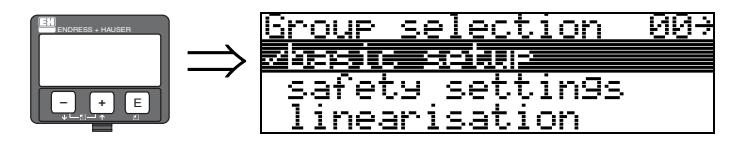

# <span id="page-13-1"></span>**3.1 Funzione "valore misurato" (000)**

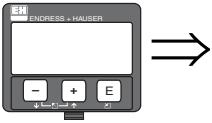

## measured value <u> 000</u>

Questa funzione consente di visualizzare il valore attualmente misurato nell'unità di misura selezionata

(vedere funzione "**unità cliente**" **(042)**). La funzione "**decimali**" **(095)** consente di selezionare il numero di cifre dopo la virgola decimale.

" Pericolo! Se si utilizza una prolunga per antenna FAR10, eseguire una correzione prima del setup di base. La lunghezza del FAR10 deve essere inserita nella funzione "**estens. antenna**" **(0C9)** ([vedere](#page-41-1)  [pagina 42](#page-41-1) or [Pagina 69](#page-68-1)).

# <span id="page-13-2"></span>**3.2 Funzione "forma del serbatoio" (002)**

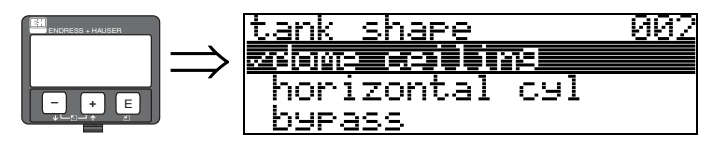

Questa funzione serve per selezionare la forma del serbatoio.

#### **Selezione:**

- **tetto bombato**
- cil. orizzontale
- **•** bypass
- tubo di calma
- $\blacksquare$  tetto piatto
- sfera

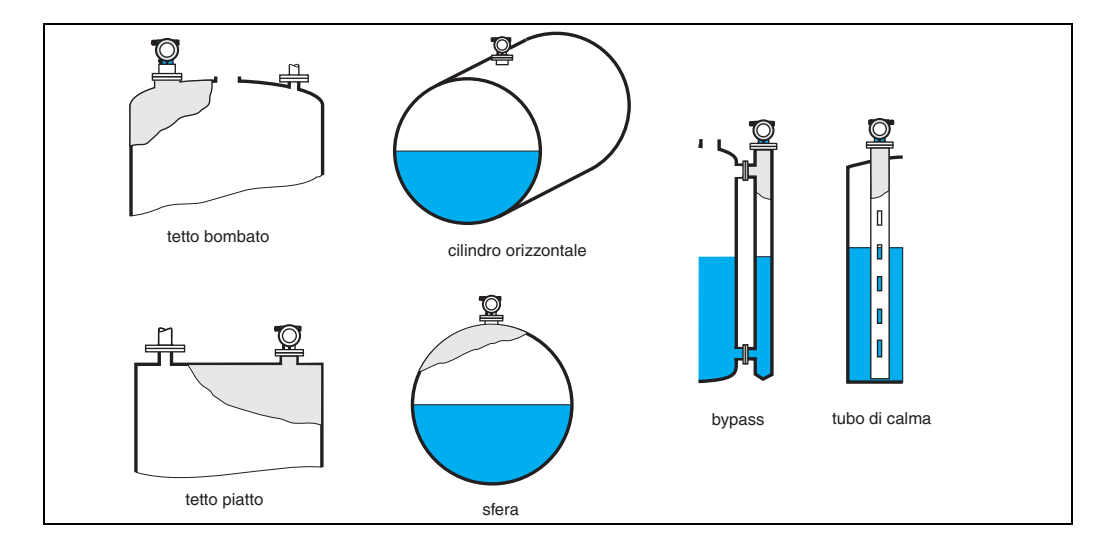

# <span id="page-14-0"></span>**3.3 Funzione "caratteristiche prodotto" (003)**

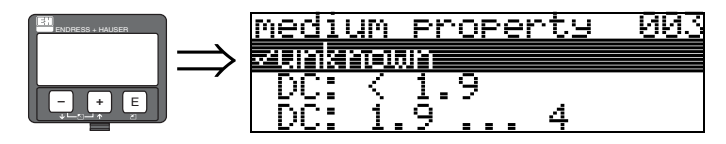

Questa funzione consente di selezionare la costante dielettrica.

#### **Selezione:**

• **sconosciuto**

- $\blacksquare$  < 1,9
- $1,9...4$
- $-4...10$
- $\blacksquare > 10$

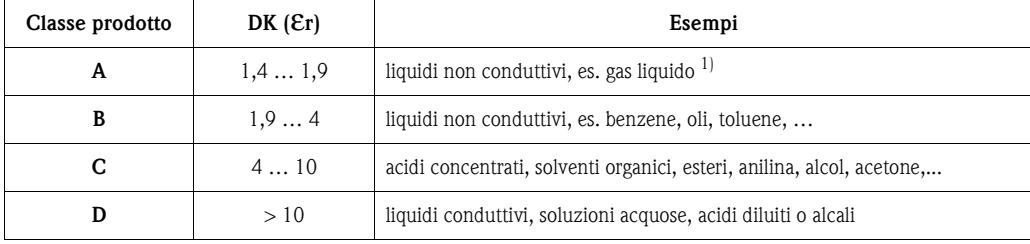

Considerare l'ammoniaca NH3 come un fluido di gruppo A, impiegare il misuratore FMR230 in un tubo di calma.

# <span id="page-14-1"></span>**3.4 Funzione "cond. di processo" (004)**

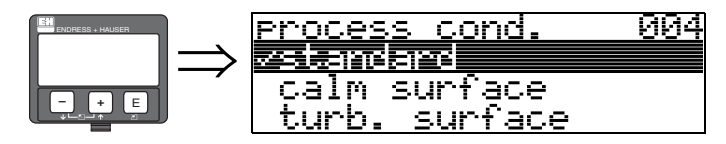

Questa funzione serve per selezionare le condizioni di processo.

- **Selezione:**
- **standard**
- $\blacksquare$  superficie calma
- superficie turbolenta
- **agitatore add.**
- variazione rapida
- test:nessun filtro

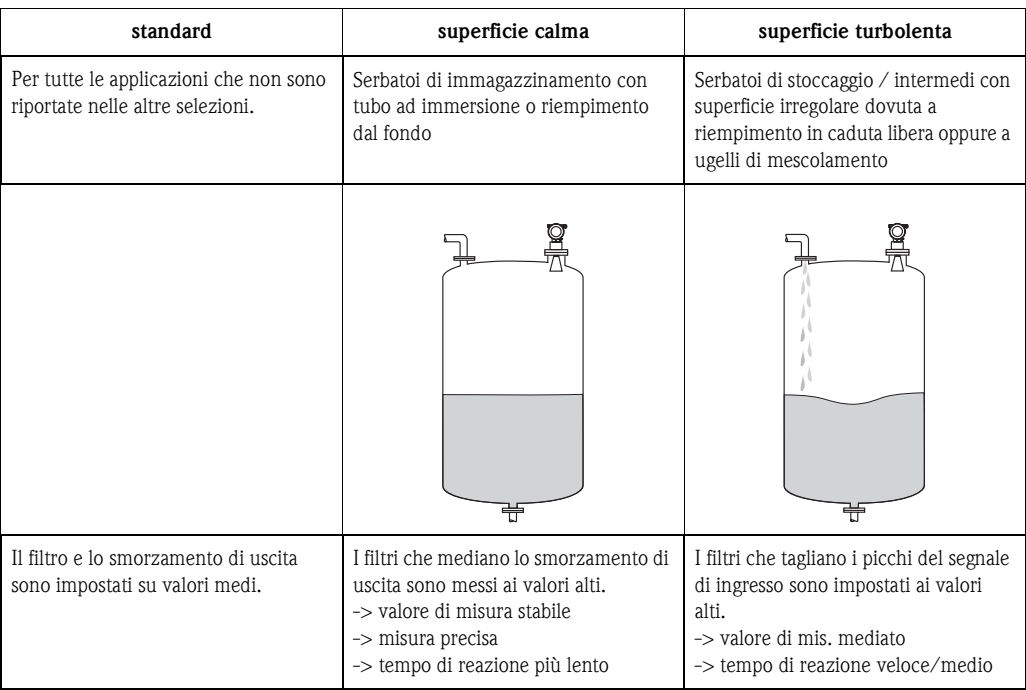

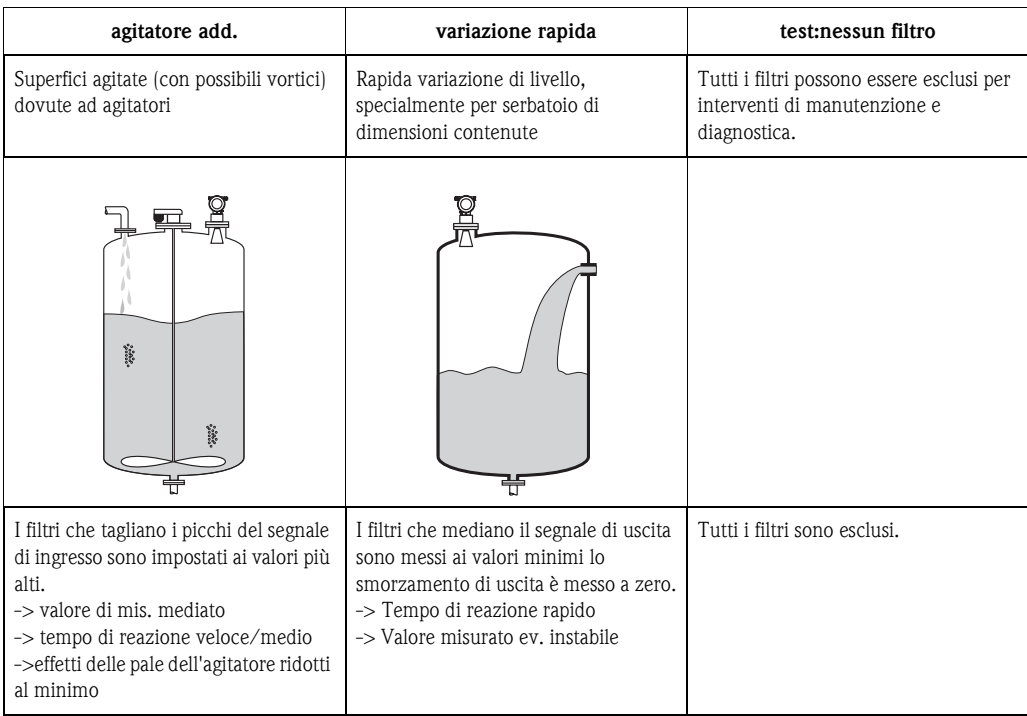

# <span id="page-16-0"></span>**3.5 Funzione "calibr. di vuoto" (005)**

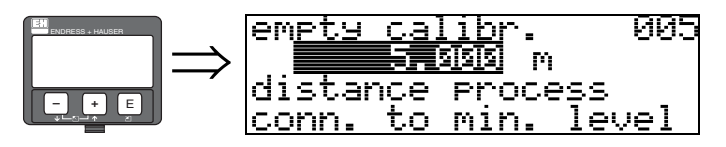

Questa funzione consente di inserire la distanza compresa fra la flangia (punto di riferimento della misura) e il livello minimo (=zero).

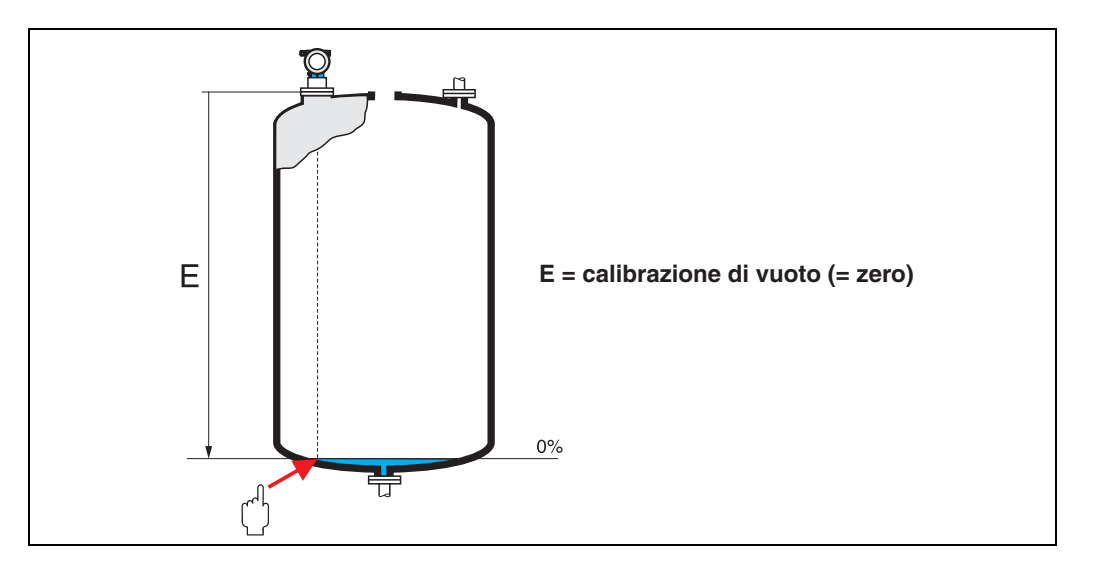

# $\begin{bmatrix} r^{n} \end{bmatrix}$  Pericolo!

Nel caso di recipienti con fondo a forma di piatto o uscite coniche, il punto di zero non deve essere inferiore al punto in cui il raggio laser colpisce il fondo del serbatoio.

# <span id="page-17-0"></span>**3.6 Funzione "calibr. di pieno" (006)**

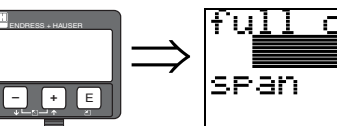

006 <u>calibr</u> 전투회회회  $\mathbf{p}_1$ 

Questa funzione serve per specificare la distanza compresa fra il livello minimo e il livello massimo  $( = \text{campo}).$ 

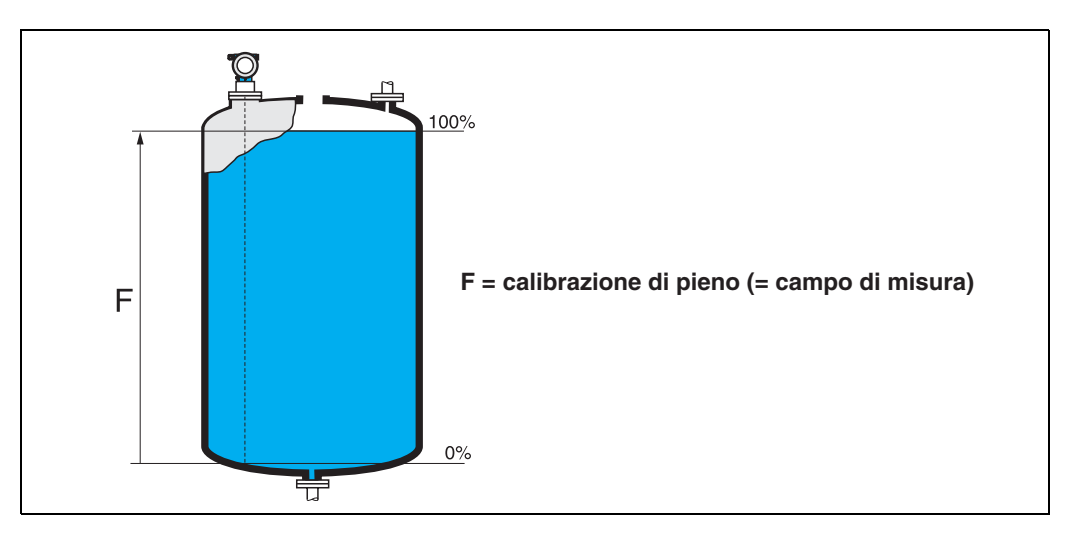

In linea di principio è possibile misurare fino alla punta dell'antenna, ma in considerazione di possibili depositi o corrosioni, si consiglia di tenere in ogni caso il campo di misura più sotto di almeno 50 mm (2").

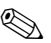

## Nota!

Se nella funzione "**forma del serbatoio" (002)** si seleziona un **tubo bypass** o **tubo di calma**, nel passaggio seguente verrà richiesto il diametro del tubo.

## <span id="page-18-0"></span>**3.7 Funzione "diametro del tubo" (007)**

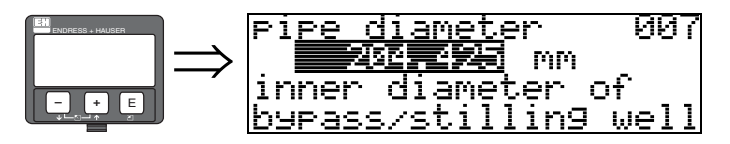

Con questa funzione si imposta il diametro del tubo di calma o del tubo bypass.

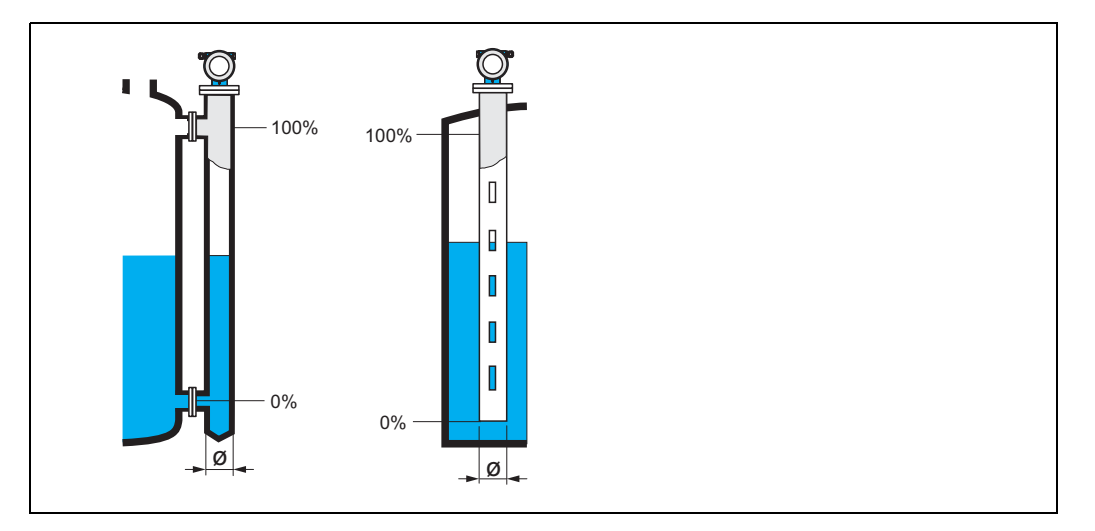

Le microonde convogliate in un tubo, si propagano più lentamente che nello spazio libero. Questo effetto dipende dal diametro interno del tubo che deve perciò essere immesso nel Micropilot per la corretta elaborazione del valore di misura. Questo valore è richiesto solo per le applicazioni in tubo di calma e bypass.

## <span id="page-18-1"></span>**3.8 Display (008)**

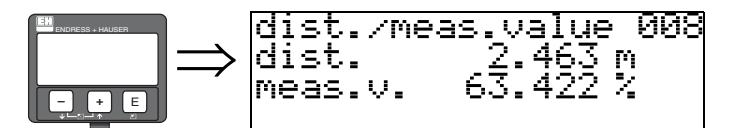

In questa casella viene visualizzata sia la **distanza** misurata tra il punto di riferimento e il **livello** del prodotto calcolato grazie alla regolazione a vuoto. Verificare se i valori corrispondono al livello o alla distanza effettivi. Possono verificarsi i seguenti casi:

- distanza giusta livello giusto -> passare alla funzione successiva, "**verifica distanza**" **(051)**
- distanza giusta livello errato -> verificare "**calibr. di vuoto**" **(005)**
- distanza errata livello giusto -> passare alla funzione successiva, "**verifica distanza**" **(051)**

## <span id="page-19-0"></span>**3.9 Funzione "verifica distanza" (051)**

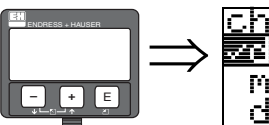

distance <u>ия1</u> check 46 i <del>sa Jum</del>um amerika manual <u>distance = </u> lok

Questa funzione consente di azionare la mappatura delle eco spurie. Per quest'operazione, è necessario confrontare la distanza misurata con la distanza effettiva dalla superficie del prodotto. È possibile scegliere fra le seguenti opzioni:

### **Selezione:**

- $\blacksquare$  distanza = ok
- distanza troppo piccola
- distanza troppo grande
- **distanza sconosciuta**
- manuale

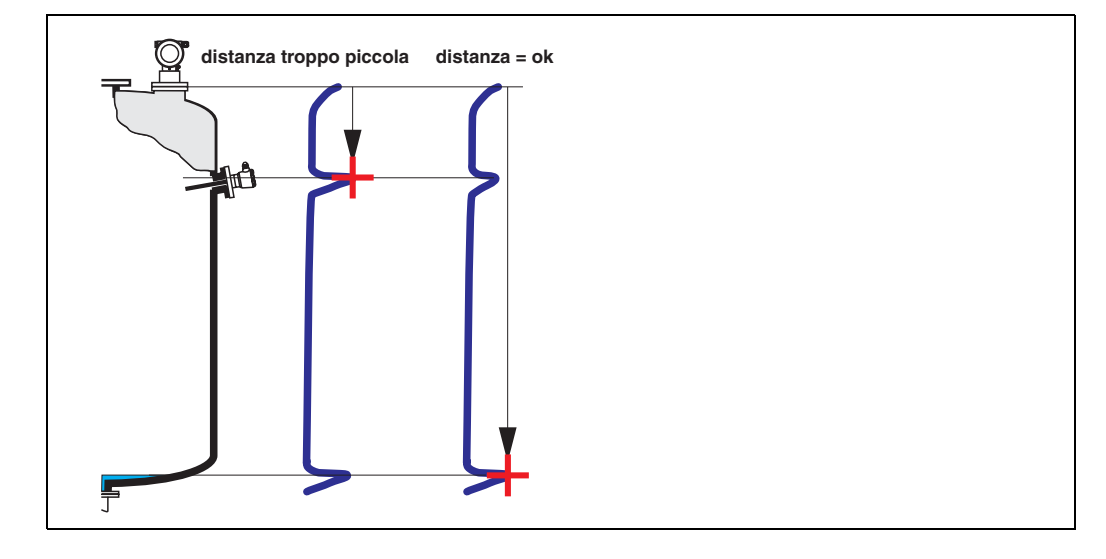

#### **distanza = ok**

• La mappatura viene eseguita fino all'eco attualmente misurata

• La funzione "**distanza di mappatura (052)**" indica il campo in cui effettuare la soppressione In ogni caso, è consigliabile eseguire una mappatura anche in questa situazione.

#### **distanza troppo piccola**

- In questo momento è in corso la valutazione di un'eco spuria
- Pertanto viene eseguita una mappatura comprendente anche le eco di interferenza attualmente misurate.
- La funzione "**distanza di mappatura (052)**" indica il campo in cui effettuare la soppressione.

#### **distanza troppo grande**

- Questo errore non può essere risolto con la mappatura delle eco spurie
- Verificare i parametri dell'applicazione **(002), (003), (004)** e la funzione "**calibr. di vuoto**" **(005)**

#### **distanza sconosciuta**

Se la distanza effettiva è sconosciuta, la mappatura non può essere eseguita.

#### **manuale**

è possibile impostare manualmente la distanza di mappatura Tale inserimento viene eseguito in corrispondenza della funzione "**distanza di mappatura (052)**".

" Pericolo! La distanza di mappatura deve terminare 0,5 m prima dell'eco del livello effettivo. Nel caso di un serbatoio vuoto, non inserire E, ma  $E - 0.5$  m.

Se esiste già una mappatura, viene sovrascritta fino al raggiungimento della distanza specificata in "**distanza di mappatura**" **(052)**. Oltre questo valore la mappatura esistente rimane invariata.

# <span id="page-20-0"></span>**3.10 Funzione "distanza di mappatura" (052)**

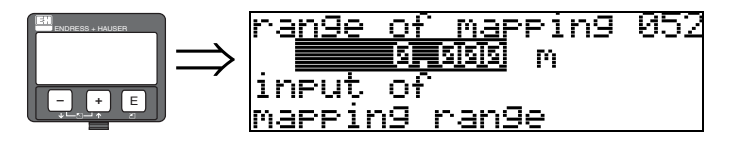

Questa funzione consente di visualizzare la distanza di mappatura suggerita. Il punto di partenza è il punto di riferimento della misura [\(vedere pagina 2 seg.\)](#page-1-0) Il valore può essere modificato dall'operatore.

Per la mappatura manuale, il valore predefinito è 0 m.

# <span id="page-20-1"></span>**3.11 Funzione "avvio di mappatura" (053)**

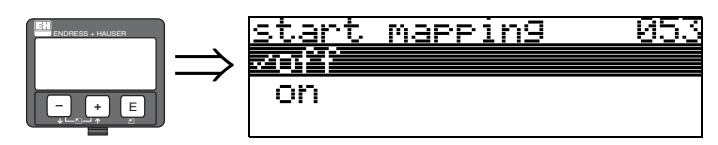

Questa funzione viene usata per iniziare la mappatura delle eco spurie fino alla distanza specificata in "**distanza di mappatura**" **(052)**.

#### **Selezione:**

• **off:** la mappatura non viene eseguita

• on: la mappatura viene avviata

Durante il processo di mappatura viene visualizzato il messaggio "**registrazione mappatura**".

" Pericolo! La mappatura viene registrata solo se il dispositivo non si trova in stato di errore.

# <span id="page-21-0"></span>**3.12 Display (008)**

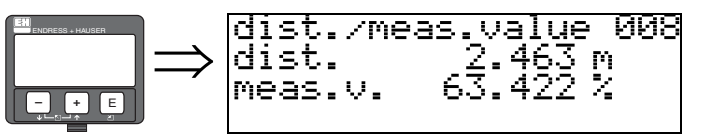

Controllare che i valori corrispondano al livello effettivo e/o alla distanza effettiva. Verificare se i valori corrispondono al livello o alla distanza effettivi. Possono verificarsi i seguenti casi:

- distanza giusta livello giusto -> setup di base completato
- distanza scorretta livello scorretto -> occorre eseguire un'ulteriore mappatura delle eco spurie "**verifica distanza**" (**051)**.
- distanza giusta livello errato -> verificare "**calibr. di vuoto**" **(005)**

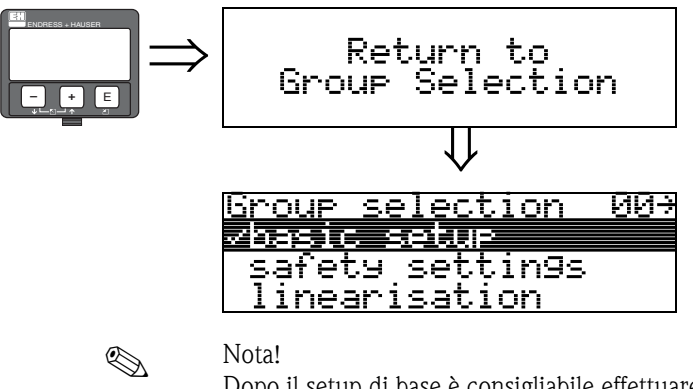

⇓ Dopo 3 s viene visualizzato il seguente messaggio

Dopo il setup di base è consigliabile effettuare una valutazione della misura con la curva dell'inviluppo (gruppo di funzione "**display**" **(09)**).

# <span id="page-22-0"></span>**4 Gruppo di funzione "impostazioni di sicurezza" (01)**

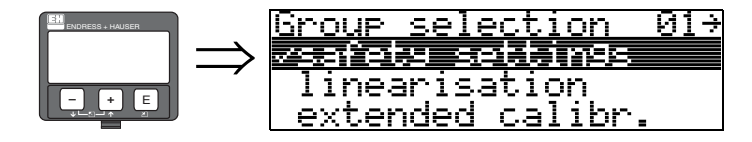

# <span id="page-22-1"></span>**4.1 Funzione "uscita su allarme" (010)**

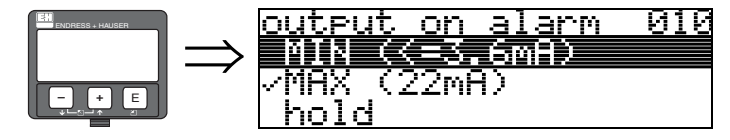

Questa funzione viene usata per selezionare la reazione dell'uscita in caso di allarme.

#### **Selezione:**

- $\blacksquare$  MIN ( $\lt$  = 3,6 mA)
- **MAX (22 mA)**
- hold
- valore specifico utente

### **MIN (<= 3,6 mA)**

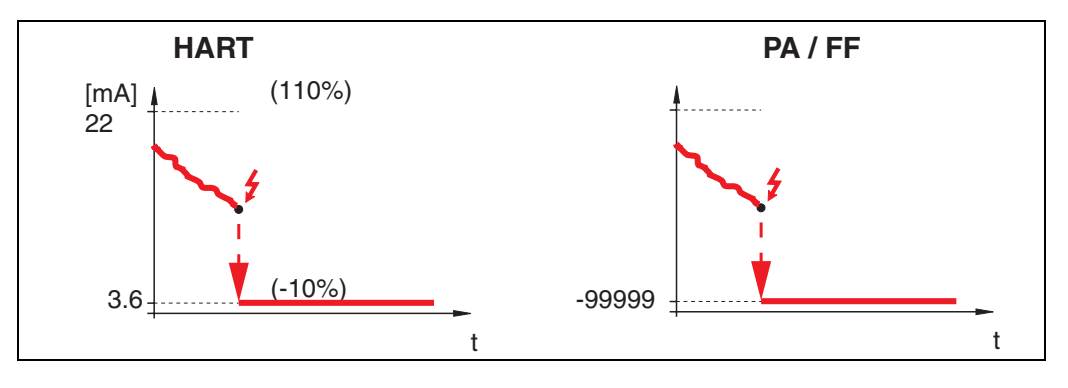

Se lo strumento è in stato di allarme, il segnale di uscita viene modificato come segue:

- 
- 

• HART: Allarme MIN 3,6 mA • PROFIBUS PA: Allarme MIN -99999

• solo FOUNDATION Fieldbus Allarme MIN -99999

#### **MAX (22 mA)**

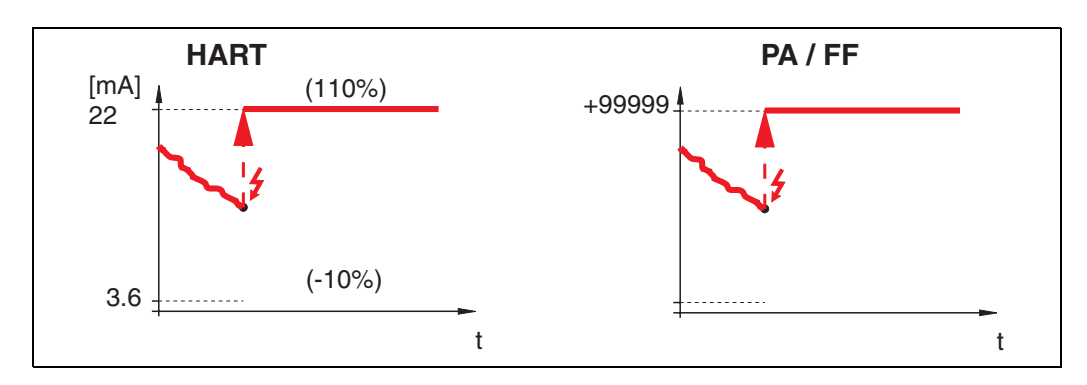

Se lo strumento è in stato di allarme, il segnale di uscita viene modificato come segue:

- 
- Allarme MAX 22 mA • PROFIBUS PA: Allarme MAX +99999
- 
- solo FOUNDATION Fieldbus Allarme MAX +99999

#### **hold**

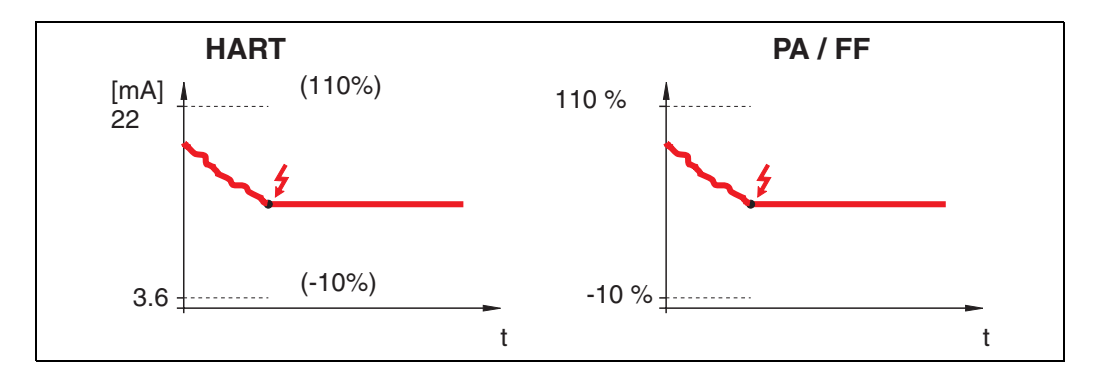

Se lo strumento è in stato di allarme l'ultimo valore misurato viene mantenuto.

### **valore specifico utente**

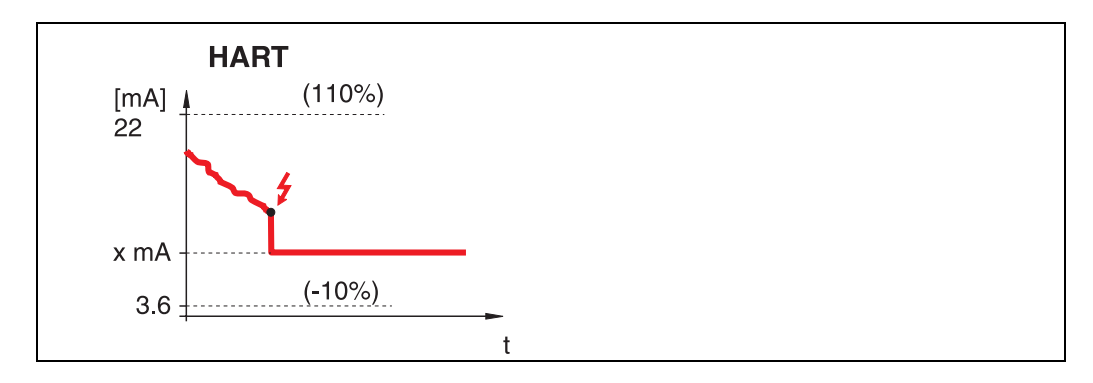

Se lo strumento è in stato di allarme, il segnale viene impostato facendo riferimento al valore configurato in "**comportamento allarme**" **(011)** (x mA).

" Pericolo! Questa opzione è disponibile solo per i dispositivi HART!

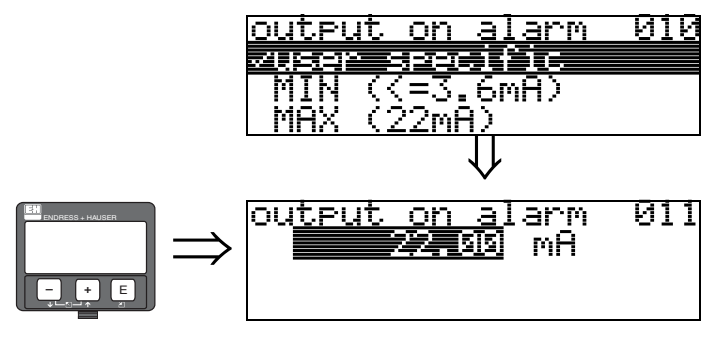

# <span id="page-24-0"></span>**4.2 Funzione "uscita su allarme" (011), solo HART**

In caso di allarme la corrente di uscita è espressa in mA. Questa funzione è attiva se precedentemente è stato selezionato "**valore specifico utente**" nella funzione "**comportamento allarme**" **(010)**.

Pericolo!

Questa opzione è disponibile solo per i dispositivi HART!

# <span id="page-24-1"></span>**4.3 Funzione "mancanza di eco uscita" (012)**

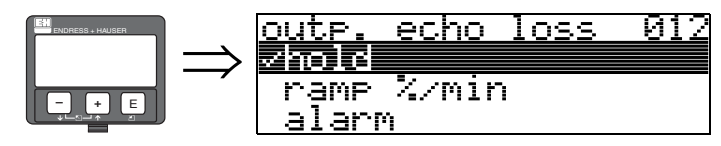

Questa funzione serve per impostare il segnale di uscita emesso in risposta a una perdita di eco.

#### **Selezione:**

- allarme
- **hold**

■ rampa %/minuto

#### **allarme**

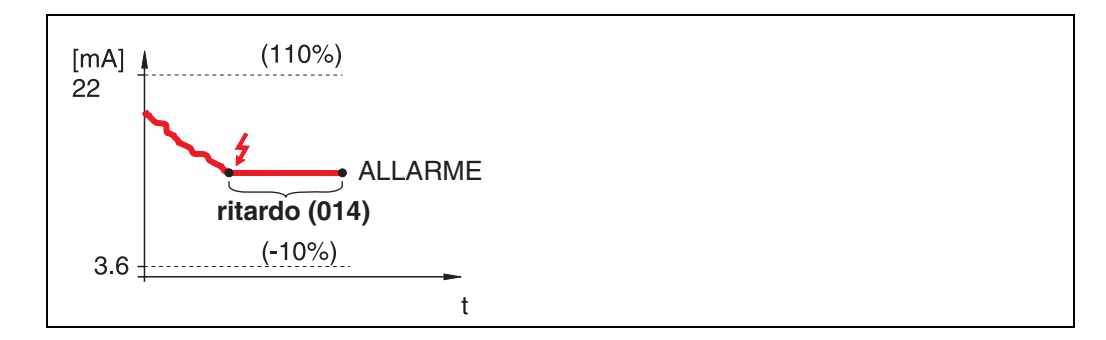

In caso di perdita di eco, lo strumento si porta in uno stato di allarme dopo un "**ritardo**" **(014)** impostabile dall'utente. Il segnale di uscita emesso in risposta dipende dalla configurazione impostata in "**comportamento allarme**" **(010)**.

**hold**

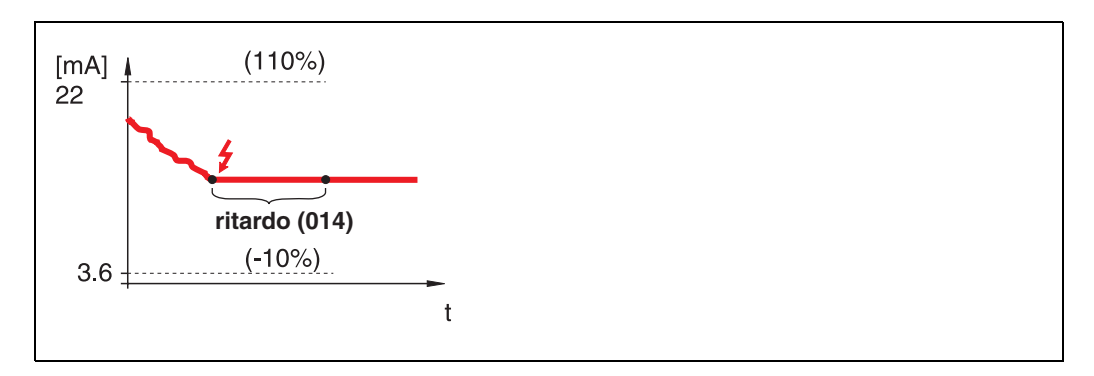

In caso di perdita di eco, dopo un "**ritardo**" **(014)** impostabile viene emesso un avviso. Il segnale di uscita viene mantenuto.

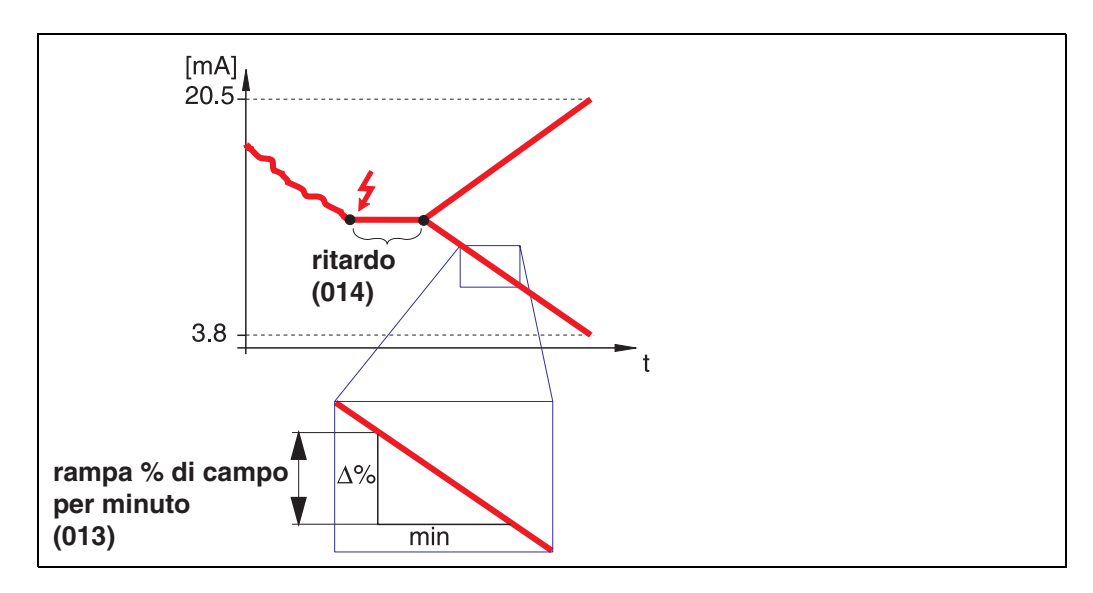

#### **rampa %di campo per minuto**

In caso di perdita di eco, dopo un "**ritardo**" **(014)** impostabile viene emesso un avviso. Il segnale di uscita viene modificato verso lo 0% o lo 100% a seconda della pendenza definita in "**rampa %di campo per minuto**" **(013)**.

<span id="page-25-0"></span>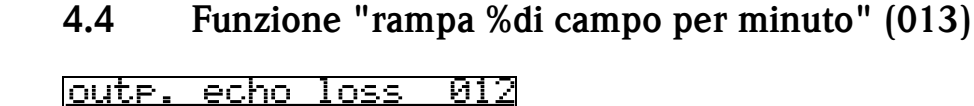

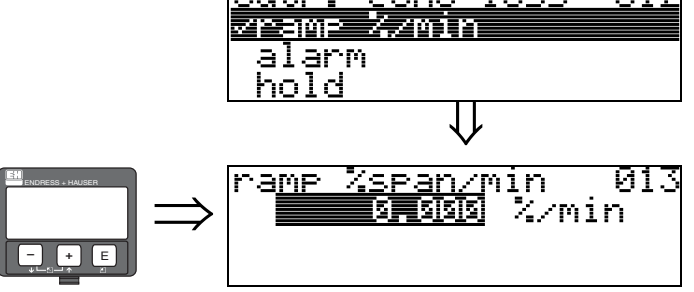

Pendenza rampa che definisce il valore del segnale di uscita in caso di perdita di eco. Questo valore viene usato se si seleziona "**rampa %di campo per minuto**" in corrispondenza di "**uscita in caso di mancanza di eco**" **(012)**. La pendenza è espressa in % del campo di misura al minuto.

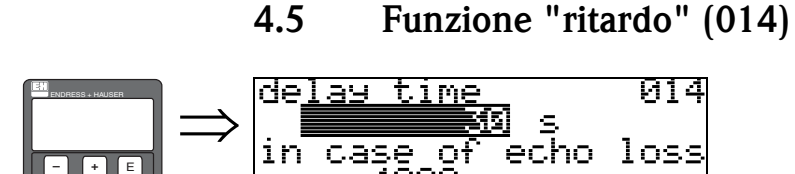

4000

sec

<span id="page-26-0"></span>max.

Questa funzione serve per specificare il ritardo (valore predefinito  $= 30$  s) in seguito al quale viene generato un avviso in caso di perdita di eco, o in seguito al quale lo strumento si porta in stato di allarme.

# <span id="page-26-1"></span>**4.6 Funzione "distanza di sicurezza" (015)**

Prima della "**distanza di blocco**" **(059)** [\(vedere pagina 43](#page-42-1)) si inserisce una distanza di sicurezza configurabile, che permette di sapere che in caso di eventuale ulteriore aumento del livello la misura verrebbe invalidata, ad esempio nel caso in cui il livello raggiungesse l'area dell'antenna.

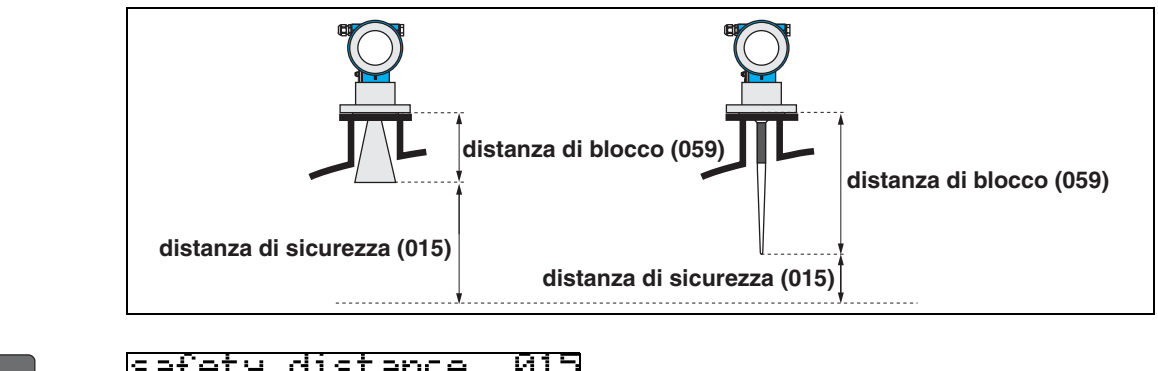

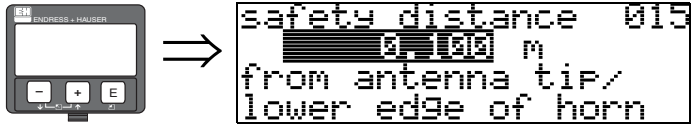

Qui occorre inserire il valore della distanza di sicurezza. Il valore predefinito è 0,1 m.

# <span id="page-26-2"></span>**4.7 Funzione "in caso di superamento" (016)**

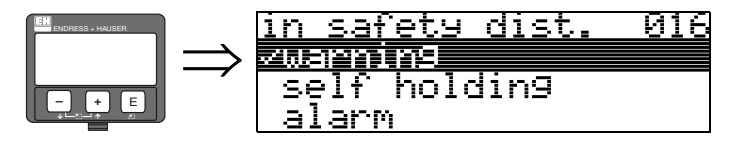

Questa funzione serve a definire la risposta del sistema qualora il livello si dovesse portare all'interno della distanza di sicurezza.

#### **Selezione:**

- allarme
- **avviso**
- mantenimento allarme

#### **allarme**

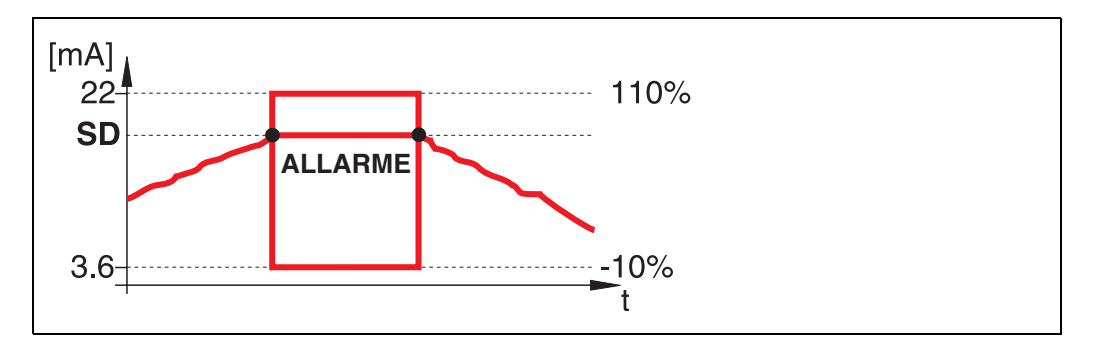

Lo strumento si porta nello stato di allarme definito ("**comportamento allarme**" **(011)**). Sul display viene visualizzato il messaggio di allarme **E651** - "**livello in distanza di sicurezza rischio di tracimamento**".

Se il livello scende portandosi al di fuori della distanza di sicurezza, il messaggio di allarme scompare e lo strumento ricomincia a misurare.

#### **avviso**

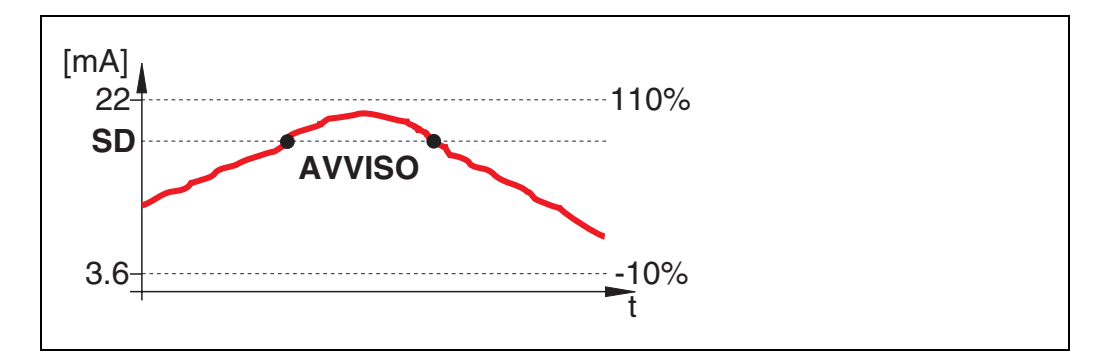

Lo strumento visualizza un avviso **E651** - "**livello in distanza di sicurezza** - **rischio di tracimamento**", ma continua a misurare. Se il livello scende portandosi al di fuori della distanza di sicurezza, l'avviso scompare.

#### **mantenimento allarme**

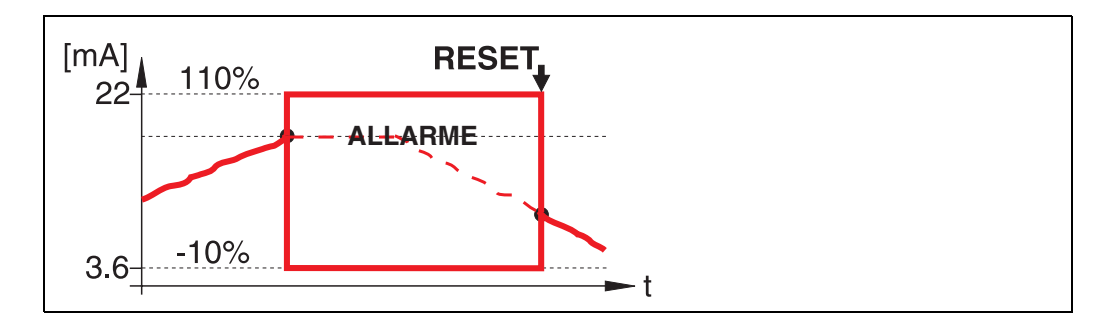

Lo strumento si porta nello stato di allarme definito ("**comportamento allarme**" **(011)**). Sul display viene visualizzato il messaggio di allarme **E651** - "**livello in distanza di sicurezza** - **rischio di tracimamento**".

Se il livello scende portandosi al di fuori della distanza di sicurezza, la misura prosegue solo dopo aver ripristinato la funzione di mantenimento allarme (funzione: **"accettazione allarme**" **(017)**).

# <span id="page-28-0"></span>**4.8 Funzione "accettazione allarme" (017)**

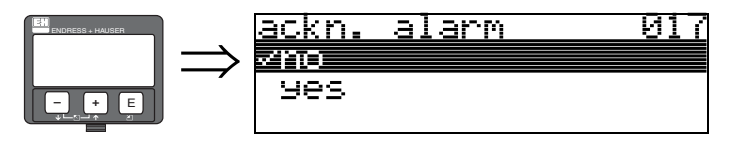

Questa funzione serve a ripristinare un allarme in caso di **"mantenimento allarme**".

#### **Selezione:**

• **no**

 $\blacksquare$  sì

#### **no**

L'allarme non viene ripristinato.

#### **sì**

L'allarme viene ripristinato.

# <span id="page-28-1"></span>**4.9 Funzione "blocco di protezione per WHG" (018)**

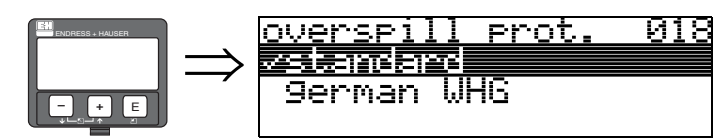

Se si seleziona "**WHG tedesco**" vengono modificati vari parametri predefiniti relativi al sistema antitracimamento/SIL WHG, quindi lo strumento viene bloccato impedendo ogni attività successiva. Per sbloccare selezionare "**Standard**". In questo modo la regolazione del parametro WHG verrà mantenuta. Per resettare i parametri WHG specifici si consiglia di effettuare un reset dello strumento [\(vedere pagina 62](#page-61-0)). Per ulteriori informazioni consultare ZE 244F/00/de (per WHG tedesco) o SD 150F/00/en (per SIL).

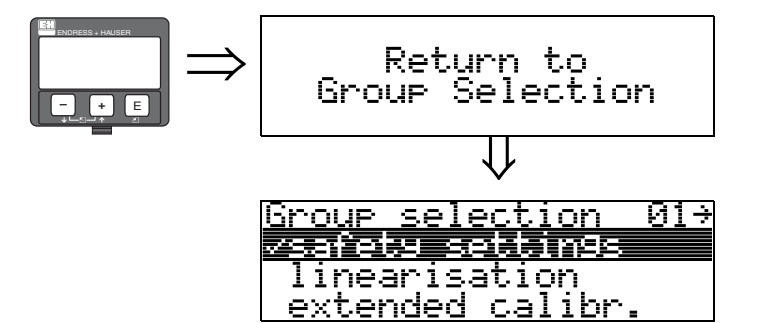

⇓ Dopo 3 s viene visualizzato il seguente messaggio

# <span id="page-29-0"></span>**5 Gruppo di funzione "linearizzazione" (04)**

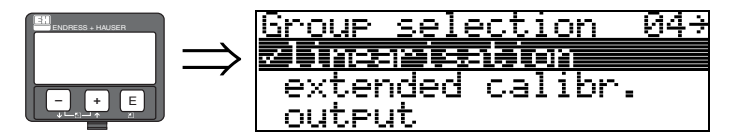

# <span id="page-29-1"></span>**5.1 Funzione "livello/ullage" (040)**

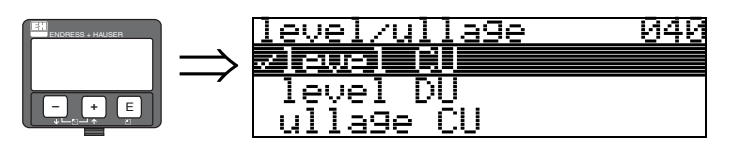

### **Selezione:**

- **livello CU**
- liquido mancante allo riempimento DU
- ullage CU
- ullage DU

#### **livello CU**

Livello espresso con unità di misura cliente. Il valore misurato può essere linearizzato. **Il valore predefinito di "linearizzazione**" **(041)** è 0...100% lineare.

#### **livello DU**

Livello nella "**unità distanza**" **(0C5)** selezionata.

#### **ullage CU**

Ullage espresso in unità di misura cliente. Il valore può essere linearizzato. **Il valore predefinito di "linearizzazione**" **(041)** è 0...100% lineare.

### **ullage DU**

Ullage nella "**unità distanza**" **(0C5)** selezionata.

**Solution** Nota!

Il punto di riferimento per l'ullage è dato da "calibr. pieno" (=campo).

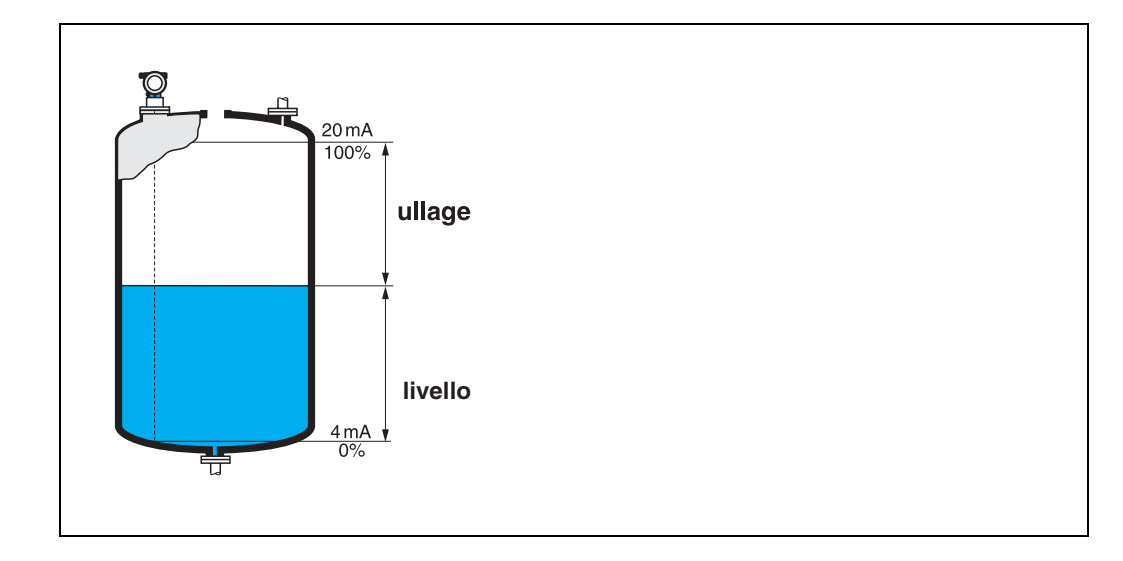

# <span id="page-30-0"></span>**5.2 Funzione "linearizzazione" (041)**

La linearizzazione permette di definire il rapporto fra livello e volume del silo o peso del prodotto e consente di effettuare la misura in unità di misura specificate dal cliente, es. metri, ettolitri, ecc. Il valore misurato in (000) viene quindi visualizzato nell'unità di misura selezionata.

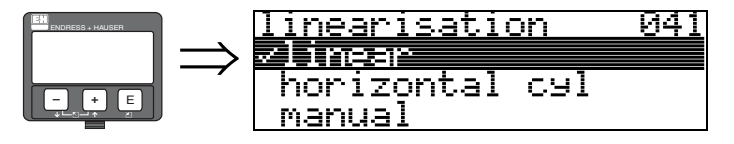

Questa funzione serve per selezionare le modalità di linearizzazione

### **Selezione:**

- **lineare**
- cil. orizzontale
- manuale
- semiautomatico
- tabella on
- azzera tabella

#### **lineare**

Il serbatoio è di tipo lineare, vale a dire verticale di forma cilindrica. È possibile effettuare la misura in unità di misura cliente specificando un volume/peso massimo.

Quindi si può selezionare la "**unità cliente**" **(042)**. Definire il valore del volume corrispondente alla taratura specificata in "**scala max.**" **(046)**. Questo valore corrisponde a un'uscita del 100% (= 20 mA per HART).

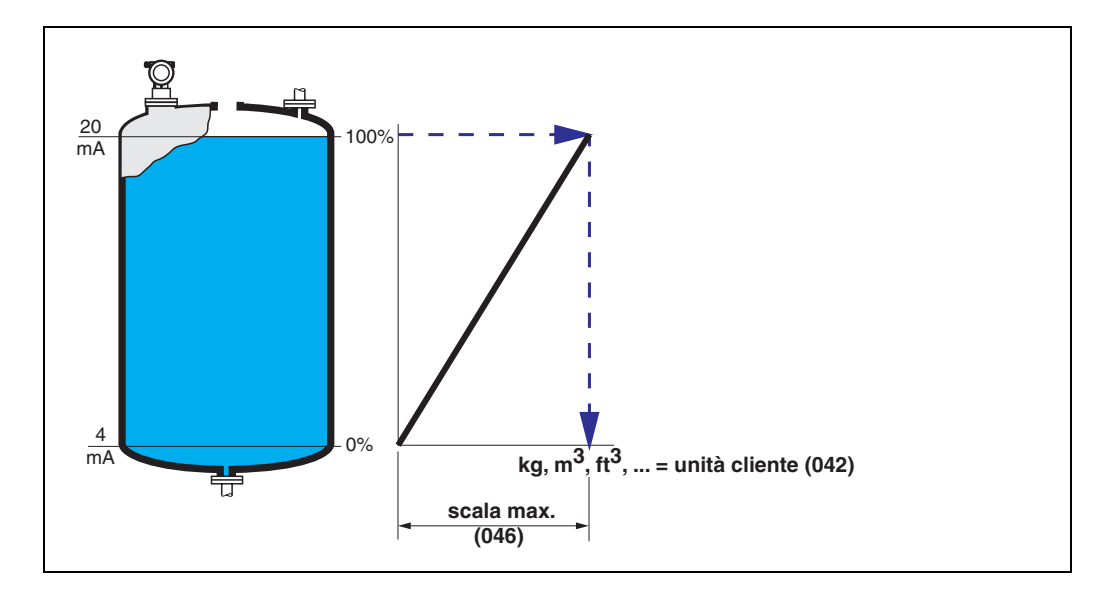

#### **cil orizzontale**

Nel caso dei serbatoi orizzontali cilindrici, il volume, la massa ecc. vengono calcolati automaticamente specificando il **"diametro recipiente**" **(047)**, la "**unità cliente**" **(042)** e la "**scala max.**" **(046)**. La "**scala max.**" **(046)** corrisponde a un'uscita del 100% (= 20 mA per HART).

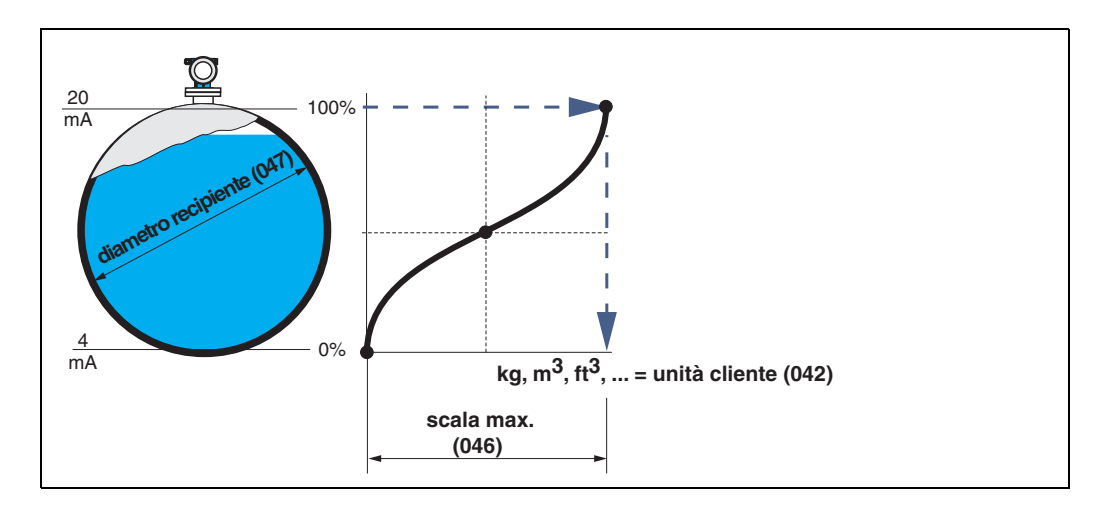

#### **manuale**

Se il livello non è proporzionale al volume o peso nel campo di misura impostato, è possibile inserire una tabella di linearizzazione per effettuare la misura in unità di misura cliente. Questi i requisiti:

- Le 32 (max.) coppie di valori per la definizione dei punti della curva di linearizzazione devono essere note.
- I valori di livello devono essere indicati in ordine crescente. La curva è monotona crescente.
- Le altezze di livello per i primi e gli ultimi punti della curva di linearizzazione corrispondono rispettivamente alla calibr. di vuoto e alla calibr. di pieno.
- La linearizzazione viene effettuata con l'unità di misura del setup di base ("**unità distanza**" **(0C5)**).

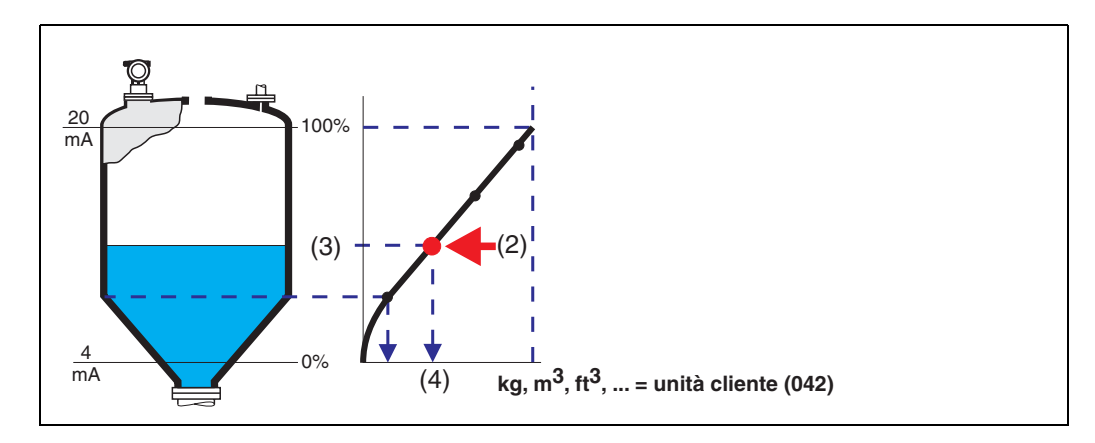

Ciascun punto (2) della tabella è definito da una coppia di valori: livello (3) e, ad esempio, volume (4). L'ultima coppia di valori definisce l'uscita del 100% (= 20 mA per HART).

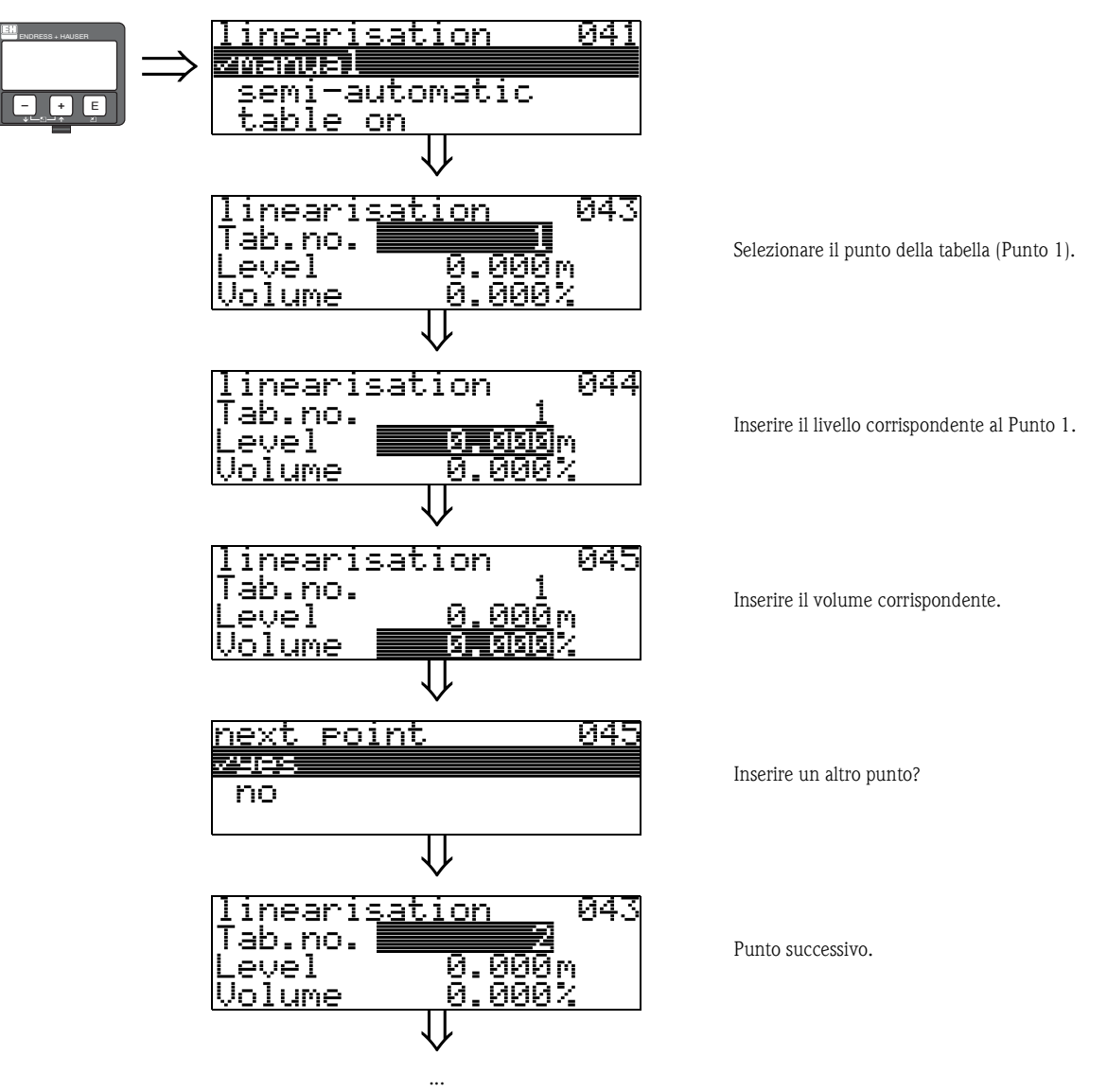

Proseguire fino a quando non si risponderà con un no a "**punto successivo**" **(045)**.

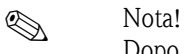

Dopo aver inserito i dati nella tabella occorre attivarla con "**tabella on**". Il valore del 100% (=20 mA per HART) è definito dall'ultimo punto della tabella.

 $\bigotimes$  Nota!

Prima di confermare 0,00 m come livello o 0,00% come volume, attivare la modalità di Modifica con  $\boxdot$  o  $\Box$ .

L'inserimento dei dati nella tabella di linearizzazione di ToF Tool viene effettuato utilizzando l'apposito editor.

I contenuti possono anche essere visualizzati sotto forma di rappresentazione grafica. Inoltre è possibile calcolare le curve di linearizzazione per serbatoi di qualsiasi forma.

#### **semiautomatico**

Se la curva di linearizzazione viene prodotta in modo semiautomatico, il serbatoio viene riempito in fasi successive. Micropilot rileva automaticamente il livello, quindi occorre inserire il volume/peso corrispondente.

La procedura è simile a quella dell'inserimento manuale dei dati, nel cui caso il valore del livello per ciascun punto della tabella viene dato automaticamente dallo strumento.

# **Solution** Nota!

Se il serbatoio viene svuotato occorre prestare attenzione ai seguenti punti:

- Il numero di punti deve essere già noto in anticipo.
- $\blacksquare$  Primo numero tabella = (32 numero di punti).
- Le immissioni nella "**Tab. n.**" **(043)** sono fatte in ordine inverso (ultima immissione = 1).

#### **tabella on**

La tabella di linearizzazione con i dati inseriti deve essere attivata.

#### **azzera tabella**

Prima di inserire dei dati nella tabella di linearizzazione occorre cancellare tutte le eventuali tabelle preesistenti. Verrà automaticamente attivata la modalità di linearizzazione lineare.

### **Solution** Nota!

Per disattivare una tabella di linearizzazione occorre selezionare "**lineare**" o "**cil. orizzontale**" (o funzione "**livello/ullage**" **(040)** = "**liquido mancante allo riempimento DU**", "**liquido mancante allo riempimento DU**"). La tabella non viene eliminata e può essere riattivata in qualunque momento selezionando "**tabella on**".

# <span id="page-34-0"></span>**5.3 Funzione "unità cliente" (042)**

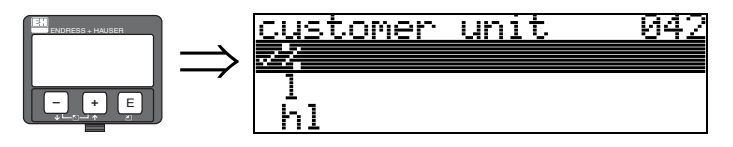

Questa funzione consente di selezionare l'unità cliente.

#### **Selezione:**

- %
- l
- hl
- $m3$
- $\blacksquare$  dm3  $em3$
- $-$ ft3
- usgal
- i gal
- kg
- t
- lb
- ton
- $m$
- ft
- mm
- inch

### **Dipendenza**

Le unità di misura dei seguenti parametri vengono modificate:

- valore misurato (000)
- volume ingresso (045)
- $\blacksquare$  valore massimo (046)
- valore di simulazione (066)

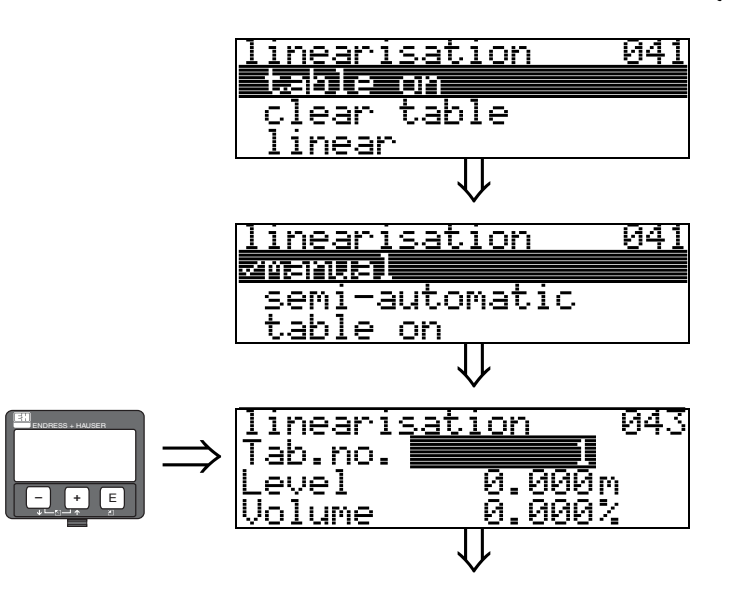

## <span id="page-35-0"></span>**5.4 Funzione "n. tabella" (043)**

Posizione della coppia di valori nella tabella di linearizzazione.

#### **Dipendenza**

Viene eseguito l'aggiornamento di "**livello ingresso**" **(044)**, "**volume ingresso**" **(045)**.

# <span id="page-35-1"></span>**5.5 Funzione "livello ingresso" (044)**

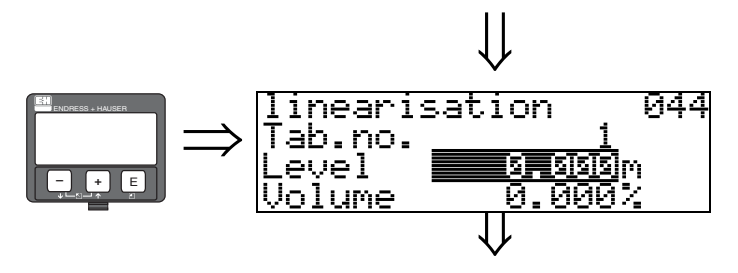

Questa funzione permette di inserire il livello corrispondente a ciascun punto della curva di linearizzazione. Se la curva di linearizzazione viene inserita in modo semiautomatico, Micropilot rileva automaticamente il livello.

**Dati inseriti dall'utente:** Livello in "**unità distanza**" **(0C5)**.
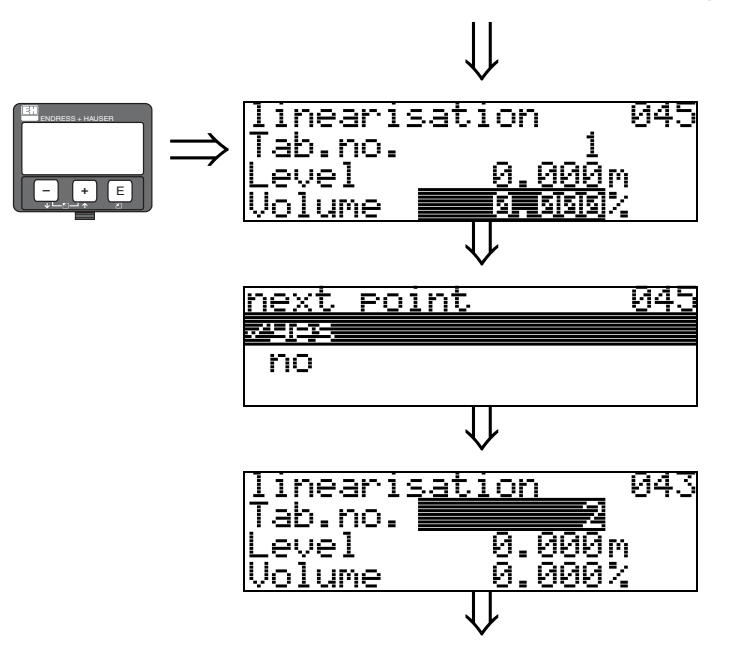

## **5.6 Funzione "volume ingresso" (045)**

Questa funzione permette di inserire il volume corrispondente a ciascun punto della curva di linearizzazione.

**Dati inseriti dall'utente:**

Volume in "**unità cliente**" **(042)**.

# **5.7 Funzione "valore massimo" (046)**

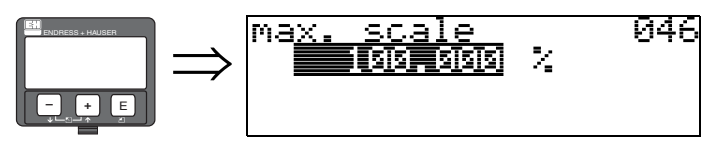

Questa funzione permette di specificare il valore di fondo scala del campo di misura. L'inserimento di questo dato è necessario qualora si selezioni "**lineare**" o "**cil orizzontale**" nella funzione "**linearizzazione**" **(041).**

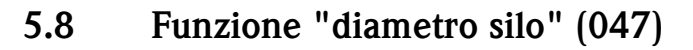

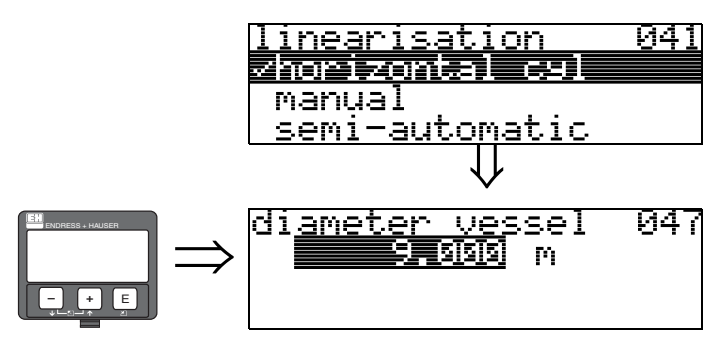

Questa funzione permette di specificare il diametro del serbatoio. L'inserimento di questo dato è necessario qualora si sia selezionato "**cil orizzontale**" in corrispondenza della funzione "**linearizzazione**" **(041)**.

# **6 Gruppo di funzione "tarat. estesa" (05)**

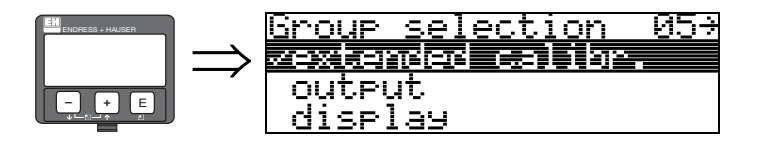

## **6.1 Funzione "selezione" (050)**

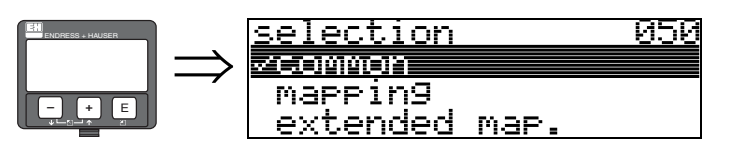

Selezionare la funzione "tarat. estesa".

### **Selezione:**

- **comune** (es. "Correzione livello", "Smorzamento di uscita", "Estensione antenna", ...)
- mappatura
- map. estesa

## **6.2 Funzione "verifica distanza" (051)**

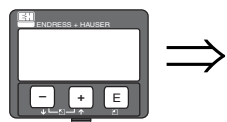

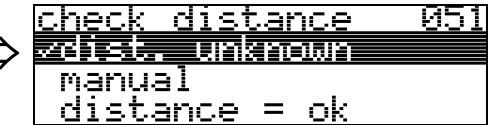

Questa funzione consente di azionare la mappatura delle eco spurie. Per quest'operazione, è necessario confrontare la distanza misurata con la distanza effettiva dalla superficie del prodotto. È possibile scegliere fra le seguenti opzioni:

### **Selezione:**

- $\blacksquare$  distanza = ok
- distanza troppo piccola
- distanza troppo grande
- **distanza sconosciuta**
- manuale

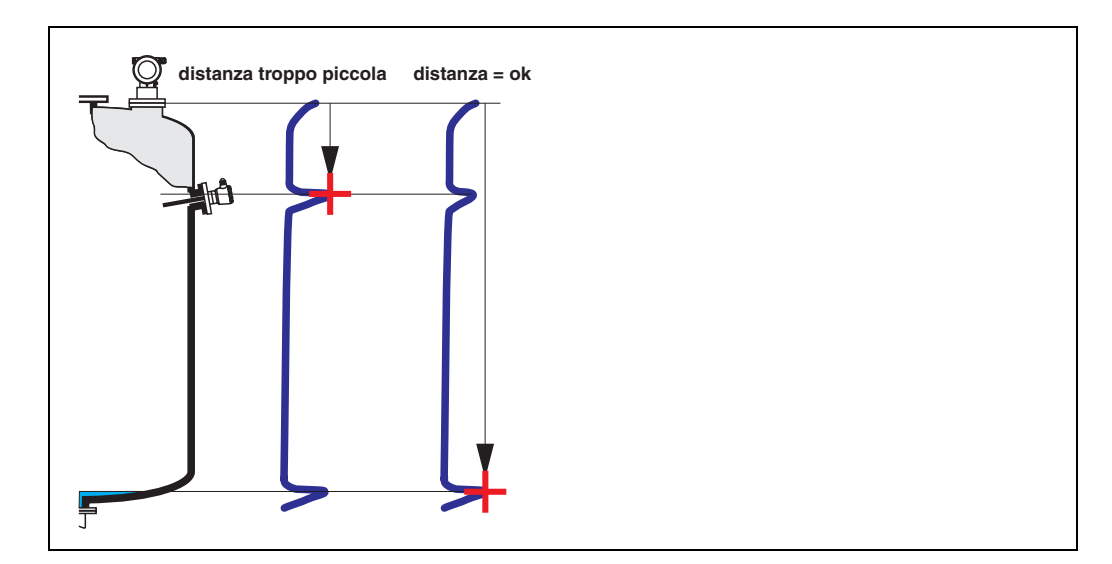

#### **distanza = ok**

• la mappatura viene eseguita fino all'eco attualmente misurata

• La funzione "**distanza di mappatura (052)**" indica il campo in cui effettuare la soppressione In ogni caso, è consigliabile eseguire una mappatura anche in questa situazione.

#### **distanza troppo piccola**

- In questo momento è in corso la valutazione di un'eco spuria
- Pertanto viene eseguita una mappatura comprendente anche le eco attualmente misurate.
- La funzione "**distanza di mappatura (052)**" indica il campo in cui effettuare la soppressione

#### **distanza troppo grande**

- Questo errore non può essere risolto con la mappatura delle eco spurie
- Verificare i parametri dell'applicazione **(002), (003), (004)** e la funzione "**calibr. di vuoto**" **(005)**

#### **distanza sconosciuta**

Se la distanza effettiva è sconosciuta, la mappatura non può essere eseguita.

#### **manuale**

è possibile impostare manualmente la distanza di mappatura Tale inserimento viene eseguito in corrispondenza della funzione "**distanza di mappatura (052)**".

" Pericolo! La distanza di mappatura deve terminare 0,5 m prima dell'eco del livello effettivo. Nel caso di un serbatoio vuoto, non inserire E, ma  $E - 0.5$  m.

Se esiste già una mappatura, viene sovrascritta fino al raggiungimento della distanza specificata in **"distanza di mappatura**" **(052)**. Oltre questo valore la mappatura esistente rimane invariata.

## **6.3 Funzione "distanza di mappatura" (052)**

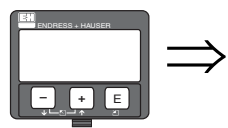

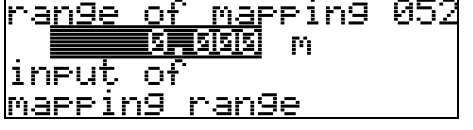

Questa funzione consente di visualizzare la distanza di mappatura suggerita. Per "punto di riferimento" si intende sempre il punto di riferimento della misura [\(vedere pagina 2 seg.\)](#page-1-0). Il valore può essere modificato dall'operatore.

Per la mappatura manuale, il valore predefinito è 0 m.

## **6.4 Funzione "avvio di mappatura" (053)**

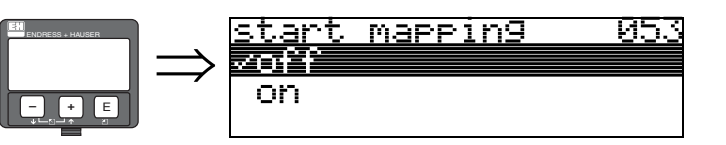

Questa funzione viene usata per iniziare la mappatura delle eco spurie fino alla distanza specificata in "**distanza di mappatura**" **(052)**.

#### **Selezione:**

- **off:** la mappatura non viene eseguita
- on: la mappatura viene avviata

Durante il processo di mappatura viene visualizzato il messaggio "**registrazione mappatura**".

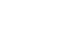

" Pericolo! La mappatura viene registrata solo se il dispositivo non si trova in stato di errore.

## **6.5 Funzione "pres. map dist." (054)**

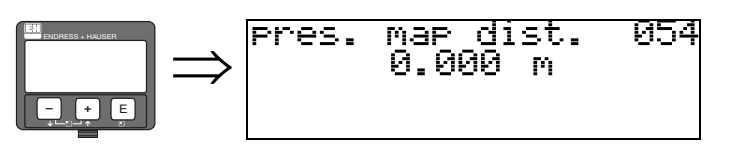

Questa funzione consente di visualizzare la distanza fino alla quale è stata registrata la mappatura. Se viene visualizzato il valore 0, significa che fino a quel momento non è stata eseguita nessuna mappatura.

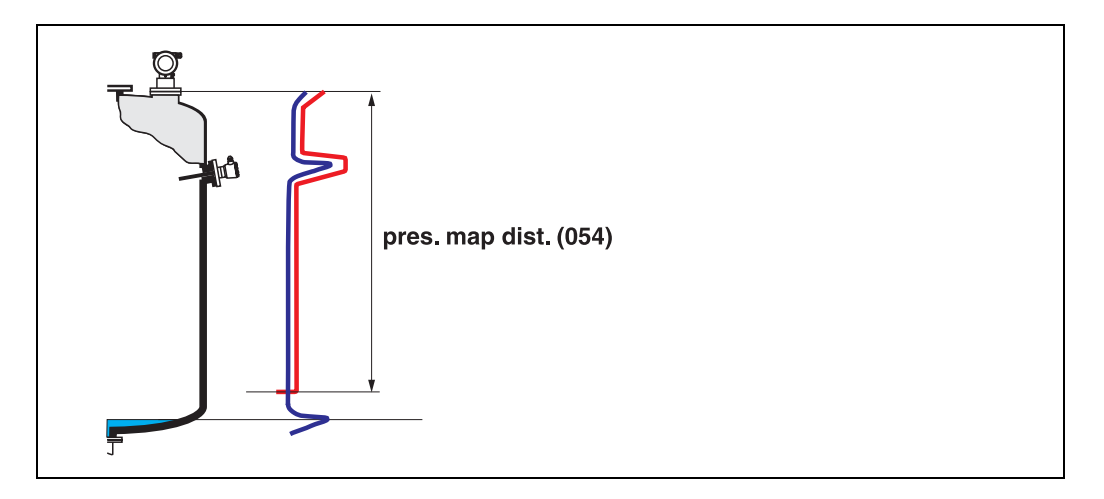

## **6.6 Funzione "mappa cliente" (055)**

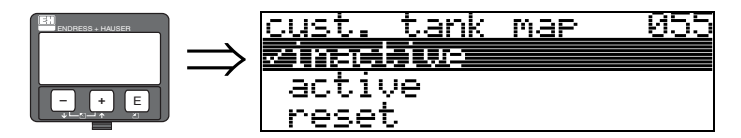

Questa funzione consente di visualizzare la modalità di valutazione con la funzione "mappa cliente".

#### **Selezione:**

- inattivato
- attivato
- reset

#### **inattivato**

Non è stata registrata nessuna mappatura relativa al serbatoio, oppure la mappa è disattivata. La valutazione viene eseguita soltanto con la funzione FAC [\(vedere pagina 74](#page-73-0)).

#### **attivato**

La valutazione viene eseguita con la funzione "mappa cliente" [\(vedere pagina 73](#page-72-0)).

#### **reset**

Selezionando questa voce la mappa del serbatoio viene interamente cancellata.

# **6.7 Funzione "qualità dell'eco" (056)**

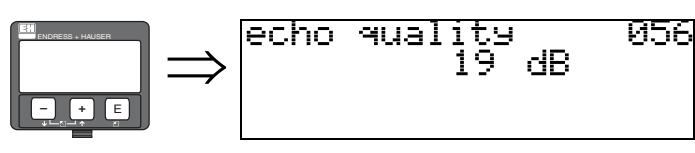

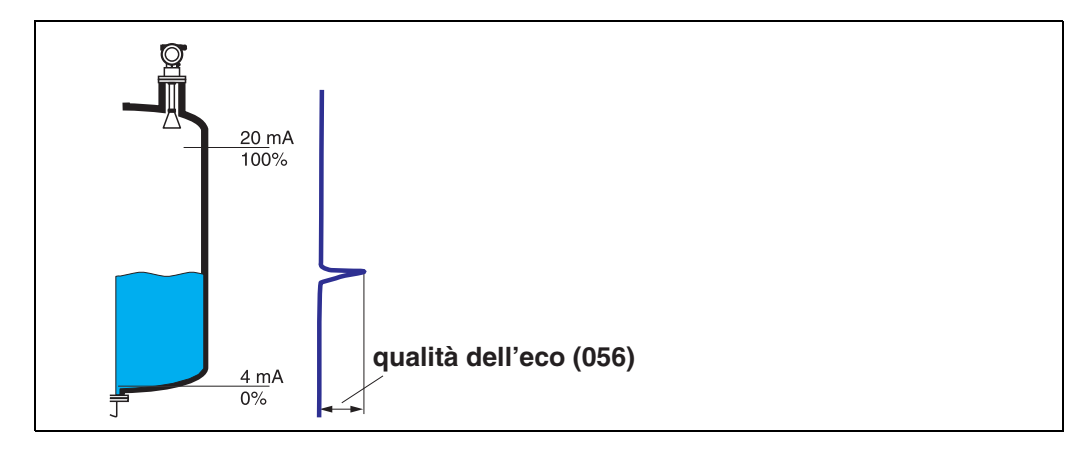

La qualità dell'eco costituisce il metro di valutazione dell'affidabilità della misura. La funzione indica la quantità di energia riflessa e dipende principalmente dalle seguenti condizioni:

- Costante dielettrica del fluido
- Caratteristiche superficiali (onde, schiuma, ecc.)
- Distanza fra sensore e prodotto

Con valori bassi aumenta la probabilità che l'eco vada persa in seguito a variazioni delle condizioni di misura, ad esempio in caso di superfici turbolente, schiuma, distanza di misura elevata.

" Pericolo! La qualità dell'eco può essere migliorata modificando l'orientamento del Micropilot [\(vedere](#page-80-0)  [pagina 81](#page-80-0)).

## **6.8 Funzione "offset" (057)**

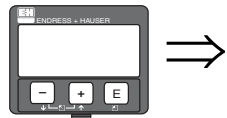

fset 051 Πf m the ыт he added t O. level lmeasured

> Questa funzione consente di correggere il livello misurato applicando un valore costante. Il valore inserito viene sommato al livello misurato.

## <span id="page-41-0"></span>**6.9 Funzione "estens. antenna" (0C9)**

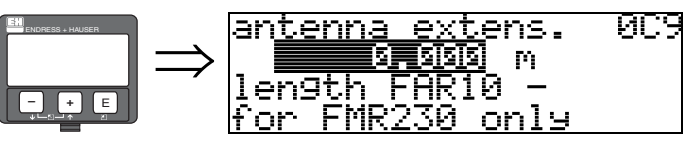

Questa funzione consente di inserire la lunghezza dell'estensione dell'antenna FAR10 (solo FMR230).

L'influenza della minore velocità di propagazione delle microonde viene corretta automaticamente all'interno dell'antenna FAR10.

## **6.10 Funzione"smorzamento di uscita" (058)**

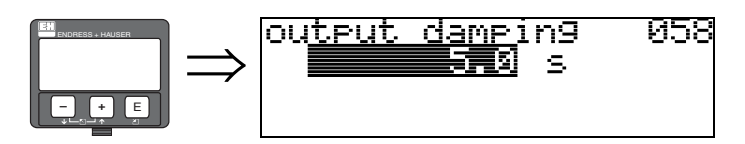

Questa funzione influisce sul tempo richiesto da un segnale d'uscita per reagire a un improvviso salto di livello (pari al 63% del segnale in condizioni stabili). Impostando un valore elevato, ad esempio, si determina un'attenuazione delle conseguenze provocate dalle variazioni improvvise sulla variabile misurata.

#### **Dati inseriti dall'utente:**

 $0...255$  s

Il valore predefinito dipende dai parametri applicativi selezionati in corrispondenza delle seguenti funzioni: "**forma del serbatoio" (002)**, "**caratteristiche prodotto**" **(003)** e "**condizioni di processo**" **(004)**.

## **6.11 Funzione "dist. di blocco" (059)**

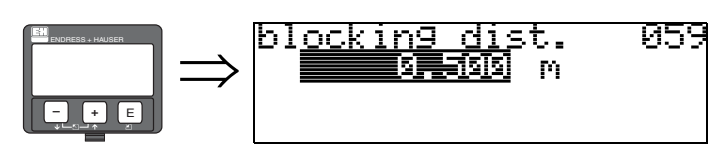

Se è presente una finestra al di sotto della punta dell'antenna in cui si verificano forti riflessioni dovute alla presenza di strutture, giunti di saldatura o spuntoni, è possibile sopprimerla.

- La distanza di blocco viene misurata a partire dal bordo inferiore della connessione al processo. Generalmente, la soppressione viene applicata fino alla punta dell'antenna (vedere schema a [Pagina 27](#page-26-0)).
- All'interno della distanza di blocco tutte le eco sono soppresse.
- Affinché l'eco di livello possa essere soppressa (se non vi è la certezza che non vi siano altre eco significative), prima della soppressione è prevista una distanza di sicurezza di 10 centimetri (vedere funzione **"distanza di sicurezza**" **(015)** a [Pagina 27](#page-26-0)).
- Il cliente può impostare il Micropilot in modo da reagire alle varie situazioni qualora il prodotto venga a trovarsi all'interno di questa zona (distanza di sicurezza) [\(vedere pagina 27\)](#page-26-0).

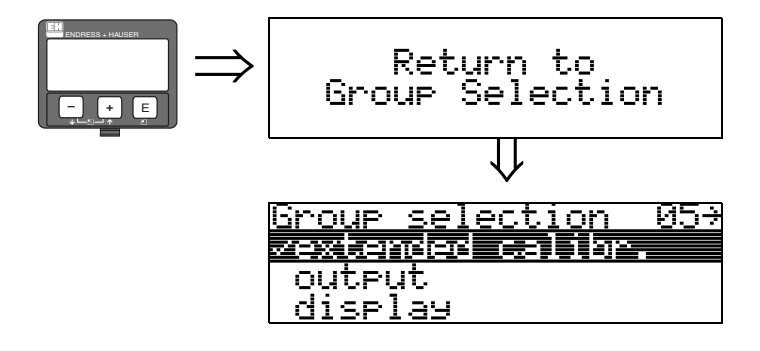

⇓ Dopo 3 s viene visualizzato il seguente messaggio

# **7 Gruppo di funzione "uscita" (06), - "param. profibus" (06), solo PROFIBUS PA**

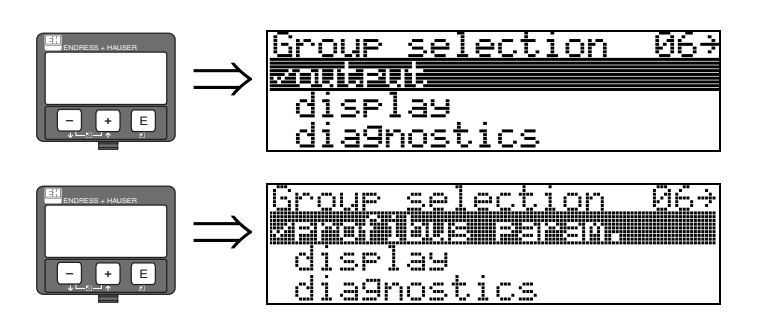

Display strumento con interfaccia HART e Foundation Fieldbus

Display strumento con interfaccia PROFIBUS PA

## **7.1 Funzione "indirizzo di comunicazione" (060), solo HART**

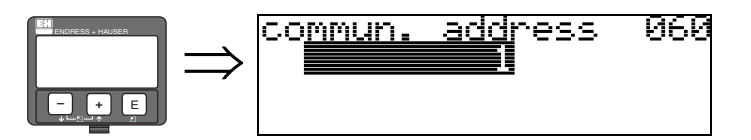

Questa funzione consente di specificare l'indirizzo di comunicazione dello strumento.

- Standard: 0
- $\blacksquare$  Multidrop: 1-15

Nella modalità multidrop il valore predefinito per la corrente di uscita è 4 mA. Può essere modificato nella funzione "**modalità corrente fissa**" **(064)**.

" Pericolo! Questa opzione è disponibile solo per i dispositivi HART

## **7.2 Funzione "indir. strumento" (060), solo PROFIBUS PA**

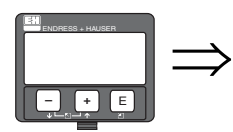

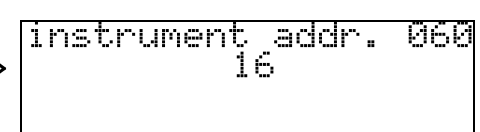

In questo campo viene visualizzato l'indirizzo del bus PA. Indirizzo può essere definito direttamente sullo strumento per mezzo di DIP switch (vedere manuale d'uso dello strumento), oppure inviando uno speciale comando SetSlaveAddress tramite il bus, ad es. utilizzando il ToF Tool.

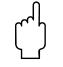

" Pericolo! Questa opzione è disponibile solo per i dispositivi PROFIBUS PA!

## **7.3 Funzione "n. di preamboli" (061), solo HART**

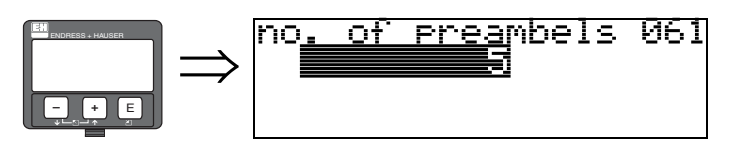

Questa funzione consente di specificare il numero di preamboli per il protocollo HART. Nel caso di linee con problemi di comunicazione è consigliabile inserire valori alti.

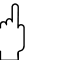

#### Pericolo!

Questa opzione di inserimento manuale è disponibile solo per i dispositivi HART

# **7.4 Funzione "numero ident." (061), solo PROFIBUS PA**

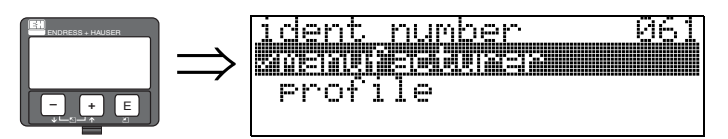

- **•** produttore
- profilo

### **produttore**

L'opzione viene impostata su 1522 hex in base alle indicazioni del produttore (PNO registrato).

### **profilo**

Opzione impostata come in PA Profile 3.0: 9700 hex: strumento con un blocco AI.

" Pericolo! Questa opzione è disponibile solo per i dispositivi PROFIBUS-PA.

## **7.5 Funzione "limite inferiore corrente**" **(062), solo HART**

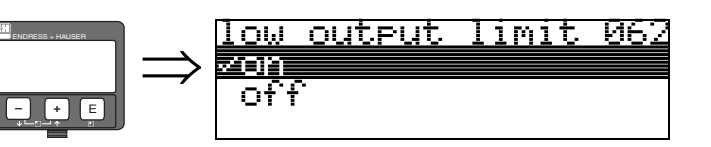

Questa funzione consente di sopprimere i segnali di uscita determinati da valori di livello negativi.

#### **Selezione:**

- offminimum output -10% (3,8 mA per HART)
- onminimum output 0% (4 mA per HART)

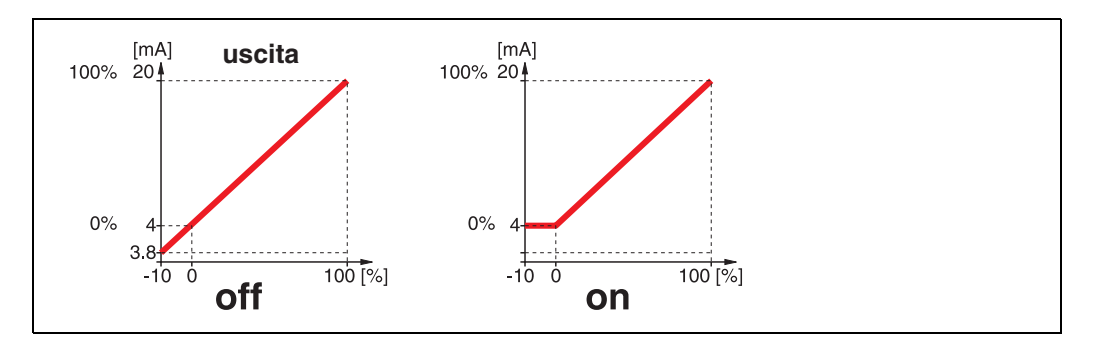

" Pericolo! Questa opzione di inserimento manuale è disponibile solo per i dispositivi HART!

## **7.6 Funzione "imposta unità su bus" (062), solo PROFIBUS PA**

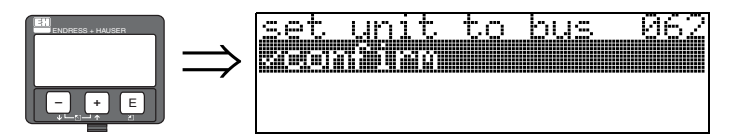

 $\blacksquare$  conferma

Una volta confermata questa funzione, l'unità della variabile misurata viene acquisita nel blocco AI (scala PV -> Out scale).

Questa funzione deve essere sempre eseguita dopo aver modificato l'unità di misura.

" Pericolo! Questa opzione è disponibile solo per i dispositivi PROFIBUS-PA.

## **7.7 Funzione "modalità uscita in corrente" (063), solo HART**

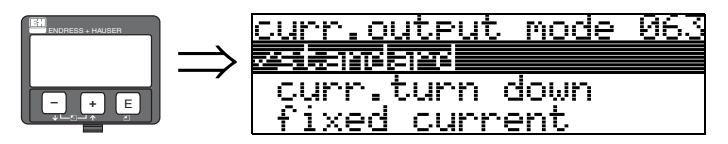

Questa funzione consente di specificare la modalità dell'uscita in corrente per i dispositivi HART.

#### **Selezione:**

- **standard**
- abbassam. corrente
- $\blacksquare$  corrente fissa

#### **standard**

Il campo di misura totale (0 ... 100%) viene mappato facendo riferimento all'intervallo corrente (4 ... 20 mA).

#### **abbassam. corrente**

Solo una parte del campo di misura viene mappata facendo riferimento all'intervallo corrente (4 ... 20 mA). Le funzioni **"valore 4 mA" (068)** e **"valore 20 mA" (069)** servono per definire il campo interessato.

#### **corrente fissa**

La corrente è fissa. Il valore misurato effettivo viene trasmesso solo dal segnale HART. Il valore della corrente è definito dalla funzione **"corrente fissa" (064)**.

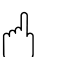

" Pericolo! Questa opzione è disponibile solo per i dispositivi HART

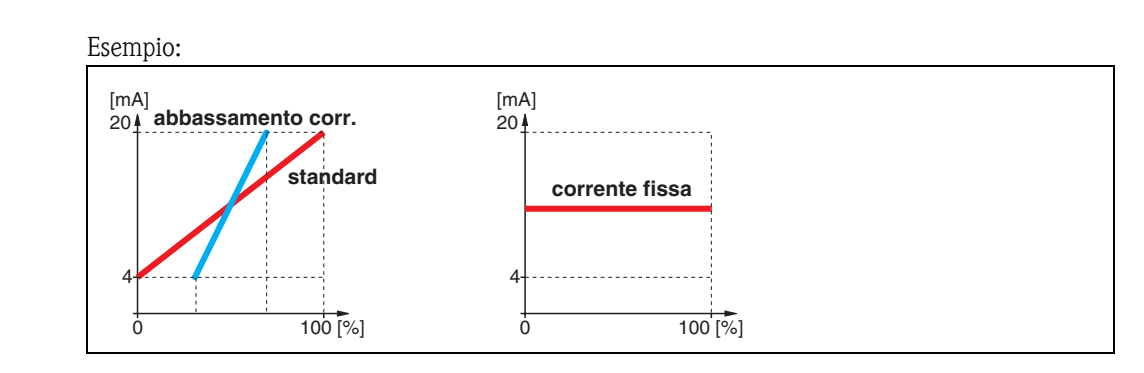

## **7.8 Funzione "valore uscita" (063), solo PROFIBUS PA**

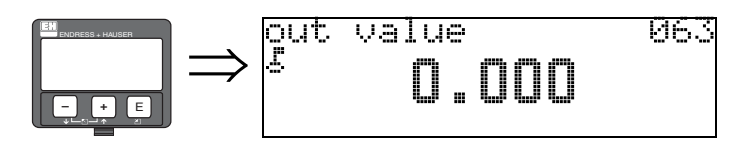

Questa funzione consente di visualizzare l'uscita del blocco AI.

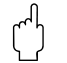

Pericolo!<br>Questa opzione è disponibile solo per i dispositivi PROFIBUS-PA!

## **7.9 Funzione "modalità corrente fissa" (064), solo HART**

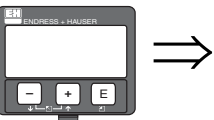

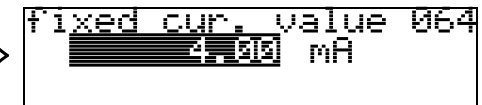

Questa funzione consente di definire il valore della corrente fissa. La definizione di questo valore è necessaria quando si attiva la funzione "**corrente fissa**" **(063)**.

### **Dati inseriti dall'utente:**

3,8...20,5 mA

# Pericolo!

Questa opzione di inserimento manuale è disponibile solo per i dispositivi HART!

# **7.10 Funzione "valore uscita" (064), solo PROFIBUS PA**

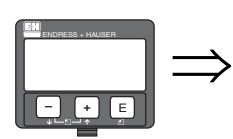

#### status -064 out 79

Questa funzione consente di visualizzare lo stato dell'uscita in corrente (per quanto riguarda il valore, consultare il manuale operativo dello strumento in uso).

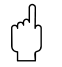

" Pericolo! Questa opzione è disponibile solo per i dispositivi PROFIBUS-PA!

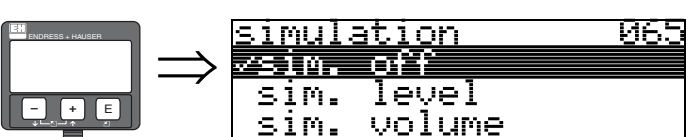

**7.11 Funzione "simulazione" (065)**

Se si presenta la necessità, la funzione simulazione consente di verificare la linearizzazione, il segnale di uscita e l'uscita in corrente. Sono a disposizione le seguenti opzioni:

#### **Selezione:**

- **sim. off**
- livello sim.
- $\blacksquare$  sim. volume
- corrente sim. (solo HART)

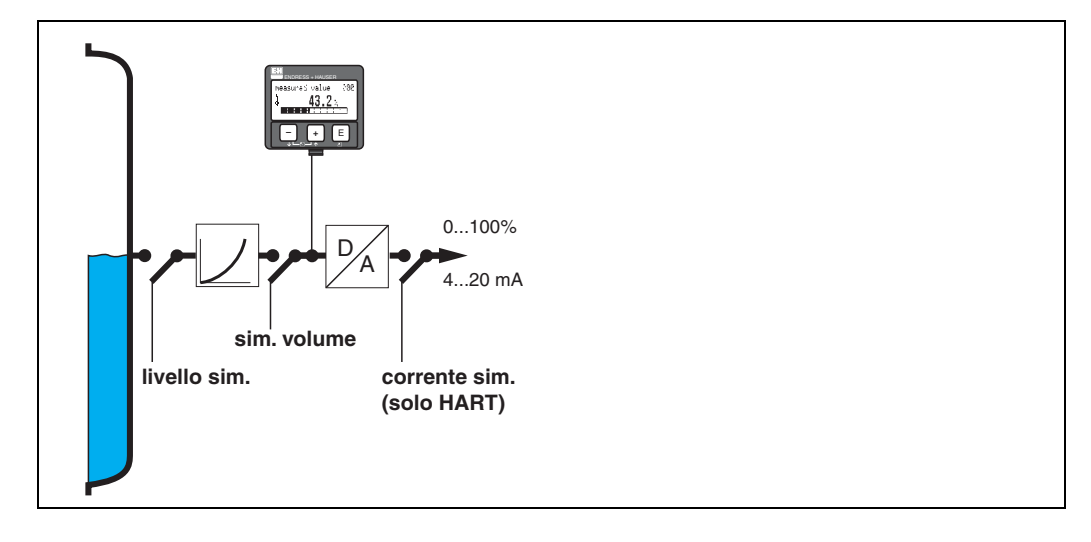

#### **sim. off**

La simulazione è disattivata.

#### **livello sim.**

Inserire il valore del livello in corrispondenza di "**valore simulazione**" **(066)**. Le funzioni

- valore misurato (000)
- livello misurato (0A6)
- corrente di uscita" (067) presente solo sugli strumenti HART

variano in funzione dei valori inseriti.

#### **sim. volume**

Inserire il valore del volume in corrispondenza di "**valore simulazione**" **(066)**. Le funzioni

- valore misurato (000)
- corrente di uscita" (067) presente solo sugli strumenti HART variano in funzione dei valori inseriti.

#### **corrente sim. (solo HART)**

Inserire il valore della corrente in corrispondenza di "**valore simulazione**" **(066)**. La funzione

• corrente di uscita" (067) - presente solo sugli strumenti HART varia in funzione dei valori inseriti.

## **7.12 Funzione "valore simulazione" (066)**

Dopo aver selezionato l'opzione "**livello sim.**" in corrispondenza della funzione "**simulazione**" **(065)** sul display verrà visualizzato il seguente messaggio:

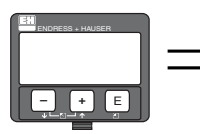

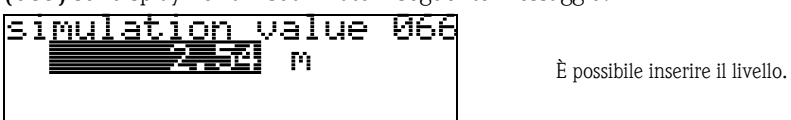

Dopo aver selezionato l'opzione "**sim. volume**" in corrispondenza della funzione "**simulazione**" **(065)** sul display verrà visualizzato il seguente messaggio:

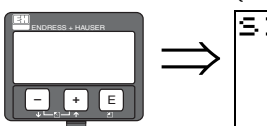

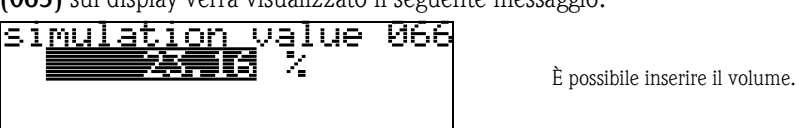

Dopo aver selezionato l'opzione "**corrente sim.**" in corrispondenza della funzione "**simulazione**" **(065)** sul display verrà visualizzato il seguente messaggio:

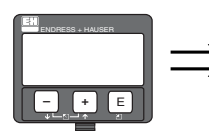

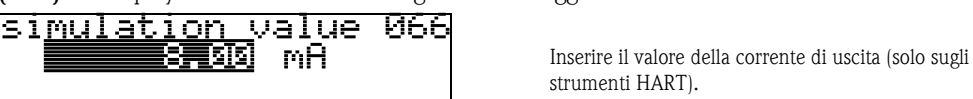

strumenti HART).

## **7.13 Funzione "corrente di uscita" (067), solo HART**

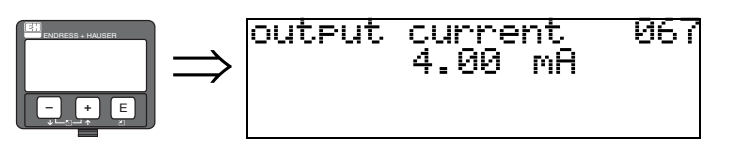

Questa funzione consente di visualizzare la corrente di uscita in mA.

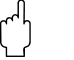

Pericolo!<br>Questa opzione è disponibile solo per i dispositivi HART!

## **7.14 Funzione "2° valore ciclico" (067), solo PROFIBUS PA**

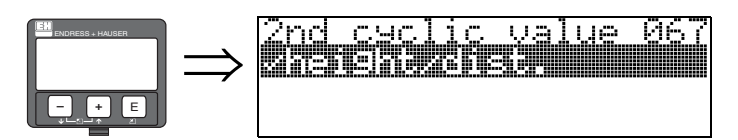

Questa funzione consente di selezionare il secondo valore ciclico.

■ altezza/dist.

Il Micropilot trasmette sempre la distanza come secondo valore ciclico.

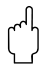

" Pericolo! Questa opzione è disponibile solo per i dispositivi PROFIBUS-PA!

## **7.15 Funzione "valore 4 mA" (068), solo HART**

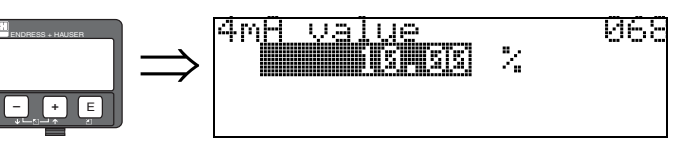

In questa funzione specificare il livello (o rispettivamente il volume, peso, portata), a cui la corrente di uscita deve essere a 4 mA. Questo valore sarà utilizzato se si sceglie l'opzione "abbassam. corrente" nella funzione **"mod. uscita in corrente" (063)**.

## **7.16 Funzione "selez. v0h0" (068), solo PROFIBUS PA**

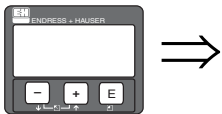

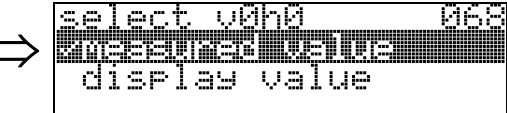

Questa funzione determina la selezione del valore visualizzato in corrispondenza di **"valore misurato**" **(000)**.

#### **Selezione:**

- **valore misurato**
- valore visualizzato

#### **valore misurato**

Il valore misurato configurato viene visualizzato in corrispondenza della funzione "**valore misurato**" **(000)**.

#### **valore visualizzato**

Il valore visualizzato in "**valore visualizzato**" **(069)** viene visualizzato in corrispondenza della funzione "**valore misurato**" **(000)**.

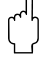

" Pericolo! Questa opzione è disponibile solo per i dispositivi PROFIBUS-PA!

## **7.17 Funzione "valore 20 mA" (069), solo HART**

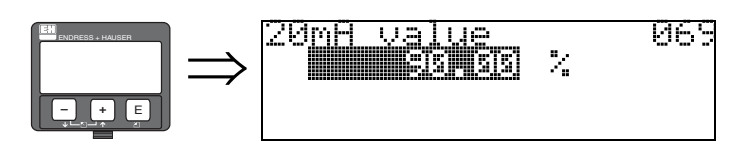

In questa funzione specificare il livello (o rispettivamente il volume, peso, portata), a cui la corrente di uscita deve essere a 20 mA. Questo valore sarà utilizzato se si sceglie l'opzione "abbassam. corrente" nella funzione **"mod. uscita in corrente" (063)**.

## **7.18 Funzione "valore visualizzato" (069), solo PROFIBUS PA**

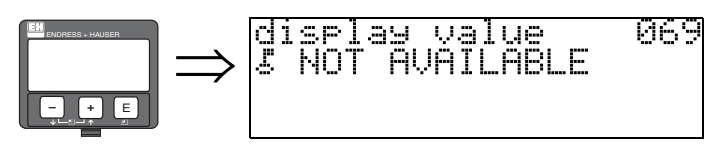

Questo campo può essere impostato dall'esterno, ad esempio tramite PLC. Il valore viene quindi visualizzato come variabile misurata principale selezionando la funzione "**selez. v0h0**" **(068)** = "**valore visualizzato**".

Pericolo!<br>Questa opzione è disponibile solo per i dispositivi PROFIBUS-PA!

# <span id="page-53-0"></span>**8 Gruppo di funzione "curva dell'inviluppo" (0E)**

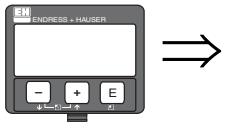

ЙE÷ selection Rroue <u>iers euro</u> disrlay diagnostics

Pericolo! Questa funzione può essere eseguita solo a display!

## **8.1 Funzione "settaggio curva" (0E1)**

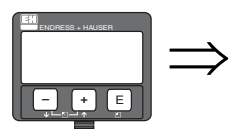

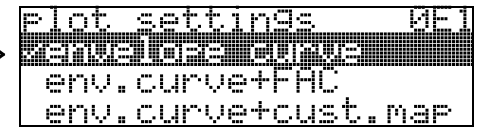

Selezione delle informazioni da visualizzare sul display LCD:

### • **curva dell'inviluppo**

- curva dell'inviluppo + FAC (per quanto riguarda la FAC vedere [vedere pagina 74](#page-73-0))
- curva dell'inviluppo +mappa cliente (viene visualizzata anche la mappa del serbatoio del cliente)

# **8.2 Funzione "leggi curva" (0E2)**

Questa funzione consente di specificare se la curva dell'inviluppo viene letta come

- **curva singola**
	- o

٠.

f.

■ ciclico

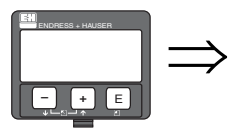

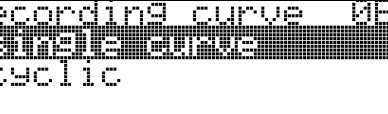

 $\bigotimes$  Nota!

Se la visualizzazione della curva dell'inviluppo ciclica è ancora attiva sul display, la variabile misurata viene aggiornata con tempi ciclo più brevi. Si consiglia pertanto di uscire dalla curva dell'inviluppo dopo l'ottimizzazione del punto di misura.

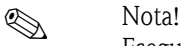

Eseguendo l'**orientamento** del Micropilot si può ottimizzare la misura in applicazioni caratterizzate da echi di livello molto deboli o echi spuri molto forti, aumentando l'eco utile e riducendo l'eco spuria [\(Vedere "Orientamento del Micropilot" a pagina 81](#page-80-0)).

## **8.3 Funzione "visualizzatore curva dell'inviluppo" (0E3)**

Questa funzione consente di visualizzare la curva dell'inviluppo. È possibile usarla per ottenere le seguenti informazioni:

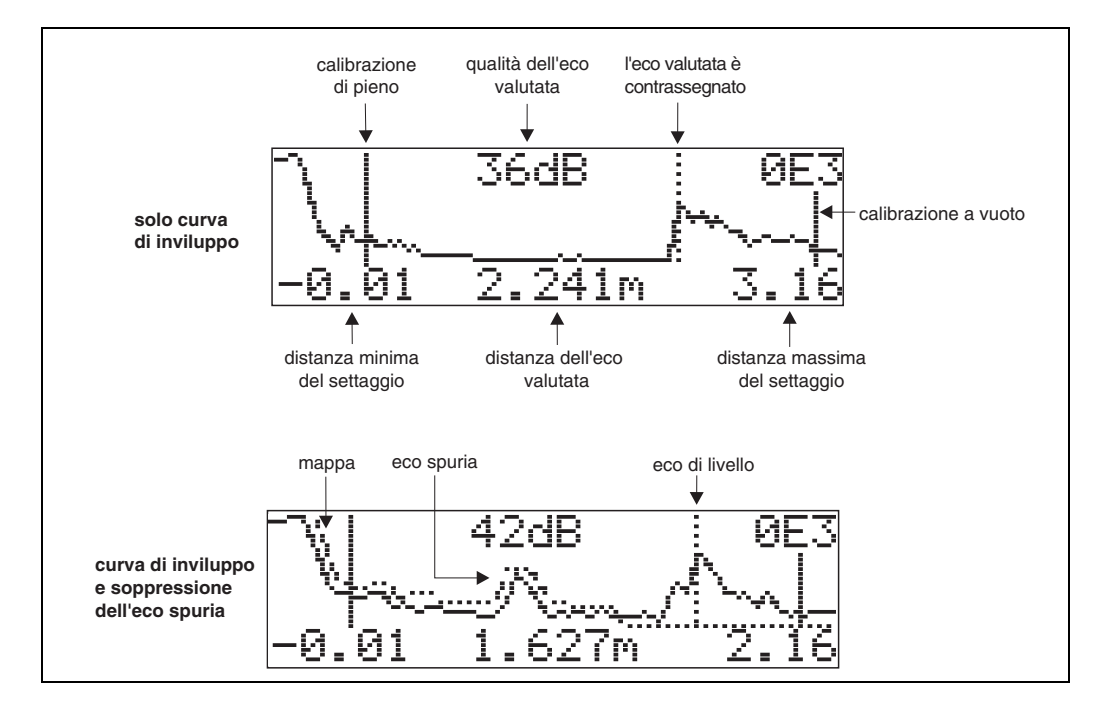

#### **Navigazione all'interno della visualizzazione della curva dell'inviluppo**

Utilizzando la navigazione, la scala può essere variata orizzontalmente e verticalmente e la curva dell'inviluppo spostata a destra e a sinistra. La modalità di navigazione attiva è indicata da un simbolo nell'angolo sinistro del display.

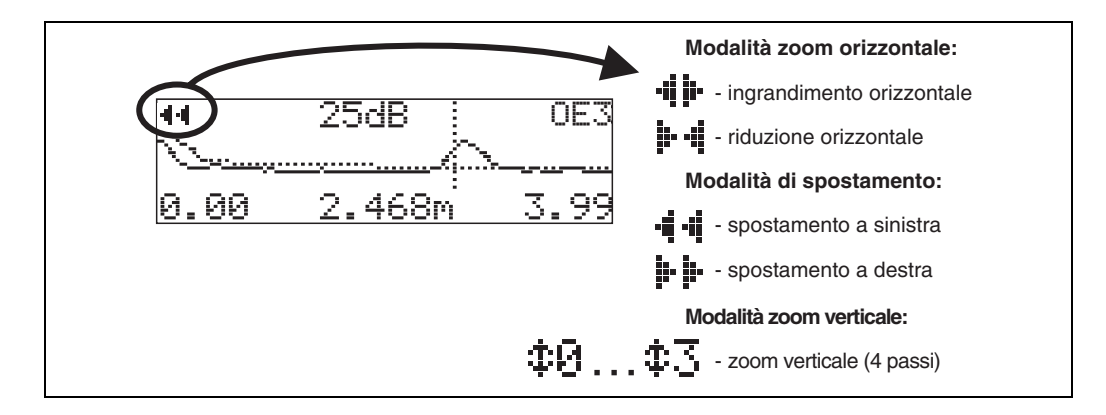

#### **Modalità Zoom orizzontale**

Per prima cosa attivare la visualizzazione della curva dell'inviluppo. Quindi premere  $\pm$  o  $\equiv$  per cambiare la modalità di navigazione all'interno della curva. A questo punto ci si trova nella modalità Zoom orizzontale. Verrà visualizzato  $\mathbf{u}$   $\mathbf{v}$  o  $\mathbf{r}$   $\mathbf{d}$ .

Sono ora a disposizione le seguenti opzioni:

- $\blacksquare$   $\perp$  aumenta la scala orizzontale.
- $\Box$  permette di ridurre la scala orizzontale.

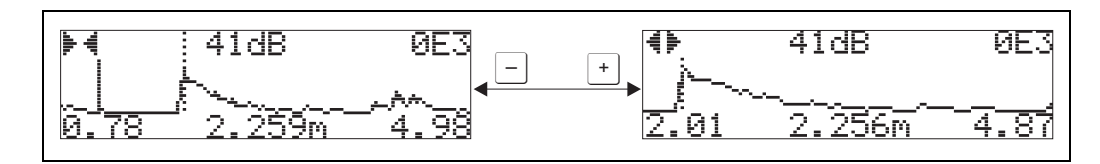

#### **Modalità spostamento**

Quindi premere  $\leq$  per passare in Modalità spostamento. Verrà visualizzato  $\vdash \vdash \circ \neg \vdash \neg \vdash$ . Sono ora a disposizione le seguenti opzioni:

- $\blacksquare$   $\blacksquare$  sposta la curva a destra.
- $\blacksquare$  Sposta la curva a sinistra.

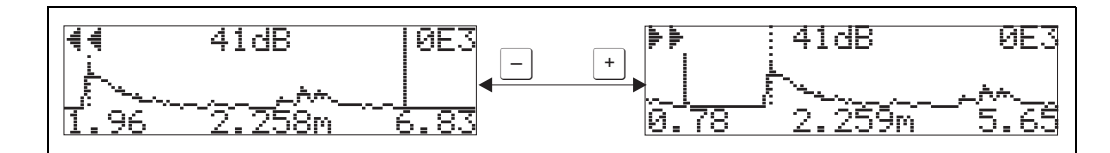

#### **Modalità Zoom verticale**

Premere nuovamente il tasto  $E$  per passare in Modalità Zoom verticale. Verrà visualizzato **11** viene visualizzato.

Sono ora a disposizione le seguenti opzioni:

- $\blacksquare$   $\blacksquare$  aumenta la scala verticale.
- $\blacksquare$   $\Box$  permette di ridurre la scala verticale.

Sull'icona viene visualizzato il fattore di ingrandimento applicato ( $\pm\Xi$  -  $\pm\Xi$ ).

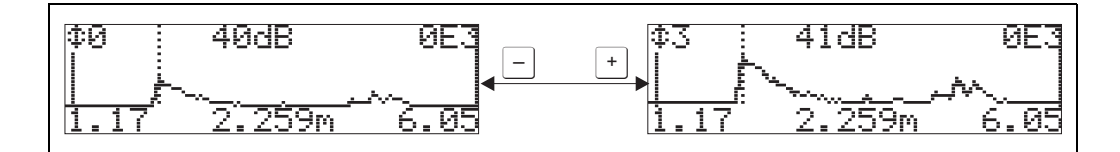

#### **Uscire dalla navigazione**

- **•** Premere ancora  $\Xi$  per scorrere le diverse modalità di navigazione della curva dell'inviluppo.
- Premere  $\pm$  e  $\pm$  per uscire dalla navigazione. Gli aumenti impostati e gli spostamenti vengono mantenuti. Solo quando viene riattivata la funzione **"leggi curva" (0E2)** il Micropilot utilizza nuovamente il display standard.

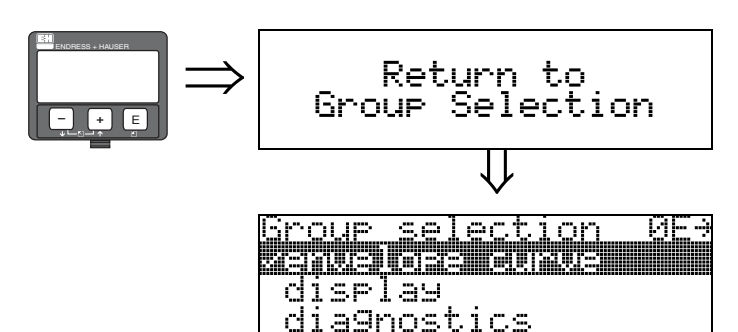

⇓ Dopo 3 s viene visualizzato il seguente messaggio

# **9 Gruppo di funzione "display" (09)**

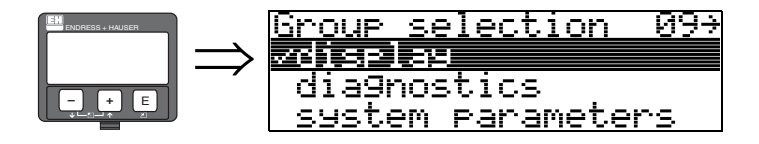

## **9.1 Funzione "lingua" (092)**

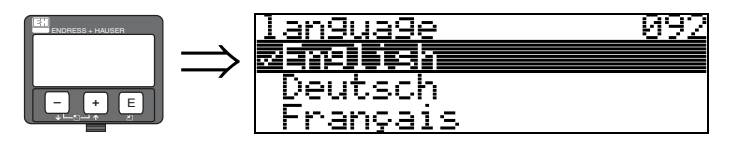

Questa funzione consente di selezionare la lingua di visualizzazione.

### **Selezione:**

- English
- Deutsch
- Français
- Español
- Italiano
- Nederlands
- ニホワコ<sup>・</sup> (Katakana, Japanese)

#### **Nota!**

Se gli strumenti vengono utilizzati su sistemi operativi che non supportano la lingua giapponese, verrà visualizzato solo "????".

#### **Dipendenza**

Tutti i testi verranno modificati.

" Pericolo! Questa funzione non viene visualizzata in Commuwin II!

# **9.2 Funzione "vai al menu principale" (093)**

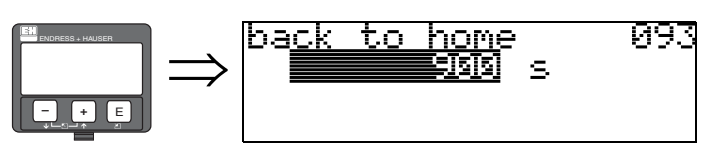

Se non si inserisce nessun dato durante il lasso di tempo previsto, il display tornerà a visualizzare la videata del valore misurato.

Selezionando 9999 s il ritorno non avviene.

### **Dati inseriti dall'utente:**

3...9999 s

Pericolo!

Questa funzione non viene visualizzata in Commuwin II!

## **9.3 Funzione "formato display" (094)**

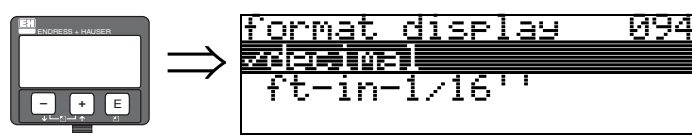

Questa funzione consente di selezionare il formato di visualizzazione.

#### **Selezione:**

- **decimale**
- $\blacksquare$  ft-in-1/16"

### **decimale**

Il valore misurato viene visualizzato in forma decimale (es. 10,70%).

#### **ft-in-1/16"**

Il valore misurato viene visualizzato nel seguente formato (es. 5'05-14/16"). Questa opzione è disponibile solo per "**unità distanza**" **(0C5)** - "**ft**" e "**in**".

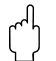

## Pericolo!

Questa funzione non viene visualizzata in Commuwin II!

## **9.4 Funzione "n. di decimali" (095)**

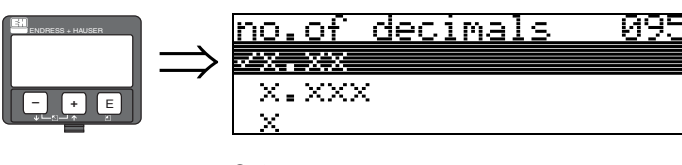

**Selezione:**

- $\blacksquare$  X
- $\blacksquare$  x.x
- **x.xx**
- $\blacksquare$  x.xxx

## **9.5 Funzione "carattere sep." (096)**

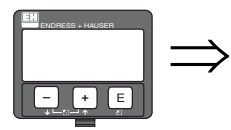

sep. character 096  $\bar{z}$ 

#### **Selezione:**

- **.**
- $\blacksquare$ ,

**.**

**,**

Le unità sono separate dai decimali per mezzo di un punto.

Le unità sono separate dai decimali per mezzo di una virgola.

## **9.6 Funzione "test display" (097)**

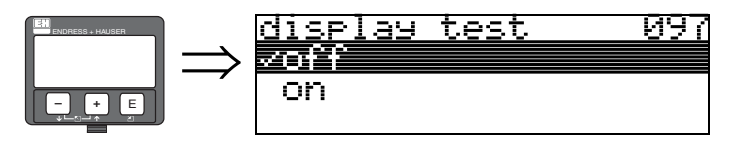

Tutti i pixel del display vengono attivati. Se tutto il display a cristalli liquidi risulta oscurato, significa che funziona correttamente.

" Pericolo! Questa funzione può essere eseguita solo a display!

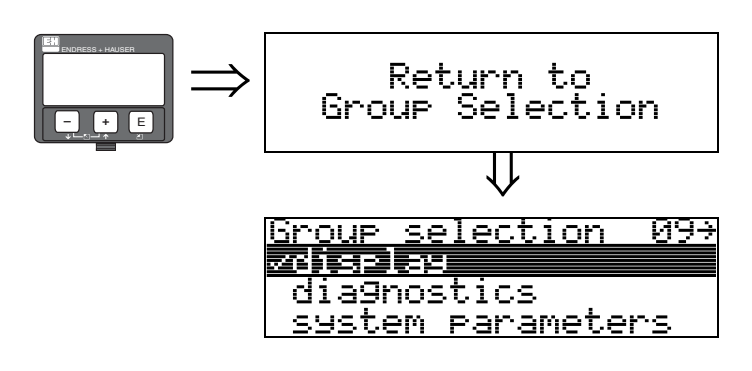

⇓ Dopo 3 s viene visualizzato il seguente messaggio

# **10 Gruppo di funzione "diagnostica" (0A)**

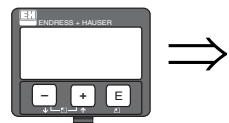

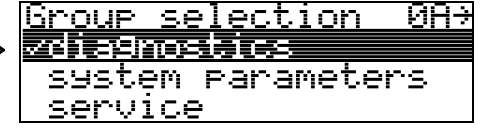

Il gruppo di funzione "**parametri operativi**" consente di visualizzare e confermare i messaggi di errore.

### **Tipo di errore**

Gli errori che si verificano durante la messa in servizio e la misura vengono visualizzati immediatamente sul display locale. Se si verificano due o più errori di sistema o di processo, su display viene visualizzato quello con la priorità maggiore.

Il sistema di misura distingue fra due tipi di errori:

• **A (Allarme):**

Lo strumento viene portato in uno stato definito (es. MAX) Indicato da un simbolo di costante  $\blacksquare$ .

- (Per consultare la descrizione dei codici, vedere [vedere Tabella 14.2 a pagina 77](#page-76-0))
- **W (Avviso):**

Lo strumento continua a misurare e viene visualizzato un messaggio di errore. Indicato dal simbolo  $\overline{\phantom{a}}$  lampeggiante.

(Per consultare la descrizione dei codici, vedere [vedere Tabella 14.2 a pagina 77](#page-76-0))

• **E (Allarme / Avviso):**

Il comportamento dello strumento è configurabile (es. in caso di mancanza eco, in caso di livello nella distanza di sicurezza, ecc.) Indicato dall'accensione continua/lampeggiante del simbolo  $\blacksquare$ . (Per consultare la descrizione dei codici, vedere [vedere Tabella 14.2 a pagina 77](#page-76-0))

### **Messaggi d'errore**

Messaggi di errore vengono visualizzati su quattro linee di testo a display. Inoltre, viene restituito un unico codice di errore. La descrizione dei codici di errore è riportata a [Pagina 77](#page-76-0).

- Il gruppo di funzione "**parametri operativi (0A)**" permette di visualizzare gli errori correnti e gli ultimi errori che si sono verificati.
- Se si verificano più errori contemporaneamente si può usare  $\pm \circ \exists$  per scorrere i vari messaggi.
- Con il gruppo di funzione **"parametri operativi (0A)**" e la funzione "**cancella ultimo errore**" **(0A2)** è possibile cancellare l'ultimo errore che si è verificato.

## **10.1 Funzione "errore attuale" (0A0)**

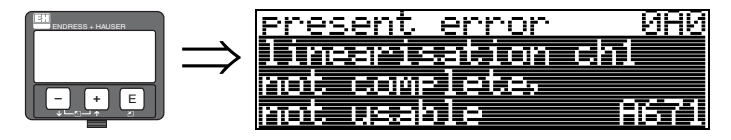

Questa funzione consente di visualizzare l'errore attuale. Se si verificano più errori contemporaneamente si può usare  $\pm$  o  $\pm$  per scorrere i vari messaggi.

## **10.2 Funzione "errore precedente" (0A1)**

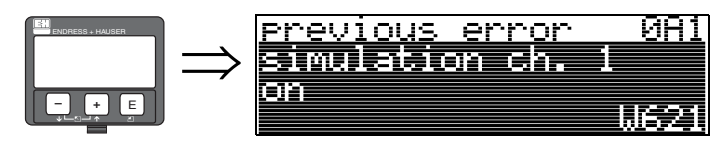

Questa funzione consente di visualizzare l'ultimo errore segnalato.

# **10.3 Funzione "cancella ultimo errore" (0A2)**

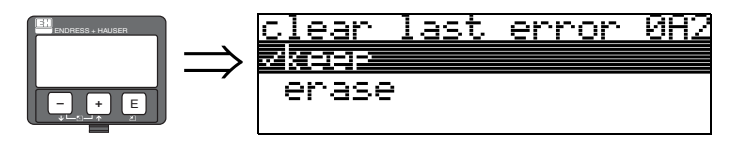

**Selezione:**

• **mantieni**

• elimina

## **10.4 Funzione "reset" (0A3)**

#### Pericolo!

Eseguendo un reset vengono ripristinate le impostazioni predefinite dello strumento (impostate in fabbrica). Così facendo si rischia di compromettere la misura. In generale, dopo aver eseguito un reset occorre ripetere il setup di base.

L'esecuzione di un reset è necessaria solo:

- se lo strumento non funziona più
- se occorre spostare lo strumento da un punto di misura a un altro
- in caso di disinstallazione / immagazzinamento / installazione dello strumento

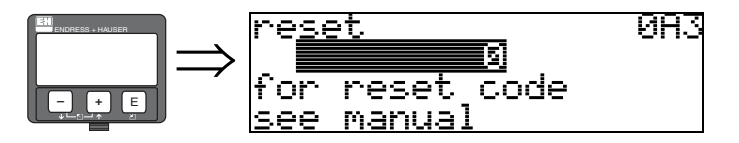

### **Valori da digitare (**"**reset**" **(0A3)):**

- $\blacksquare$  333 = parametri cliente (HART)
- 33333 = parametri cliente (PROFIBUS-PA e Foundation Fieldbus)

#### **333 = ripristino parametri cliente per strumenti con interfaccia HART 33333 = ripristino parametri cliente per strumenti con interfacce PROFIBUS-PA e Foundation Fieldbus**

Si consiglia di effettuare un reset quando si lavora con uno strumento di cui non si conosce la "storia":

- in questo caso vengono ripristinati i valori predefiniti del Micropilot.
- la mappa del serbatoio specifica del cliente non viene cancellata.
- La linearizzazione è commutata su **"lineare"**, ma vengono mantenuti i valori della tavola. Per riattivare la tavola si può usare il gruppo di funzione "**linearizzazione**" **(04)**.

Elenco di funzioni che vengono modificate in seguito a un reset:

- forma del serbatoio (002)
- calibr. di vuoto (005)
- calibr. di pieno (006)
- diametro tubo (007)
- uscita su allarme (010)
- $\blacksquare$  uscita su allarme (011)
- $\blacksquare$  mancanza di eco uscita $(012)$
- $\blacksquare$  rampa %di campo per minuto (013)
- $\blacksquare$  ritardo (014)
- $\blacksquare$  distanza di sicurezza (015)
- $\blacksquare$  in caso di superamento (016)
- livello/ullage (040)
- linearizzazione (041)
- unità cliente (042)
- diametro silo (047)
- distanza di mappatura (052)
- **•** pres. Map dist  $(054)$
- $\blacksquare$  offset (057)
- limite inferiore corrente (062)
- $\blacksquare$  corrente fissa (063)
- $\blacksquare$  modalità corrente fissa (064)
- $\blacksquare$  simulazione (065)
- valore simulazione (066)
- valore  $4 \text{ mA} (068)$
- valore 20 mA  $(069)$
- **•** formato display (094)
- unità distanza (0C5)
- download mode (0C8)

Il reset della mappa serbatoio può anche essere eseguito con la funzione "**mappa cliente**" **(055)**, contenuta nel gruppo di funzione "**calibr. estesa**" **(05)**.

Si consiglia di eseguire un reset ogni volta che si utilizza uno strumento di cui non si conosce la "storia" o quando si avvia una mappatura difettosa:

• In tal caso la mappa del serbatoio viene eliminata, pertanto la mappatura dovrà essere rieseguita da capo.

## **10.5 Funzione "parametro di sblocco" (0A4)**

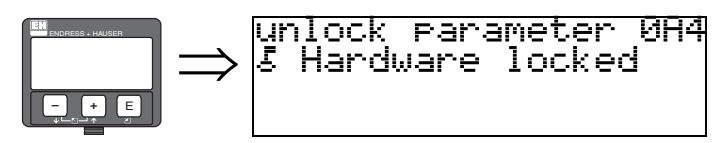

Questa funzione consente di bloccare e sbloccare il setup.

### **10.5.1 Blocco della modalità configurazione**

Micropilot può essere protetto in due modi, al fine di evitare che i dati dello strumento, i valori numerici e le impostazioni di fabbrica vengano modificate senza autorizzazione:

### "**parametro di sblocco**" **(0A4)**:

In corrispondenza di "**parametro di sblocco**" **(0A4)**, contenuto nel gruppo di funzione "**parametri operativi**" **(0A)** occorre inserire il valore **<> 100 per HART** (es. 99) o **<> 2457 per PROFIBUS-PA e Foundation Fieldbus** (es. 2456). Il blocco è evidenziato sul display tramite il simbolo  $\overline{\mathbb{Z}}$ . Il blocco può essere disattivato sia tramite il display che in remoto via comunicazione digitale.

### **Blocco hardware:**

Per bloccare lo strumento occorre premere contemporaneamente i tasti  $\pm$ ,  $\pm$   $\pm$   $\in$   $\pm$ . Il blocco viene indicato sul display con il simbolo  $\blacksquare$  e può essere disattivato **solo** tramite il display premendo di nuovo i tasti  $\exists$ ,  $\exists$  e  $\exists$  contemporaneamente. **Non** è possibile sbloccare i componenti hardware tramite l'interfaccia di comunicazione.

La visualizzazione di tutti i parametri è sempre possibile, anche se lo strumento è bloccato.

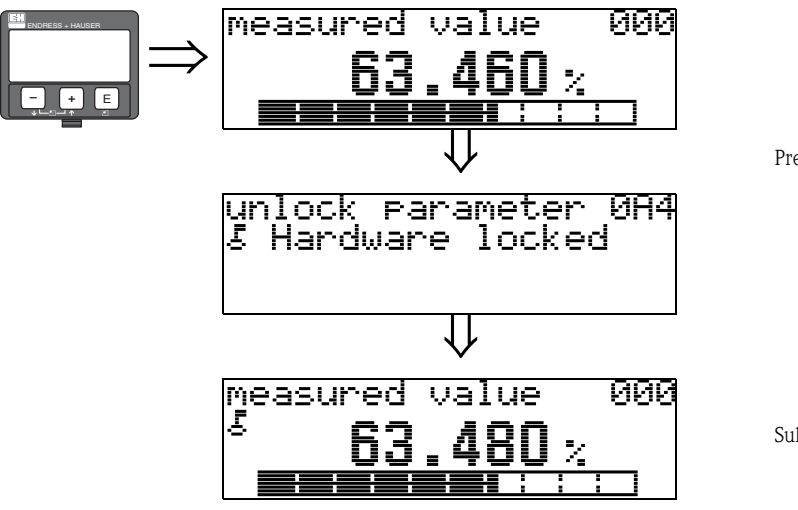

Premere  $\pm$ ,  $\equiv$  e  $\equiv$  contemporaneamente

Sul display viene visualizzato il simbolo di blocco.

### **10.5.2 Sbloccaggio della modalità configurazione**

Se si cerca di modificare i parametri con lo strumento bloccato, verrà automaticamente richiesto di sbloccare lo strumento:

#### "**parametro di sblocco**" **(0A4)**:

Inserendo il parametro di sblocco (a display o tramite l'interfaccia di comunicazione)

**100** = per dispositivi HART

**2457** = per dispositivi PROFIBUS-PA e Foundation Fieldbus

il Micropilot verrà sbloccato.

#### **Blocco hardware:**

Dopo aver premuto contemporaneamente i tasti $\pm$ ,  $\pm$  e  $\epsilon$  all'utente verrà richiesto di digitare il parametro di sblocco

**100** = per dispositivi HART

**2457** = per dispositivi PROFIBUS-PA e Foundation Fieldbus

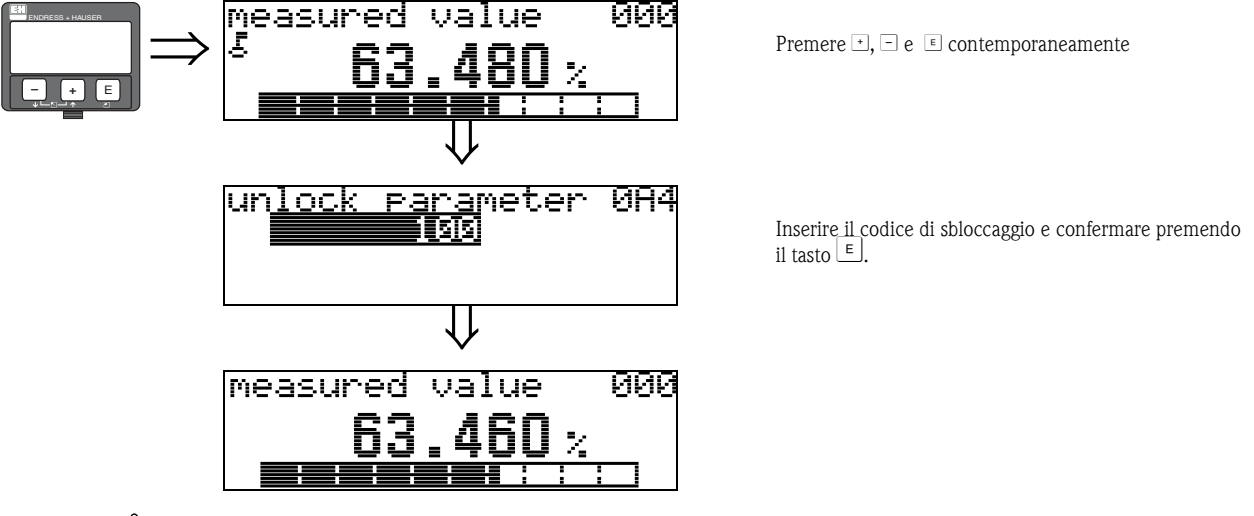

" Pericolo! Modificando certi parametri come le caratteristiche del sensore, ad esempio, si determinano variazioni a livello di varie funzioni del sistema operativo, specialmente per quanto riguarda la precisione di misura. In condizioni normali non è necessario modificare tali parametri, pertanto essi sono protetti da un codice speciale noto soltanto all'Organizzazione di Assistenza di Endress+Hauser. In caso di dubbi si prega di contattare Endress+Hauser.

**10.6 Funzione "distanza misurata" (0A5)**

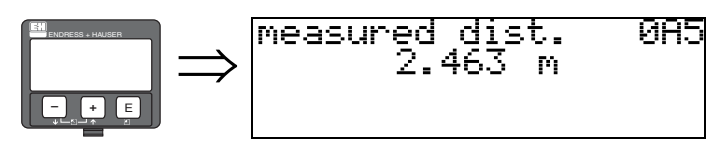

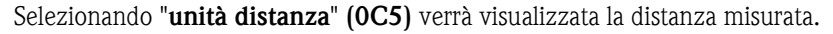

## **10.7 Funzione "livello misurato" (0A6)**

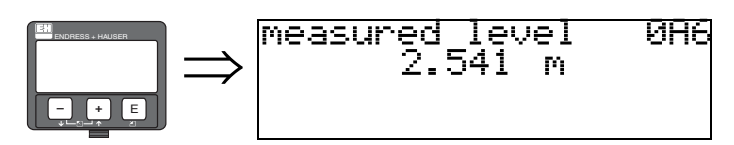

Selezionando "**unità distanza**" **(0C5)** verrà visualizzata la distanza misurata.

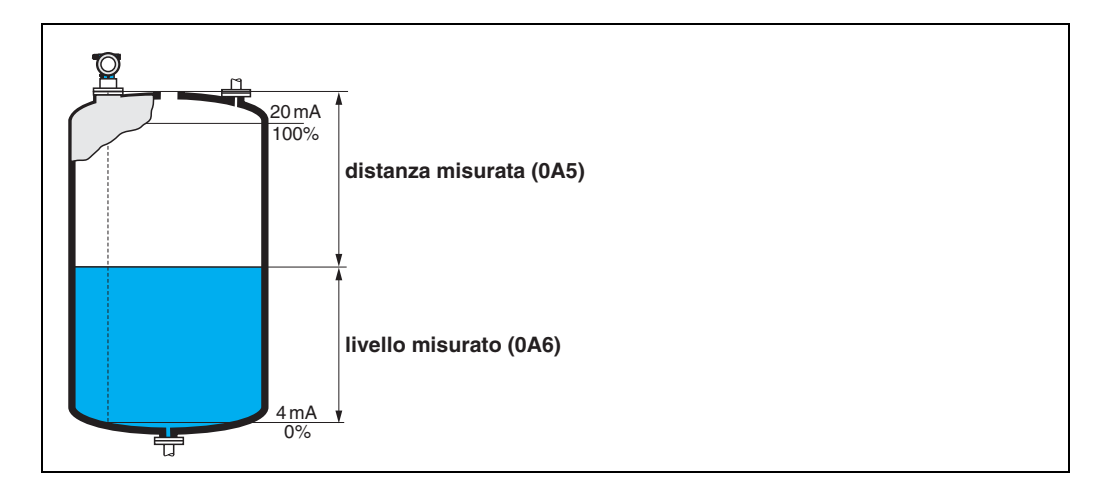

## **10.8 Funzione "finestra di rilevamento" (0A7)**

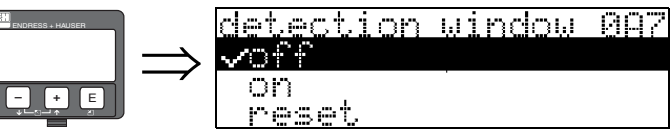

Questa funzione è utilizzata per attivare o disattivare la finestra di rilevamento e per resettare una finestra di rilevamento esistente.

Se si attiva questa funzione, verrà definita una finestra attorno all'eco di livello corrente (ampiezza tipica: 1 - 2,5 m; il valore dipende dai parametri dell'applicazione).

La finestra si sposta sempre insieme a un'eco crescente o decrescente.

Per un certo periodo le eco al di fuori dei limiti della finestra vengono ignorate.

#### **Selezione:**

- **off**
- on
- reset

Selezionando questa opzione, la finestra corrente viene resettata, e l'eco di livello viene ricercata nel campo di misura completo. Quindi verrà definita una nuova finestra attorno all'eco di livello corrente.

## **10.9 Funzione "par. applicazione" (0A8)**

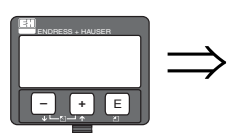

application par. 088 ∽not modified modified

Questa funzione consente di verificare se le impostazioni dipendenti dai parametri applicativi "**forma serbatoio**" **(002)**, "**caratteristiche prodotto**" **(003)** e "**cond. di processo**" **(004)**. Se, ad esempio, si modifica "**smorzamento di uscita**" **(058)** in corrispondenza di "**par. applicazione**" verrà visualizzata la scritta "**modificato**".

#### **Selezione:**

- **non modificato**
- modificato

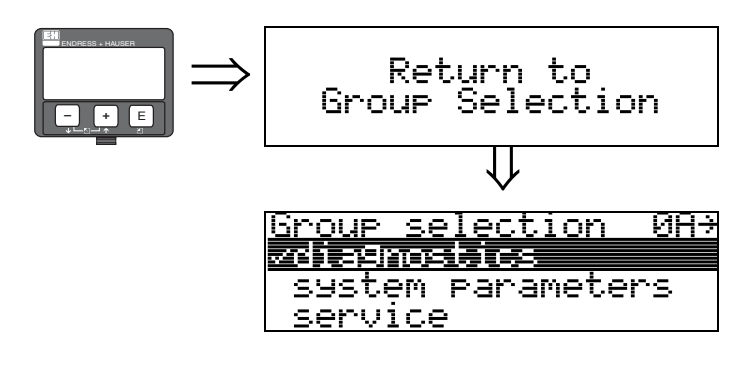

⇓ Dopo 3 s viene visualizzato il seguente messaggio

# **11 Gruppo di funzione "parametri sistema" (0C)**

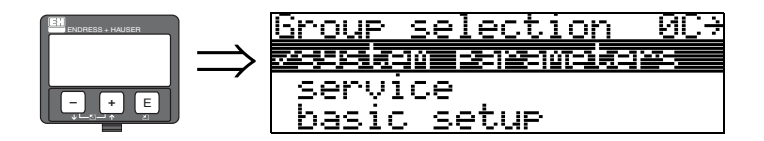

## **11.1 Funzione "n. tag" (0C0)**

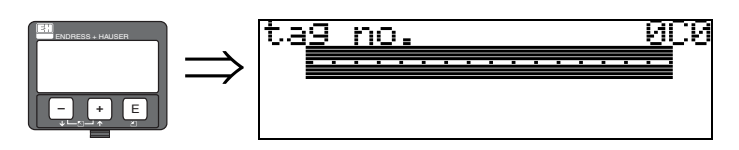

Questa funzione consente di definire il no. tag.

#### **Dati inseriti dall'utente:**

- 16 caratteri alfanumerici per gli strumenti con interfaccia HART (8 utilizzando il terminale portatile universale HART)
- 32 caratteri alfanumerici per gli strumenti con interfaccia PROFIBUS-PA

## **11.2 Funzione "tag di dispositivo" (0C0), solo FOUNDATION Fieldbus**

Questa funzione consente di visualizzare il n. tag.

## **11.3 Funzione "Versione profilo" (0C1), solo PROFIBUS PA**

0C1

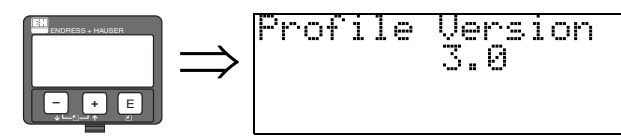

Questa funzione consente di visualizzare la versione dell'applicazione Profile (Profile 3.0).

" Pericolo! Questa opzione è disponibile solo per i dispositivi PROFIBUS-PA!

## **11.4 Funzione "protocollo+n. sw" (0C2)**

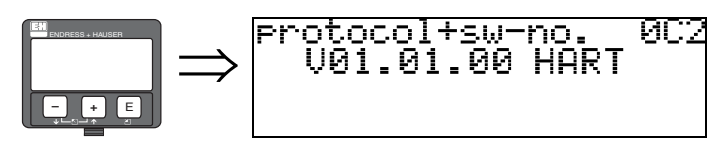

Questa funzione consente di visualizzare il protocollo e la versione dell'hardware e del software: Vxx.yy.zz.prot.

### **Display**

xx: versione hw yy: versione sw zz: revisione sw prot: tipo di protocollo (es. HART)

## **11.5 Funzione "n. di serie" (0C4)**

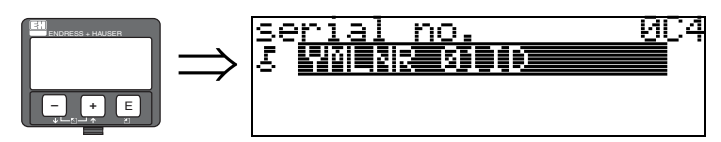

Questa funzione consente di visualizzare il numero di serie dello strumento.

## **11.6 Funzione "id dispositivo" (0C4), solo FOUNDATION Fieldbus**

Questa funzione consente di visualizzare il numero di serie dello strumento.

## **11.7 Funzione "unità distanza" (0C5)**

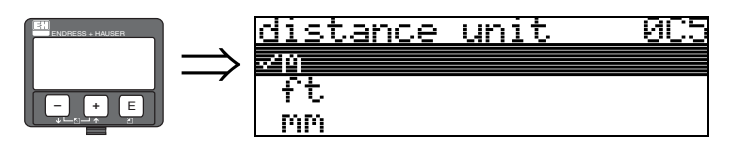

Questa funzione consente di selezionare l'unità di misura della distanza di base.

#### **Selezione:**

- **m**
- ft
- mm
- inch

#### **Dipendenza**

m, mm: "**formato display**" **(094)** può essere solo "**decimale**".

Le unità di misura dei seguenti parametri vengono modificate:

- calibr. di vuoto (005)
- calibr. di pieno (006)
- diametro tubo (007)
- distanza di sicurezza (015)
- livello ingresso (044)
- diametro silo (047)
- distanza di mappatura (052)
- mappa cliente (055)
- $\blacksquare$  offset (057)
- valore simulazione (066)
- $\blacksquare$  dist. misurata (0A5)
- livello misurato (0A6)
- estens. antenna (0C9)

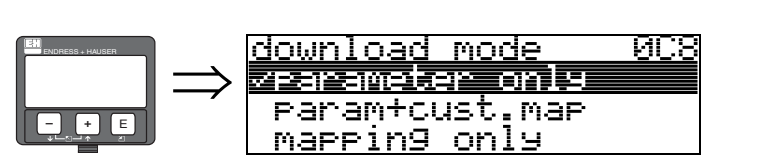

Questo parametro serve a indicare quali valori dovranno essere registrati nello strumento durante il download della configurazione tramite ToF Tool o Commuwin II.

#### **Selezione:**

- **solo parametro**
- param+mappa pers.
- solo mappatura

# **A** Nota!

Questo parametro non deve essere impostato esplicitamente in ToF Tool. La finestra di dialogo del download permette di selezionare le varie opzioni.

## **11.9 Funzione "estens. antenna" (0C9)**

**11.8 Funzione "modalità download" (0C8)**

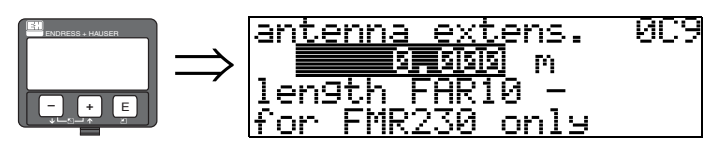

Questa funzione consente di inserire la lunghezza dell'estensione dell'antenna FAR10 (solo FMR230). L'influenza della minore velocità di propagazione delle microonde viene corretta automaticamente all'interno dell'antenna FAR10.

**Example 3**<br>  $\qquad \qquad$  Nota!

Questa funzione può essere modificata solo nel gruppo di funzione "**tarat. estesa**" **(05)** (v. [Cap. 6.9](#page-41-0) a [Pagina 42\)](#page-41-0).

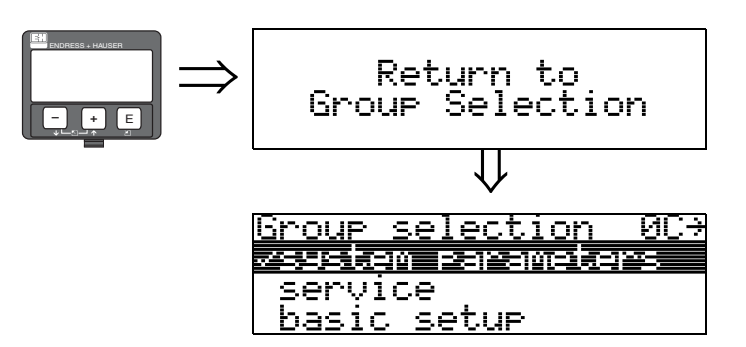

⇓ Dopo 3 s viene visualizzato il seguente messaggio

# **12 Gruppo di funzione "servizio" (0D)**

Il gruppo di funzione "Servizio" è descritto dettagliatamente nel manuale di assistenza, contenente anche una panoramica del menu funzione SM 07F per Micropilot M.

## **12.1 Revisioni software**

### **Micropilot M FMR230, FMR231**

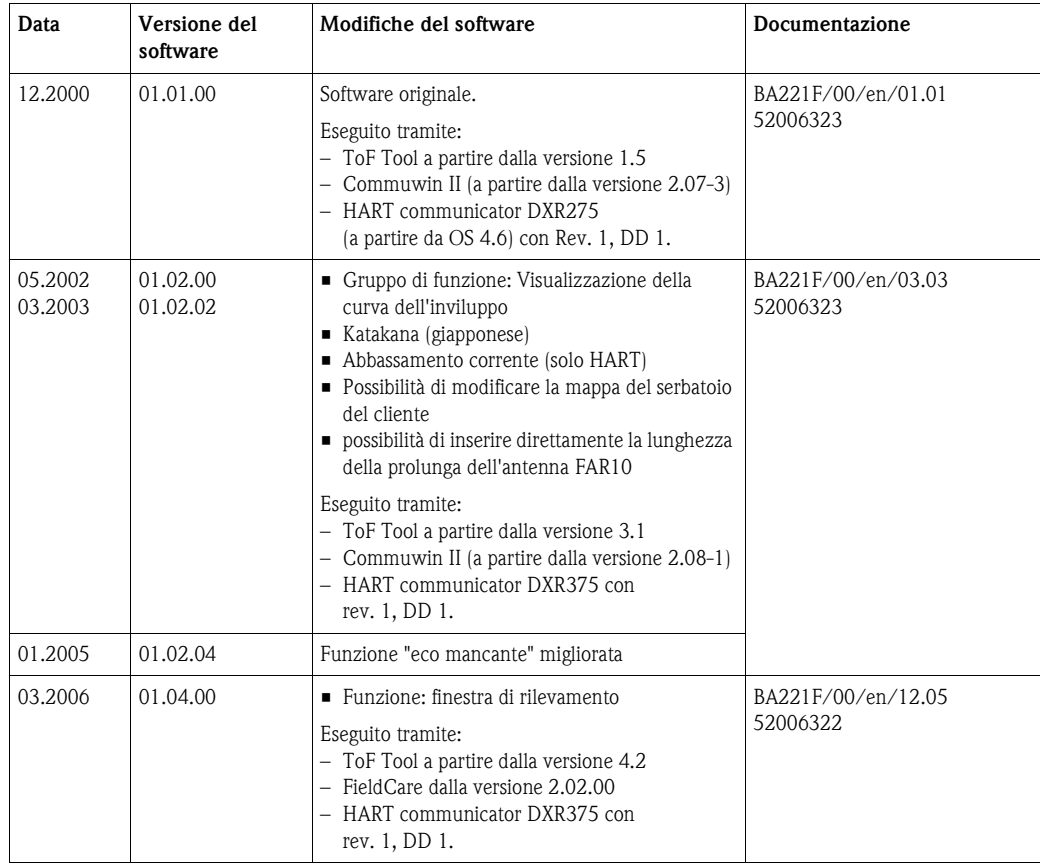

# **13 Curva dell'inviluppo**

## **13.0.1 Curva dell'inviluppo con ToF Tool**

### **Analisi del segnale con la curva dell'inviluppo**

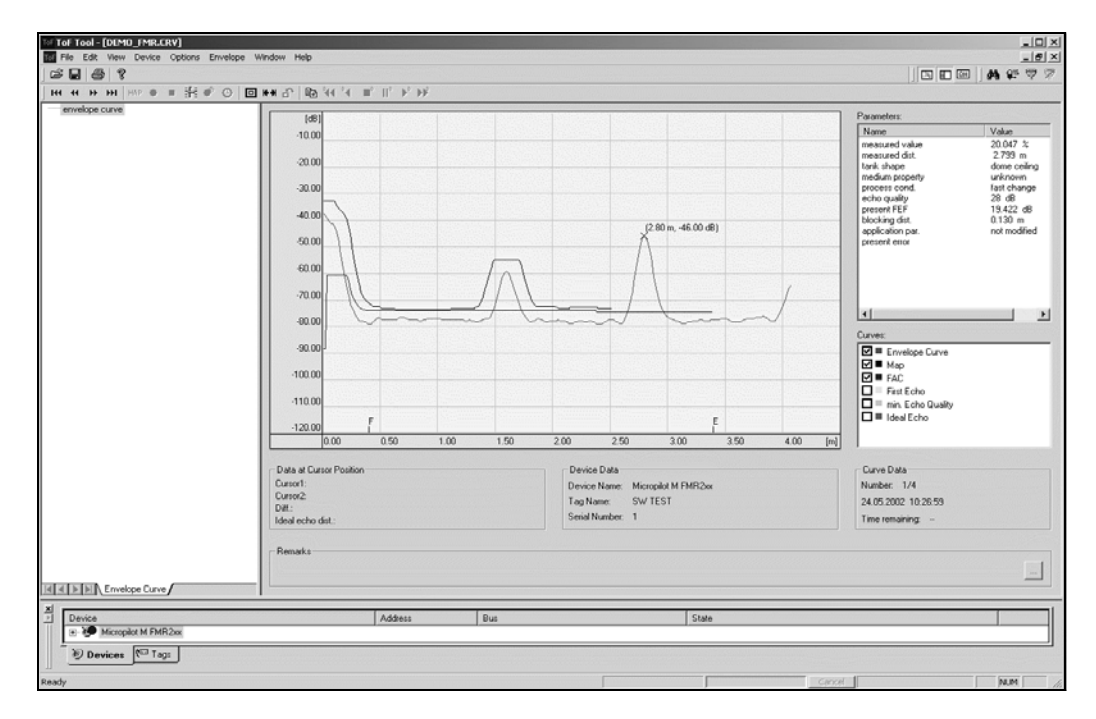

Per quanto riguarda la visualizzazione della curva dell'inviluppo sul display locale, si rimanda a [Pagina 54](#page-53-0) e segg.

## **13.0.2 Mappatura del serbatoio**

### **Generazione di una curva dell'inviluppo**

A seconda della distanza, l'onda elettromagnetica con una frequenza di circa 6 GHz richiede un Time of Flight compreso fra 1 ns e 270 ns. Il segnale riflesso è espanso per mezzo di un processo di campionamento a circa 0,3-20 ms.

Il fattore di campionamento per 6 GHz è 81920; per 26 GHz è 163 840. La frequenza portante risultante è pari a circa 70 kHz, e 140 kHz a 26 GHz, rispettivamente.

La curva dell'inviluppo generata in questo modo viene quindi demodulata, elaborata in scala logaritmica, amplificata e valutata per mezzo di un microprocessore.

In ordine cronologico, una curva dell'inviluppo è costituita da: impulso di invio, riverberazione elettrica e una o più eco.

Il tempo di misura massimo dipende dalla distanza di misura massima. Quindi avrà inizio un nuovo ciclo, che comincerà di nuovo con un impulso di invio.

La curva dell'inviluppo può essere visualizzata sul display dello strumento. A questo scopo, è necessario selezionare la funzione 09C nel menu operativo. La visualizzazione può essere configurata con la funzione 09A e 09B. Inoltre, è possibile utilizzare un computer portatile o PC in abbinamento al software E+H "ToF Tool" e un adattatore di interfaccia per la visualizzazione e la valutazione della curva dell'inviluppo. (vedere BA 224F - Istruzioni di funzionamento del ToF Tool).

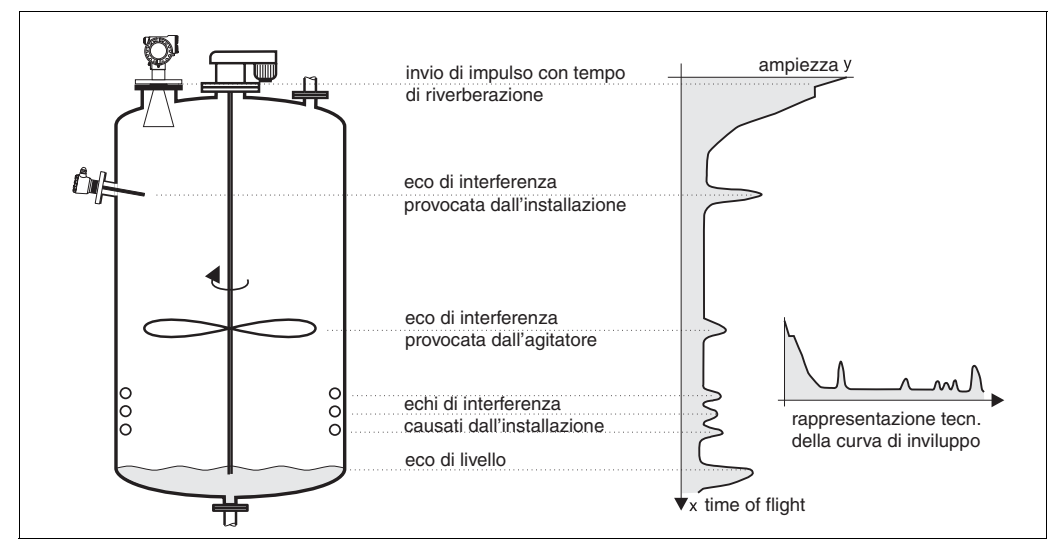

Fig. 4: Esempio di serbatoio con curva dell'inviluppo schematica
#### **Mappatura del serbatoio**

Potrebbe essere necessario eseguire una mappatura delle riflessioni di interferenza all'interno del serbatoio. Preferibilmente, la mappa deve essere effettuata con il serbatoio vuoto. In questo modo sarà possibile rilevare e salvare in memoria tutte le eventuali riflessioni provocate dalle installazioni all'interno del serbatoio.

Quindi successivamente verranno valutate solo le eco che superano di molto i valori identificati nella mappa.

La mappatura può anche essere effettuata fino al livello o a una distanza predefinita, anche se il serbatoio non è vuoto. Tuttavia, se il livello scende al disotto della distanza di mappatura si possono verificare riflessione ulteriori che possono interferire con la misura.

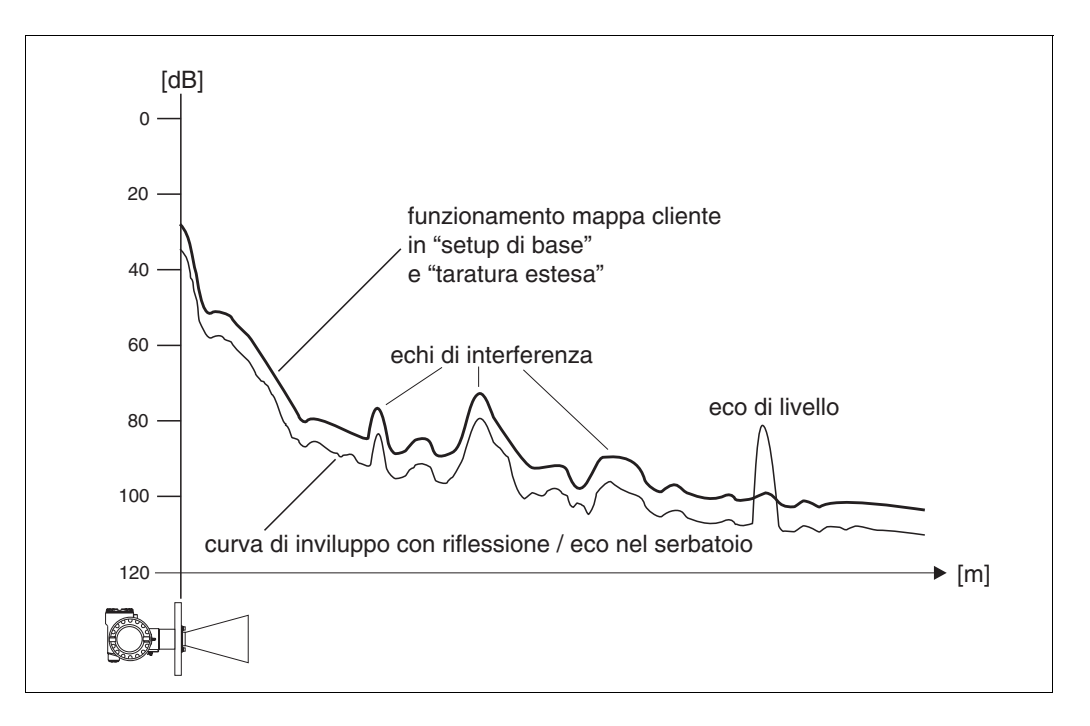

### **FAC (Floating Average Curve)**

La FAC è simile alla mappa del serbatoio, ma ha la caratteristica di adattarsi automaticamente al variare delle eco di interferenza all'interno del serbatoio, provocate ad esempio da depositi e turbolenze. La FAC copre soltanto le riflessioni di interferenza di piccola entità, tutti i segnali al di sotto di questa curva vengono ignorati.

Verrà valutato il segnale di eco con la distanza maggiore dalla FAC.

La FAC non viene registrata una volta sola, ma viene calcolata nuovamente con ogni curva dell'inviluppo, adattandosi continuamente alle condizioni che si verificano all'interno del serbatoio.

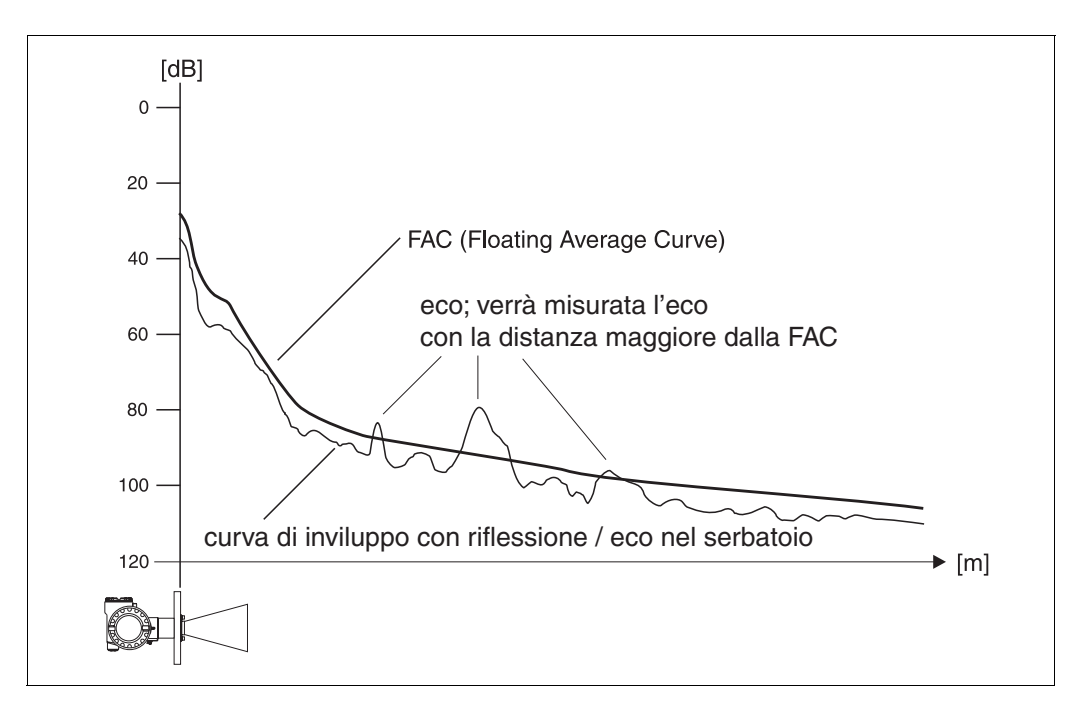

## **14 Risoluzione dei problemi**

Seguendo scrupolosamente le istruzioni riportate nel presente manuale, il Micropilot dovrebbe funzionare correttamente. Qualora si dovessero verificare delle anomalie, si potranno tuttavia utilizzare le funzioni offerte da Micropilot per l'analisi e la correzione degli errori. A [Pagina 76](#page-75-0) e segg. è descritto l'approccio strutturato da seguire per individuare gli errori. Tale descrizione è riportata anche nel manuale di funzionamento.

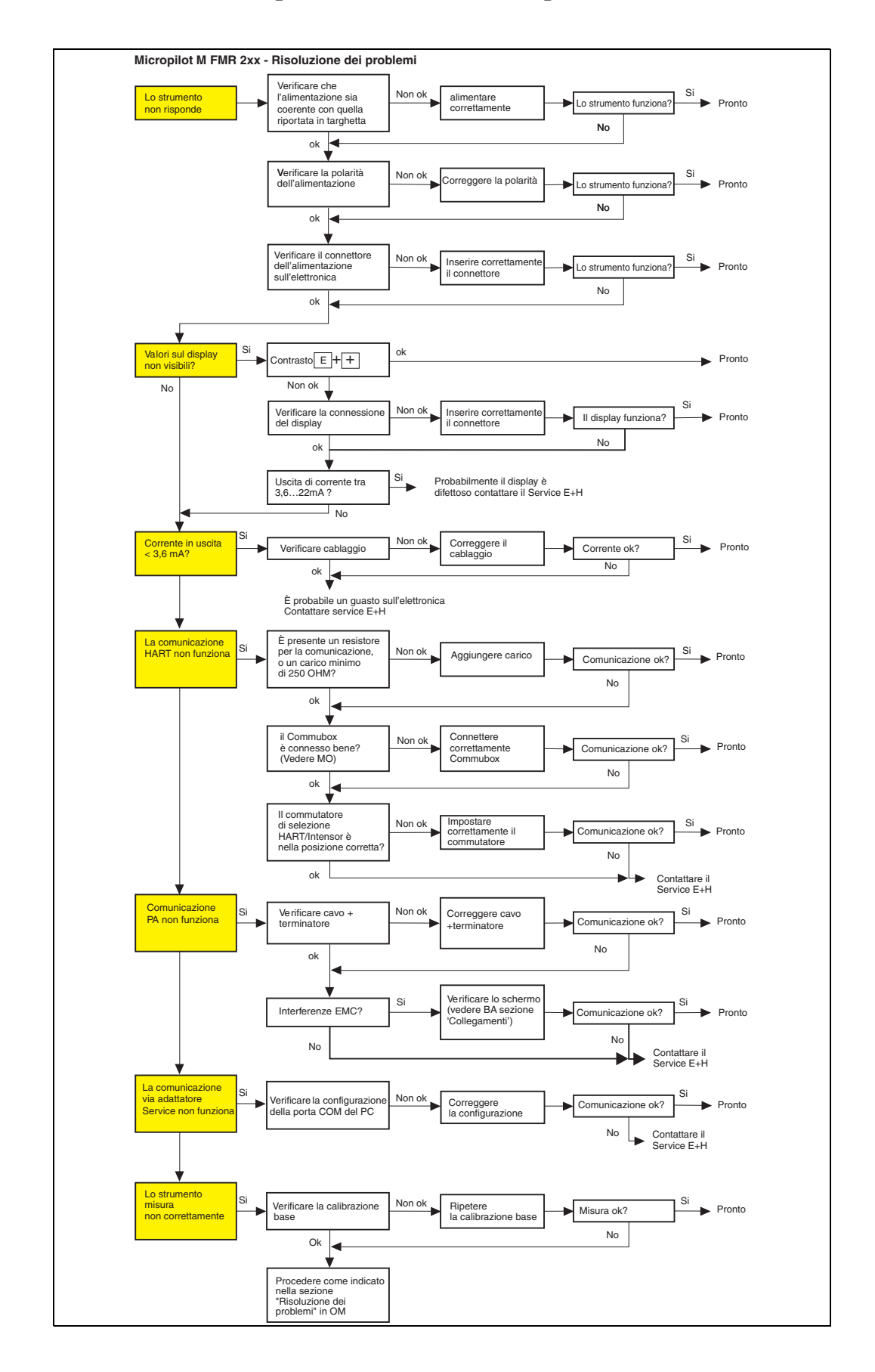

## <span id="page-75-0"></span>**14.1 Istruzioni per la risoluzione dei problemi**

# <span id="page-76-0"></span>**14.2 Messaggi di errore di sistema**

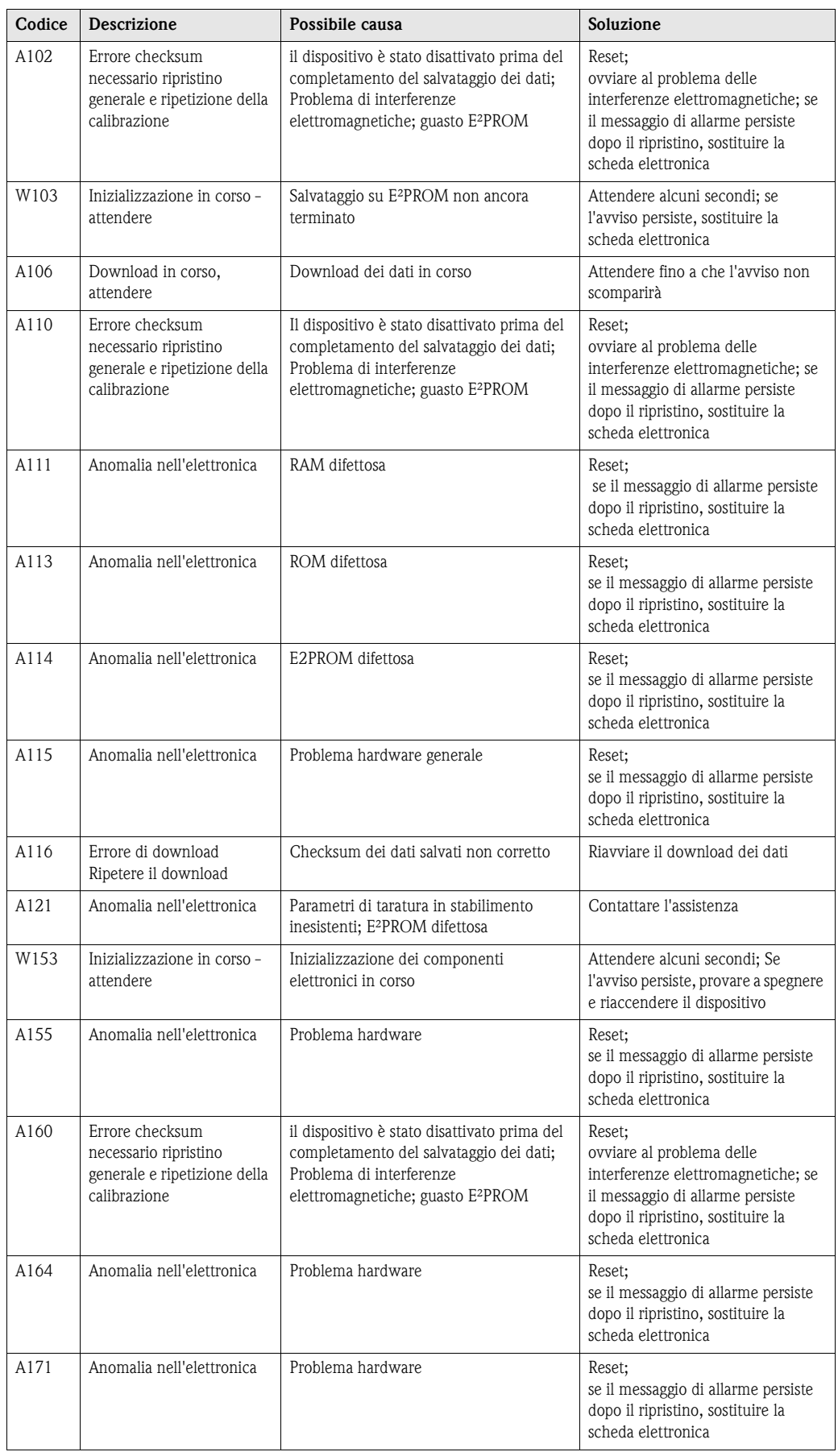

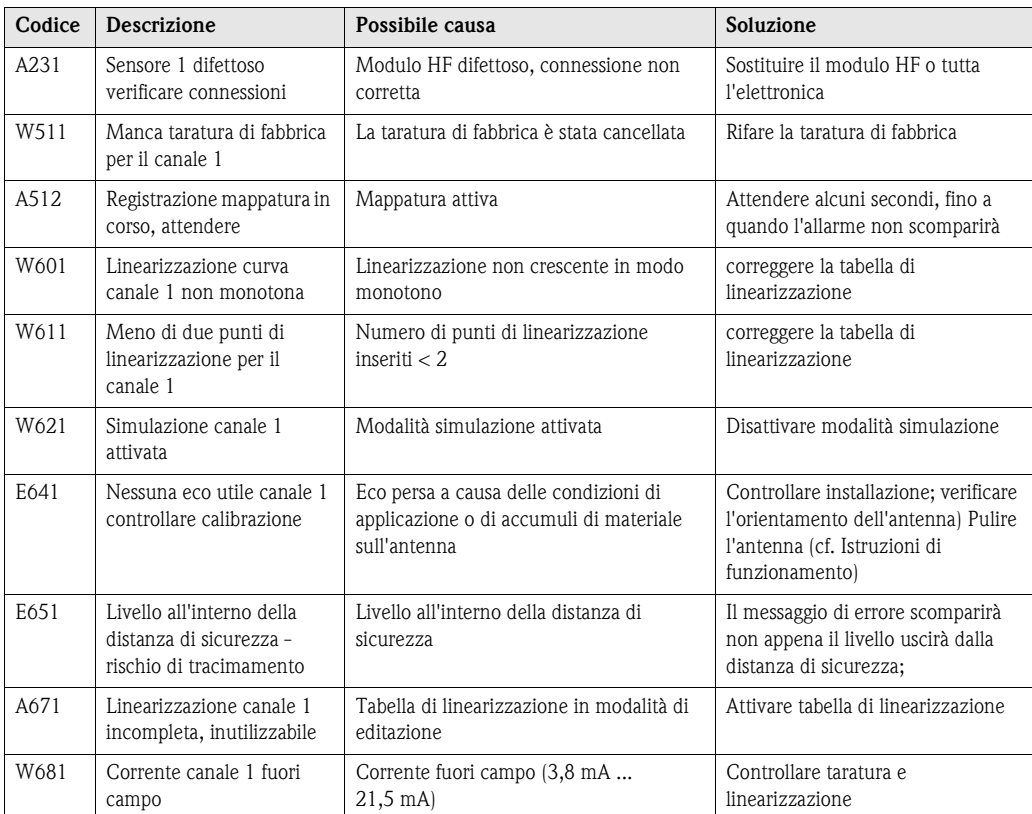

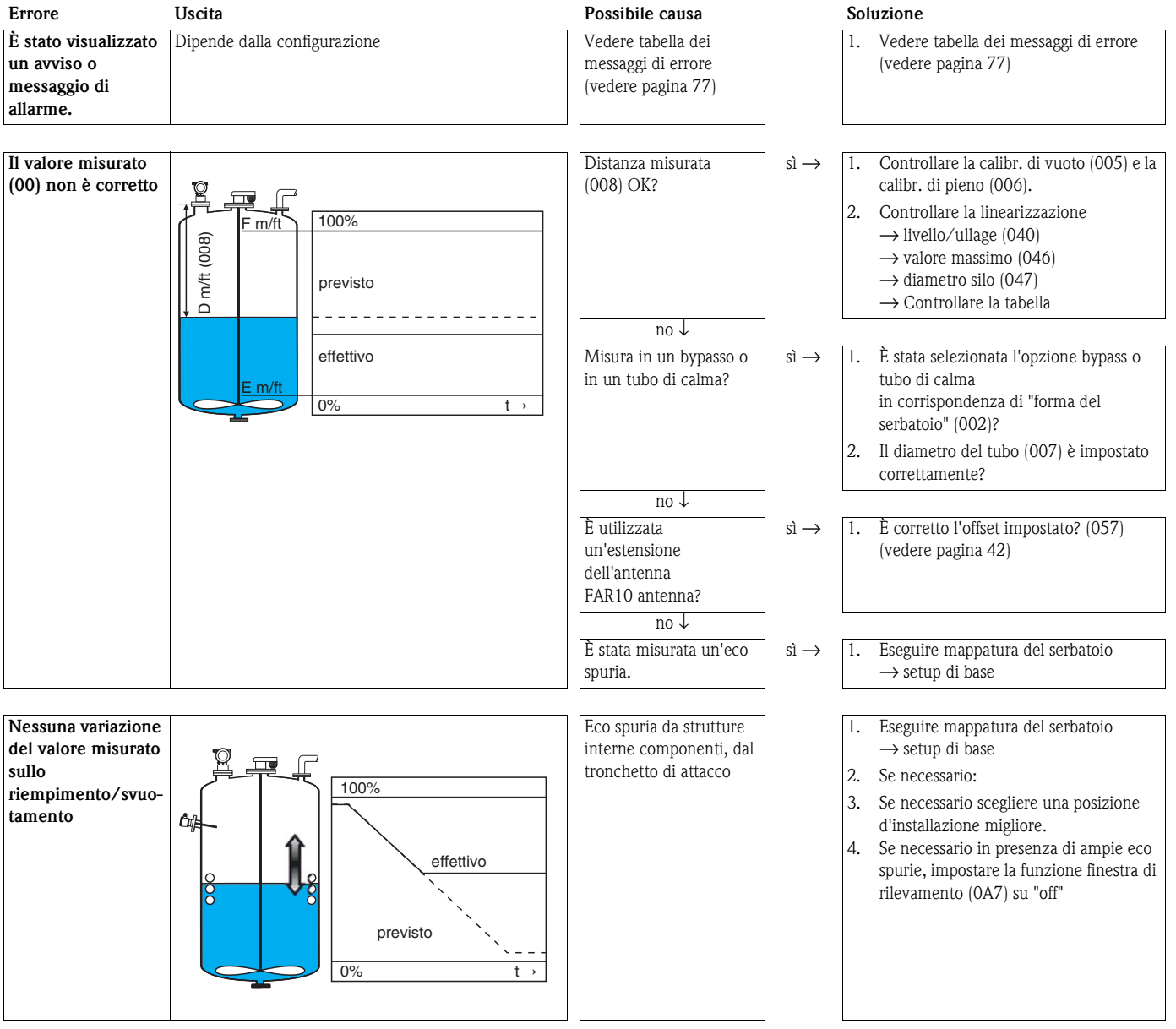

# **14.3 Errori dovuti all'applicazione**

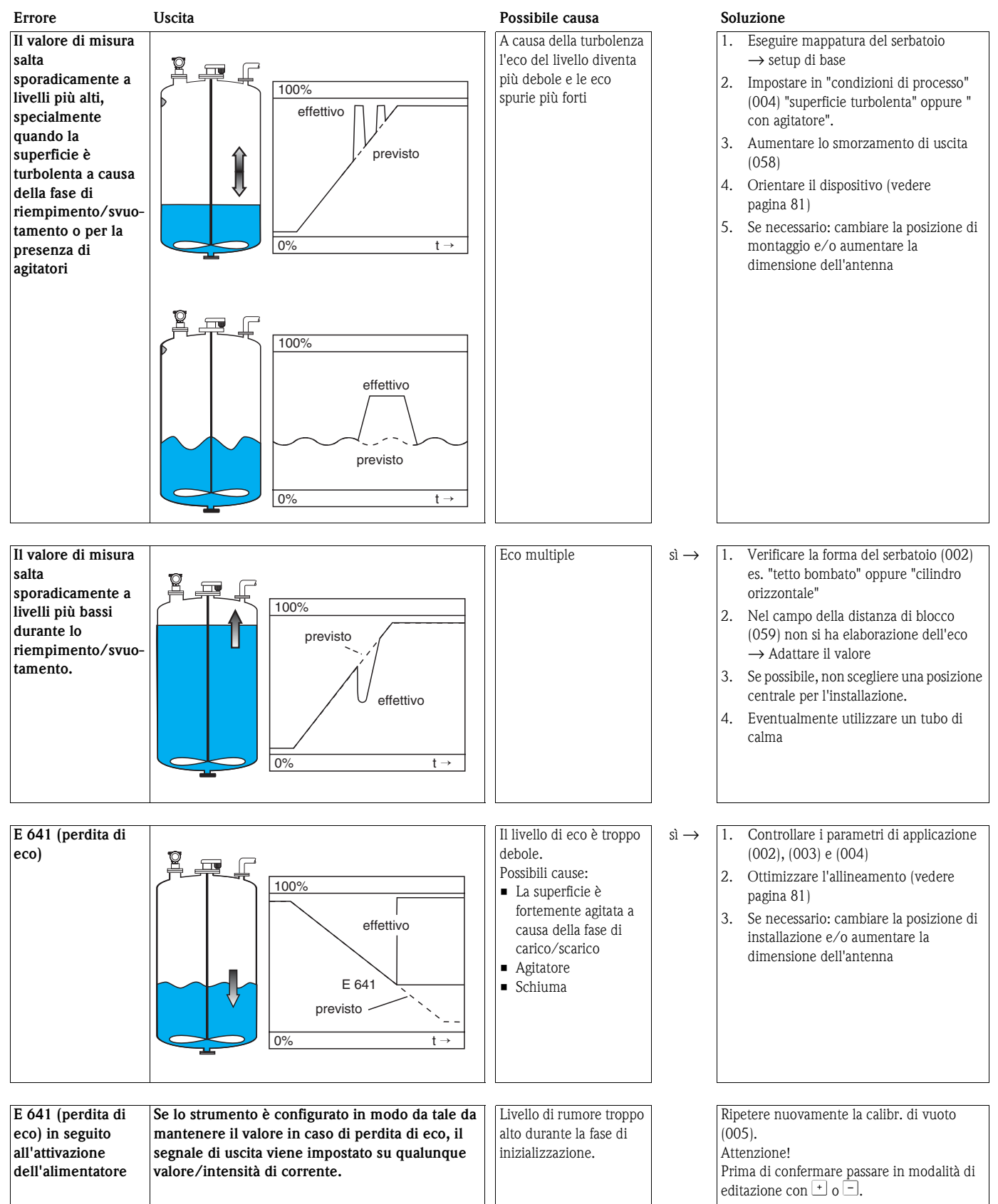

## <span id="page-80-0"></span>**14.4 Orientamento del Micropilot**

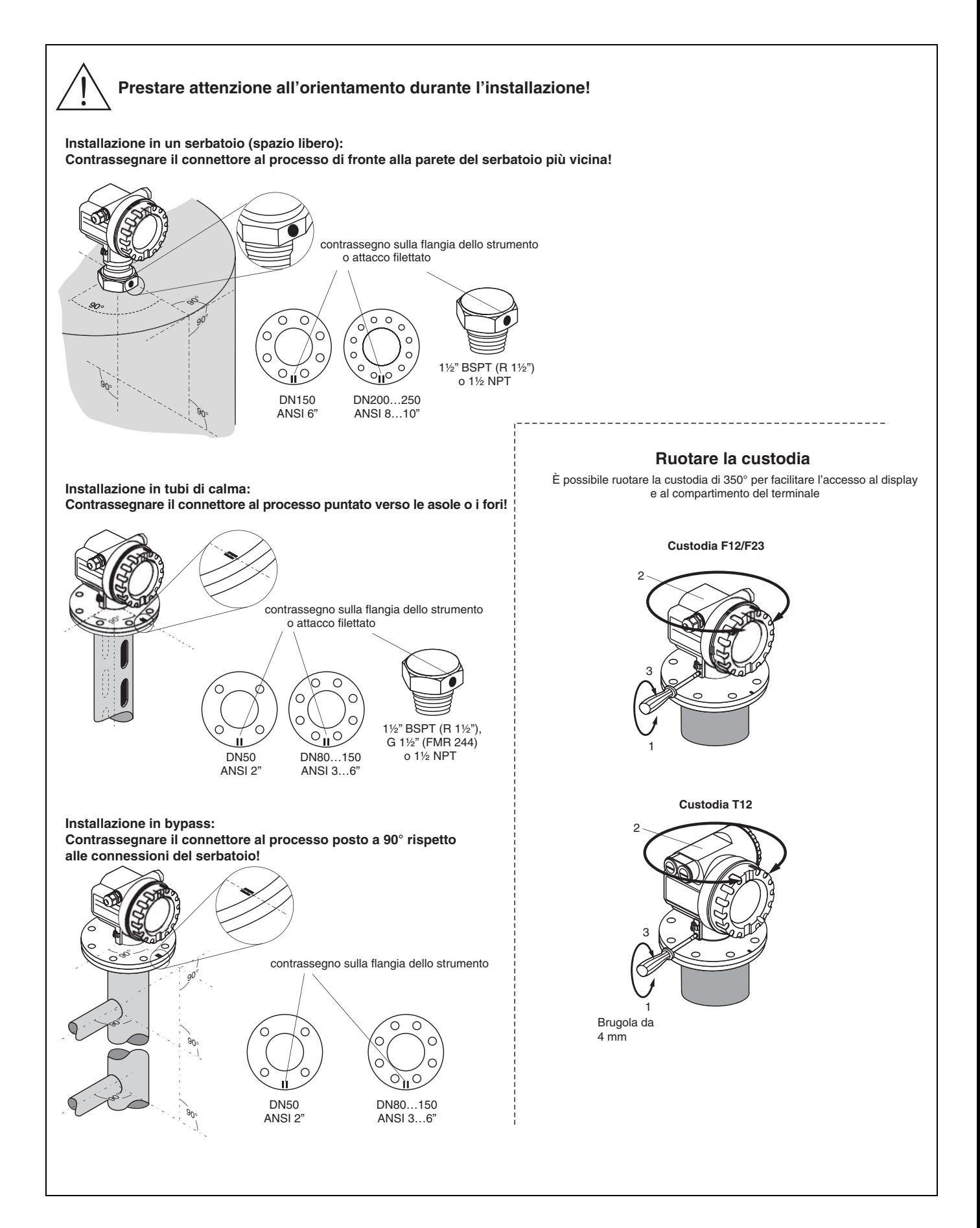

Per lo scopo, è stato inciso un simbolo di marcatura sulla flangia o sull'attacco filettato del Micropilot. Durante la fase di installazione deve essere orientato secondo le seguenti regole [\(vedere](#page-80-0)  [pagina 81](#page-80-0)):

- montaggio nei serbatoi: verso la parete del silo
- montaggio in tubo di calma: verso le asole o i fori
- montaggio in tubo bypass: verso i tubi di collegamento al serbatoio

Dopo la messa in servizio del Micropilot, verificare che la qualità dell'eco sia sufficiente a garantire una misura affidabile. Se necessario, sarà possibile ottimizzare la qualità in seguito. In presenza di eco spurie verificare se l'ampiezza di queste può essere ridotta scegliendo un orientamento opportuno. La procedura sarà vantaggiosa a livello di qualità della misura in quanto sarà necessario una minore ampiezza di mascheratura durante la fase di mappatura delle interferenze

Procedere nel modo seguente:

Al Attenzione!<br>La procedura sotto descritta potrebbe causare danni alla persona o alle cose, perciò prima di svitare o allentare la connessione al processo assicurarsi che il silo non sia sotto pressione o che non contenga vapori o sostanza nocive alla salute.

- 1. L'allineamento può essere effettuato anche a serbatoio completamente vuoto ma se è possibile, in applicazioni su recipienti che hanno il fondo bombato, sarebbe meglio avere un piede di liquido sul fondo (fino al livello di zero).
- 2. L'ottimizzazione si ottiene valutando la curva dell'inviluppo tramite il display o il ToF Tool.
- 3. Se lo strumento è flangiato rimuovere i bulloni, se filettato allentare l'attacco facendogli fare mezzo giro.
- 4. Ruotare la flangia di un foro o stringere l'attacco di un ottavo di giro. Valutare la qualità dell'eco.
- 5. Continuare fino a compiere una rotazione completa (360°):
- 6. L'allineamento ottimale, nelle varie condizioni, sarà:
	- a) Con recipiente quasi pieno ed assenza di eco spurie:

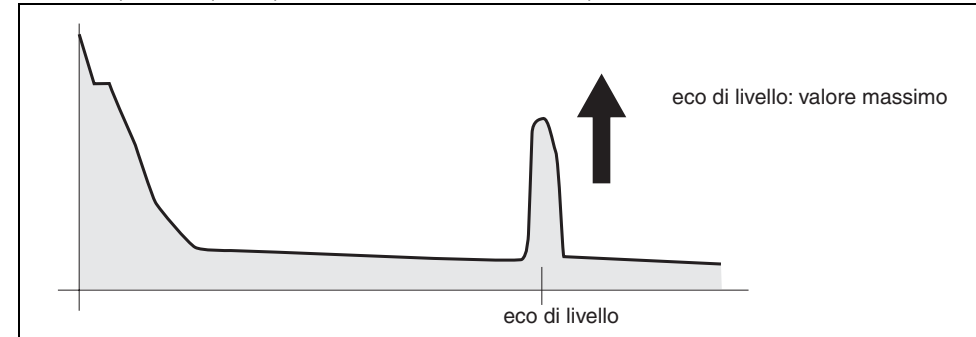

b) Con recipiente quasi pieno ed assenza di eco spurie:

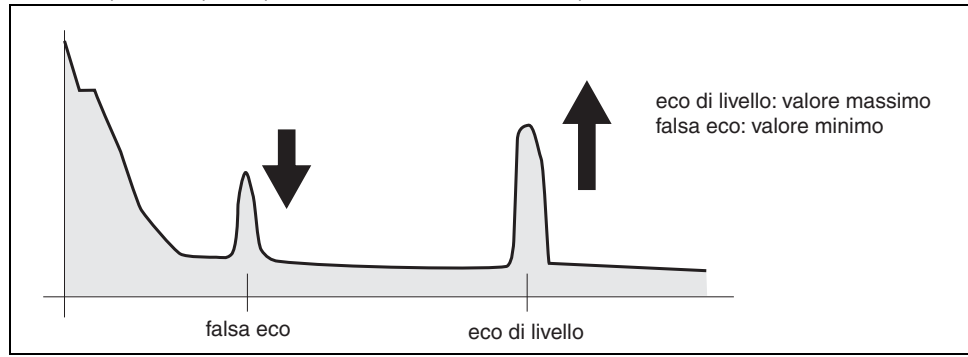

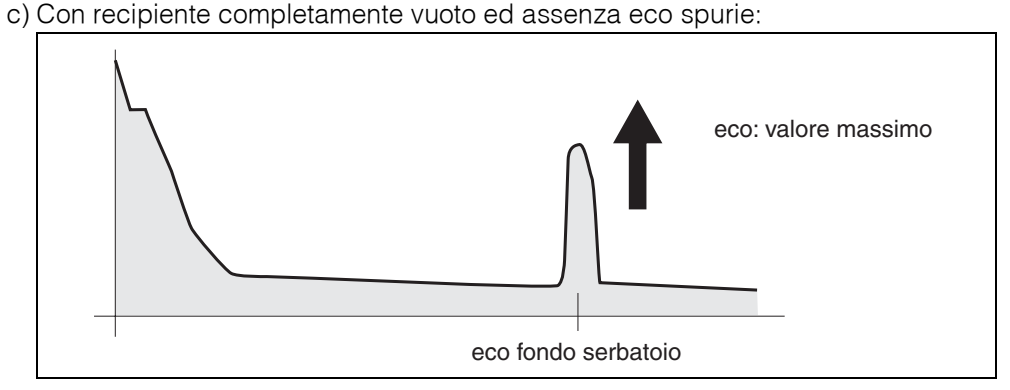

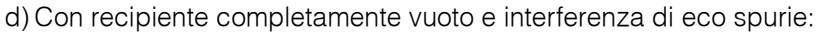

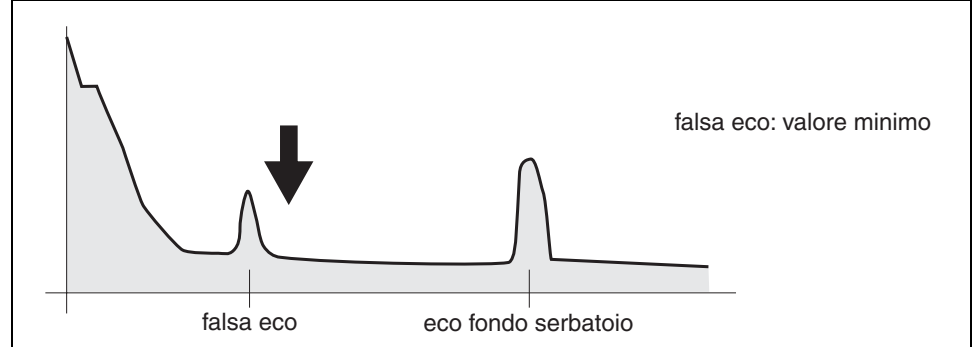

- 7. Dopo l'allineamento fissare la flangia o attacco filettato nella posizione così determinata. Se necessario, cambiare la guarnizione.
- 8. Eseguire la mappatura del serbatoio, [vedere pagina 19 seg.](#page-18-0)

# **Indice del menu funzione**

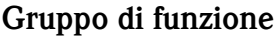

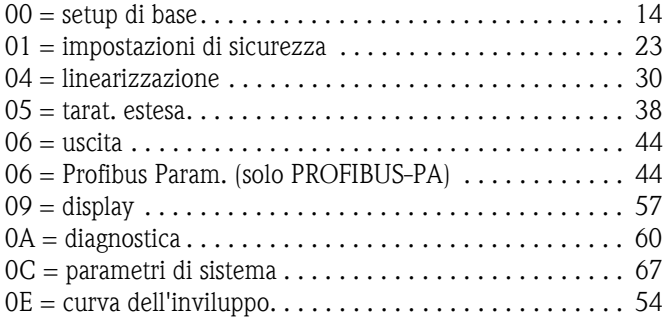

### **Funzione**

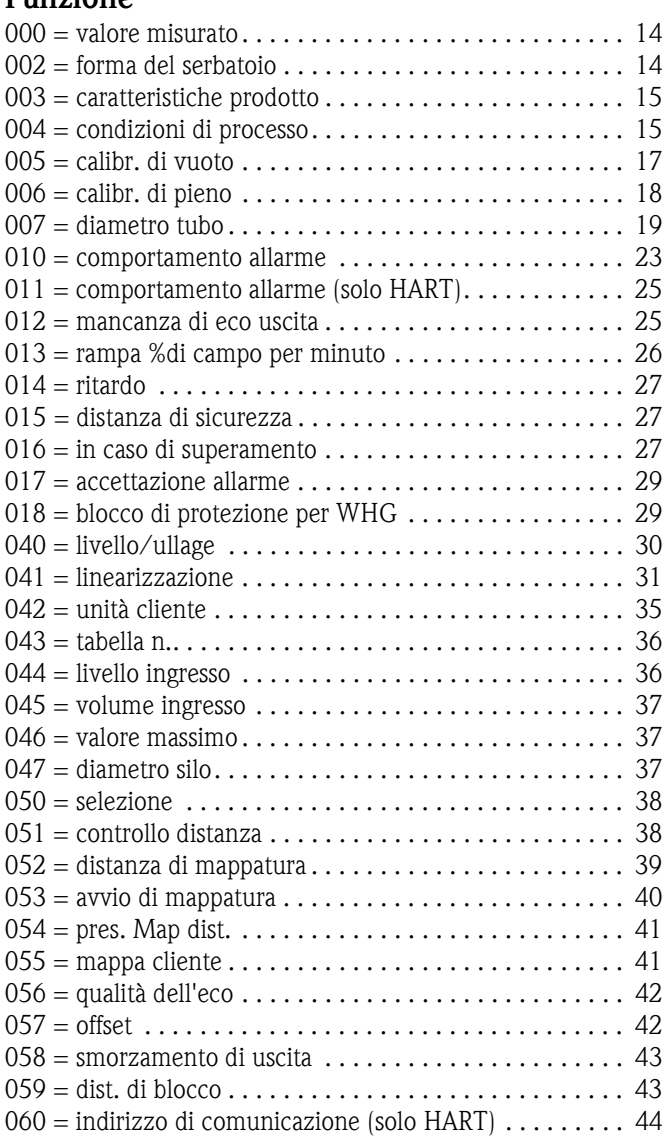

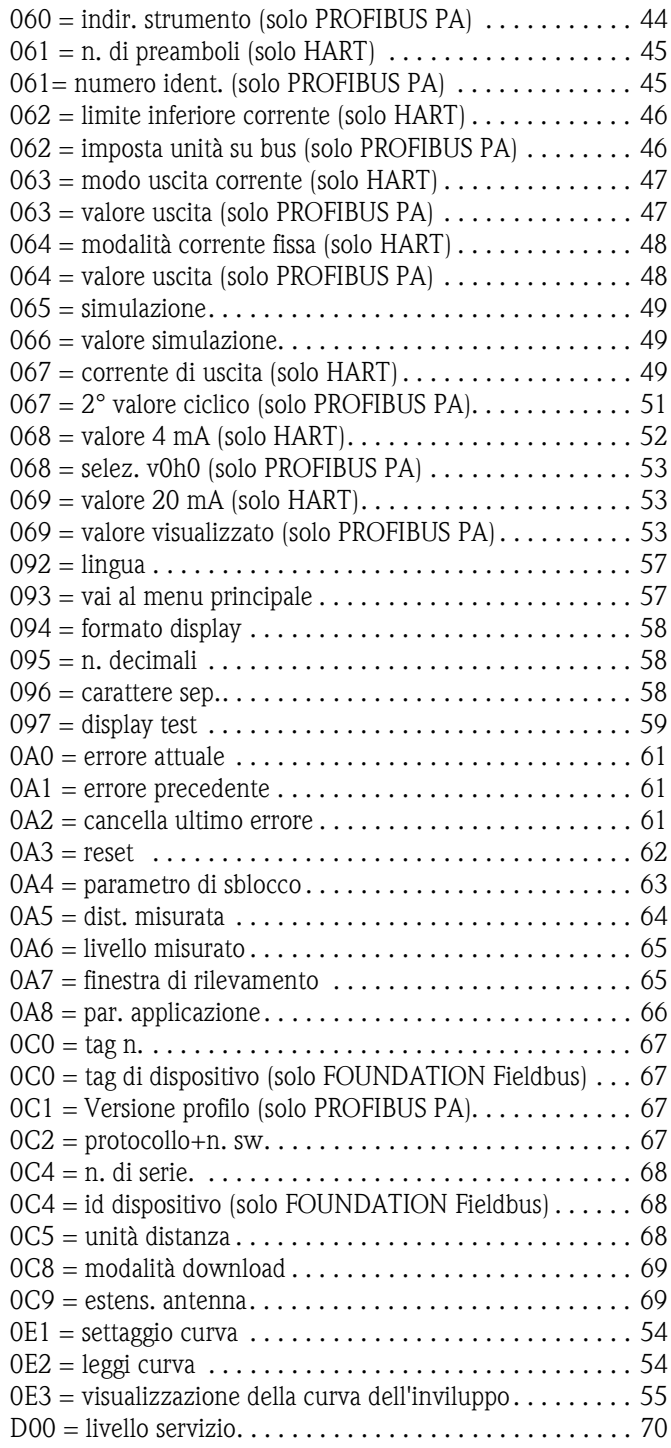

#### Sede Italiana

Endress+Hauser Italia S.p.A. Società Unipersonale Via Donat Cattin 2/a 20063 Cernusco Sul Naviglio -MI-

Tel. +39 02 92192.1 Fax +39 02 92107153 http://www.it.endress.com info@it.endress.com

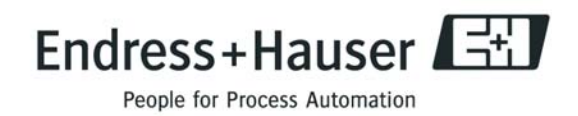

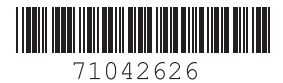

BA221F/16/it/08.06 71042626 CCS/FM+SGML 6.0/ProMoDo